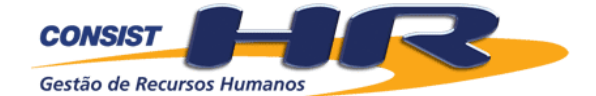

# *Gestão de Recursos Humanos*

# **MANUAL DE LIBERAÇÃO**

*Versão 3.3.1*

Página em branco.

# **CONSIST HR** *- Sistema de Folha de Pagamentos e Recursos Humanos*

**Manual de Liberação - Versão 3.3.1**

# **ÍNDICE**

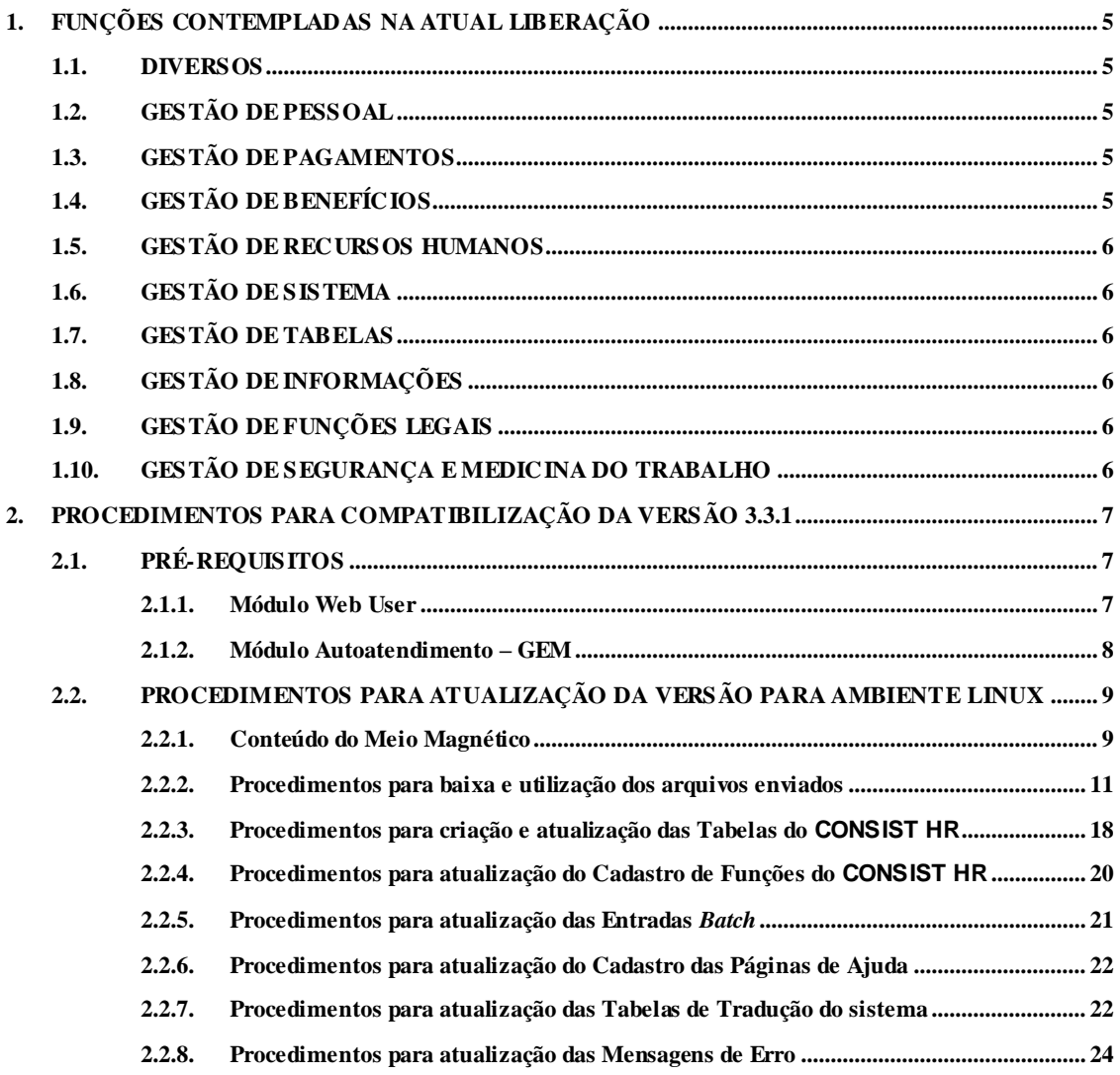

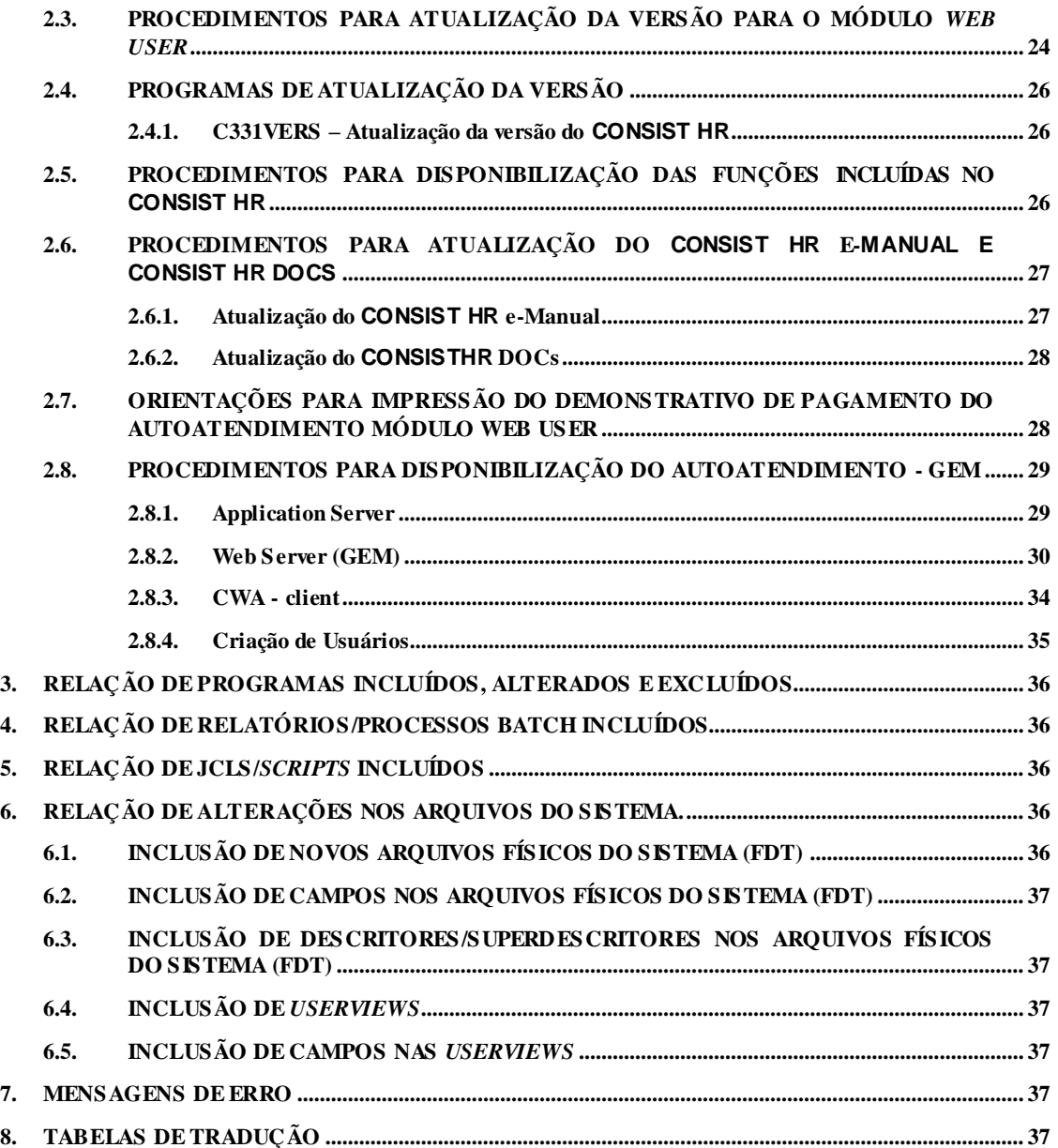

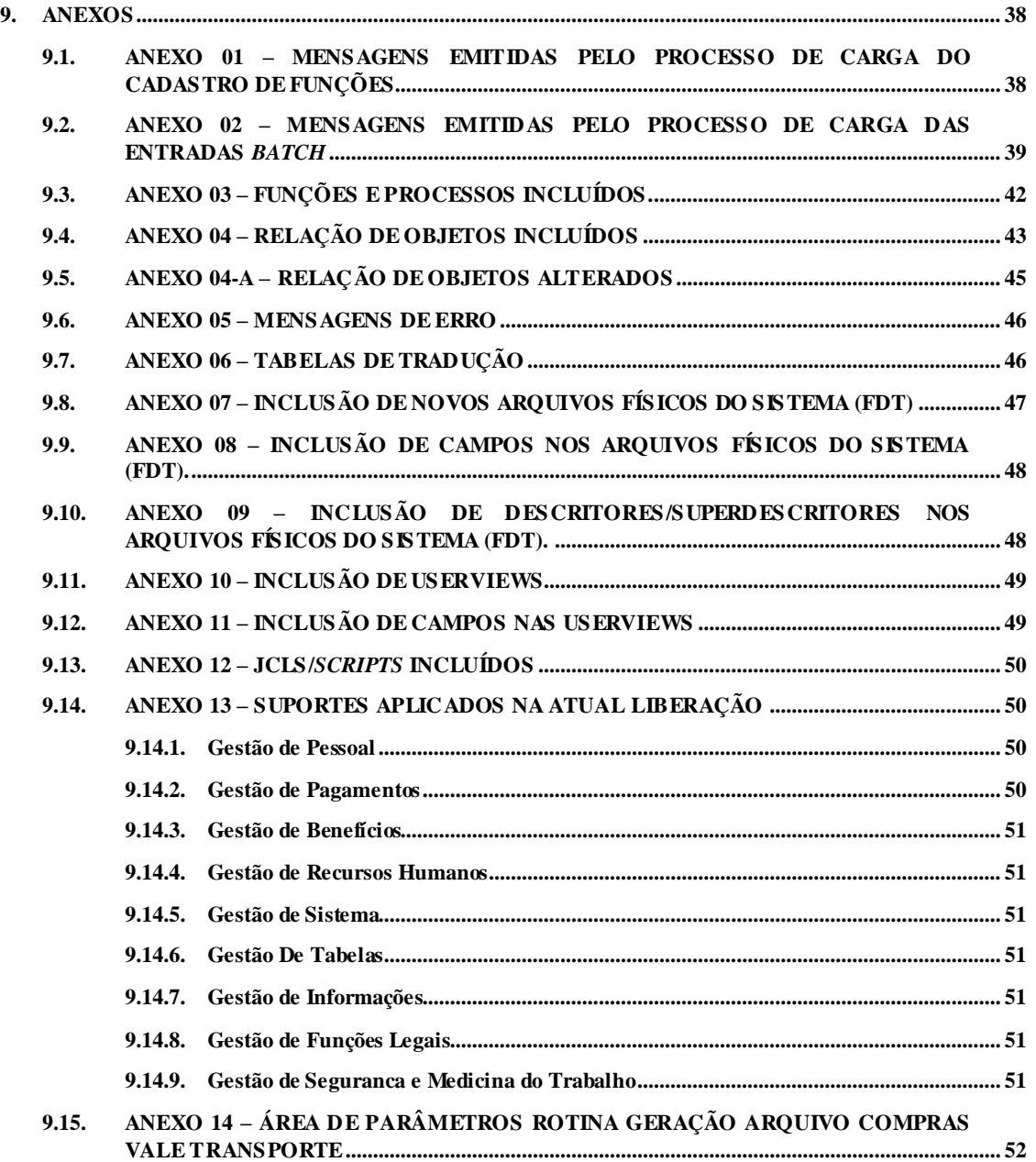

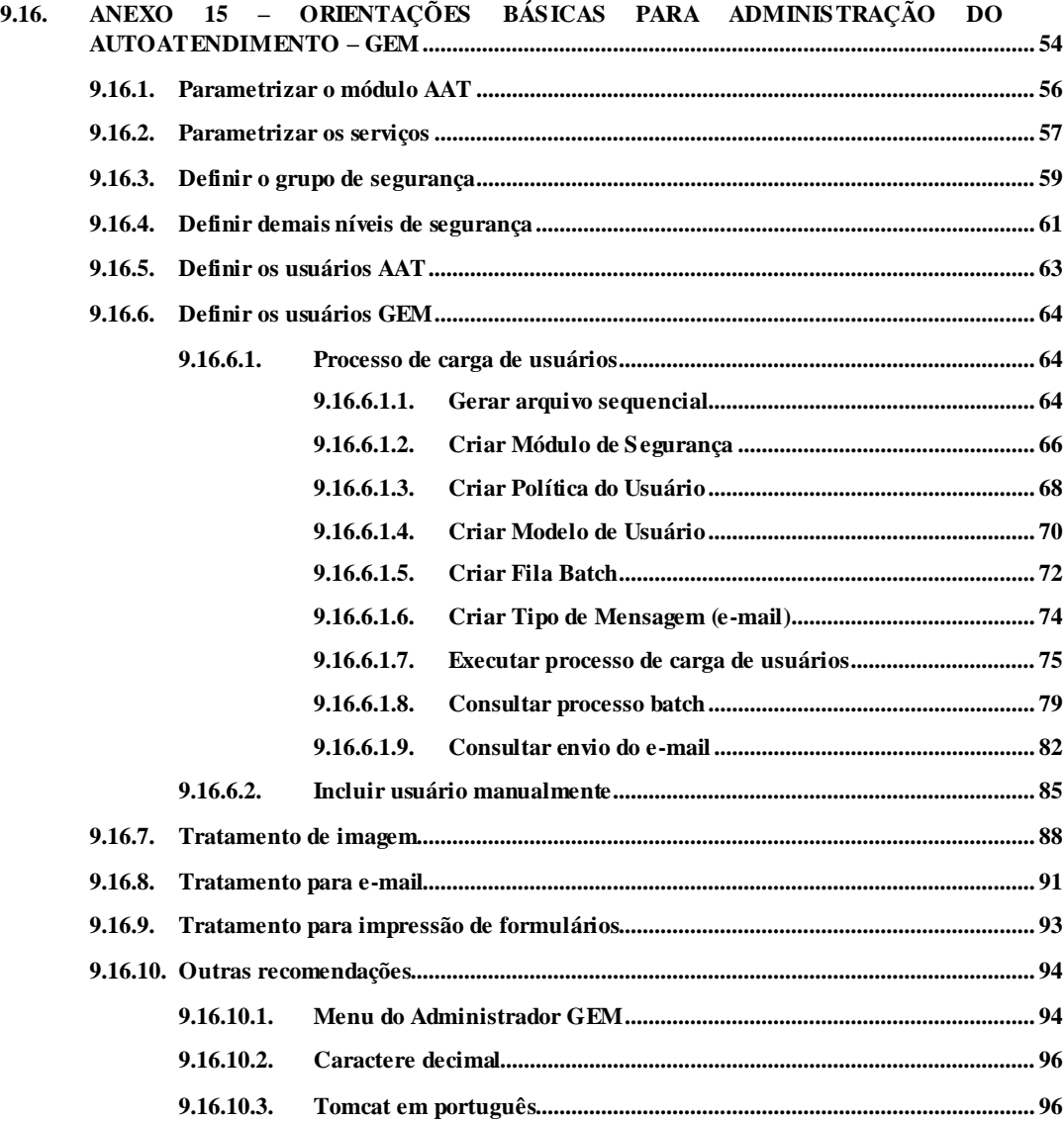

## <span id="page-6-0"></span>**1. FUNÇÕES CONTEMPLADAS NA ATUAL LIBERAÇÃO**

Nesta seção do manual encontram-se, resumidamente, as melhorias e as novidades que foram implementadas nesta liberação para os clientes que migraram da versão 3.3 para a versão 3.3.1. No **[Anexo 13](#page-98-0) – Suportes aplicados na atual liberação** encontram-se, separadamente, as aplicações de suporte para esta versão.

#### <span id="page-6-1"></span>**1.1. DIVERS OS**

- **1.1.1.** Alteração do Serviço "Consultar Demonstrativo de Folha de Pagamento" do Módulo de Autoatendimento-alteração no layout do demonstrativo para funcionários cujo país da empresa é 01 – Brasil. Este novo layout apresenta as seguintes informações: Razão Social e CNPJ da Empresa, Estabelecimento, Lotação, Banco, Agência e Conta-Corrente de Pagamento do funcionário na data de competência do demonstrativo. Em relação aos valores de verbas, a coluna "Cálculo", com o respectivo código de cálculo processado, passa a ser apresentado também quando informado somente um cálculo ou quando informado mais de um cálculo e o parâmetro "Acumular" for igual a "1 - não acumular", indicando que é apresentado o primeiro resultado de cálculo encontrado para o funcionário. Após a relação de verbas, apresenta: a legenda dos cálculos e a legenda do tipo de verba. A legenda dos cálculos é apresentada na ordem em que foram processados, independentemente do parâmetro "Acumular", mostrando o código, a descrição e a data de pagamento. Tanto o demonstrativo de pagamento do Brasil como o de outros países não trata os cálculos retroativos.
- **1.1.2.** Disponibilização dos recursos necessários para utiliza r o Autoatendimento GEM.

# <span id="page-6-2"></span>**1.2. GES TÃO DE PESSOAL**

Nesta liberação não há funções alteradas ou incluídas na gestão.

## <span id="page-6-3"></span>**1.3. GES TÃO DE PAGAMENTOS**

Nesta liberação não há funções alteradas ou incluídas na gestão.

#### <span id="page-6-4"></span>**1.4. GES TÃO DE BENEFÍCIOS**

Nesta liberação não há funções alteradas ou incluídas na gestão.

# <span id="page-7-0"></span>**1.5. GES TÃO DE RECURSOS HUMANOS**

- **1.5.1.** Alteração nas funções 4.1.1.2 Banco de Candidatos Externos ALTERAÇÃO e 4.1.1.3 Banco de Candidatos Externos - CONSULTA para mostrar o texto "Incluído pelo Processo Externo" abaixo do nome do candidato, caso o candidato seja oriundo de processo externo ao **CONSIST HR**.
- **1.5.2.** Alteração na função 4.1.1.4 Candidatos Externos EXCLUSÃO para inclusão de submenu com opções de exclusão de candidatos por Intervalo de Identificação ou por Processo Externo.
- **1.5.3.** Alteração na função 4.1.1.6 Candidatos Externos SELEÇÃO para inclusão de submenu com opções de seleção de candidatos por Identificação, Nome ou Processo Externo. Neste submenu, se for escolhida a opção 1 - seleção por Identificação, a seleção é apresentada em ordem crescente de código de identificação do candidato a partir do código informado. Se for escolhida a opção 2 - seleção por Nome, a seleção é apresentada em ordem crescente de nome a partir do nome ou parte do nome informado. Se for escolhida a opção 3 - seleção por Processo Externo, a seleção é apresentada em ordem crescente de código de processo externo e identificação do candidato a partir dos códigos informados.
- **1.5.4.** Inclusão de função 4.1.1.7 Carga em Alto Volume para importação de dados de candidatos externos (Carga de currículos). Este processo trata os seguintes assuntos de Candidato Externo: Identificação, Documentos, Endereço, Formação/Qualificação, Idiomas, Perfil, Experiência Profissional, Atividades Extraordinárias, Títulos, Docências, Publicações e Pretensões.

# <span id="page-7-1"></span>**1.6. GES TÃO DE SIS TEMA**

**1.6.1**. Inclusão de novo serviço para o Autoatendimento na função 5.2.A.2 – Administração do Autoatendimento - Serviços - Consulta Informe de Rendimentos – AAT.

# <span id="page-7-2"></span>**1.7. GES TÃO DE TABELAS**

Nesta liberação não há funções alteradas ou incluídas na gestão.

# <span id="page-7-3"></span>**1.8. GES TÃO DE INFORMAÇÕES**

Nesta liberação não há funções alteradas ou incluídas na gestão.

# <span id="page-7-4"></span>**1.9. GES TÃO DE FUNÇÕES LEGAIS**

Nesta liberação não há funções alteradas ou incluídas na gestão.

# <span id="page-7-5"></span>**1.10. GES TÃO DE S EGURANÇA E MEDICINA DO TRABALHO**

Nesta liberação não há funções alteradas ou incluídas na gestão.

# <span id="page-8-0"></span>**2. PROCEDIMENTOS PARA COMPATIBILIZAÇÃO DA VERS ÃO 3.3.1**

As instruções descritas abaixo devem ser lidas com muita atenção, em sua totalidade, antes de sua execução e devem, obrigatoriamente, ser executadas na ordem em que aparecem para que a integridade dos dados e das novas funções seja garantida. Qualquer dúvida a respeito da execução de alguns desses procedimentos ou qualquer problema que ocorra durante o processo de migração, entrar em contato com a equipe de suporte do sistema **CONSIST HR** ou com o consultor responsável pela implantação na sua empresa.

#### **A versão 3.3.1 é uma versão parcial, isto é, contempla somente objetos do CONSIST HR incluídos ou alterados nesta liberação.**

## *ANTES DE INICIAR O PROCESSO DE MIGRAÇÃO DE VERSÃO, EFETUAR BACKUP DE SEGURANÇA.*

# <span id="page-8-1"></span>**2.1. PRÉ-REQUIS ITOS**

#### <span id="page-8-2"></span>**2.1.1. Módulo Web User**

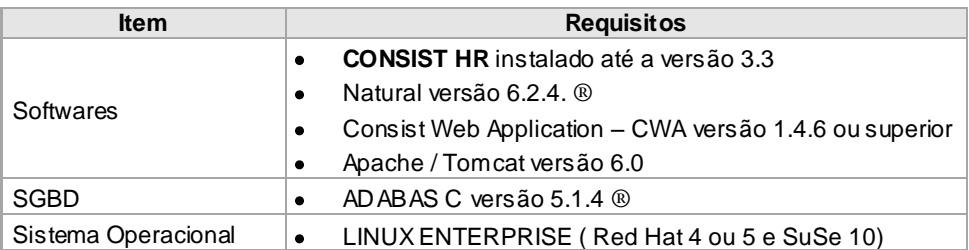

# <span id="page-9-0"></span>**2.1.2. Módulo Autoatendimento – GEM**

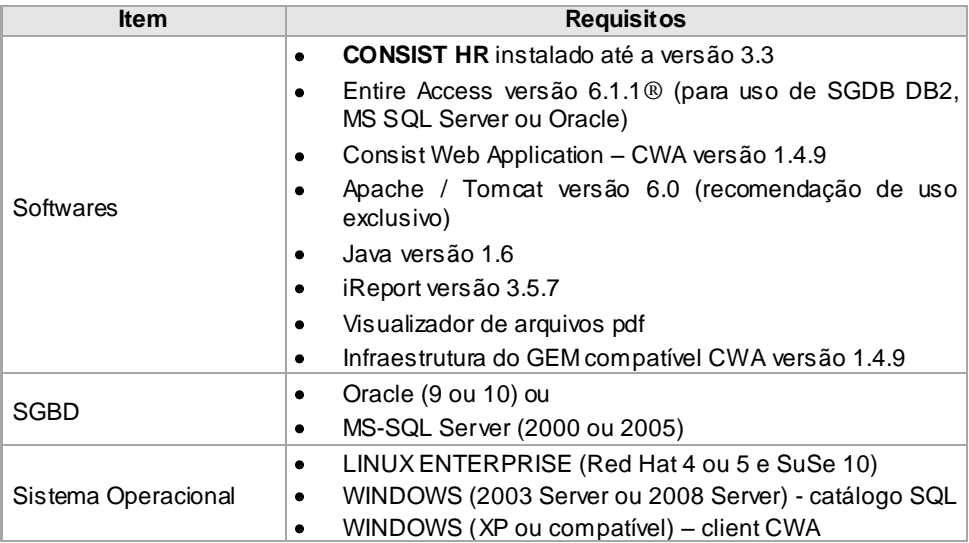

Caso a instalação não atenda aos pré-requisitos necessários, entrar **imediatamente** em contato com a equipe de suporte do **CONSIST HR**.

# <span id="page-10-0"></span>**2.2. PROCEDIMENTOS PARA ATUALIZAÇÃO DA VERS ÃO PARA AMBIENTE LINUX**

#### <span id="page-10-1"></span>**2.2.1. Conteúdo do Meio Magnético**

O CD de instalação da versão 3.3.1 contém a seguinte estrutura:

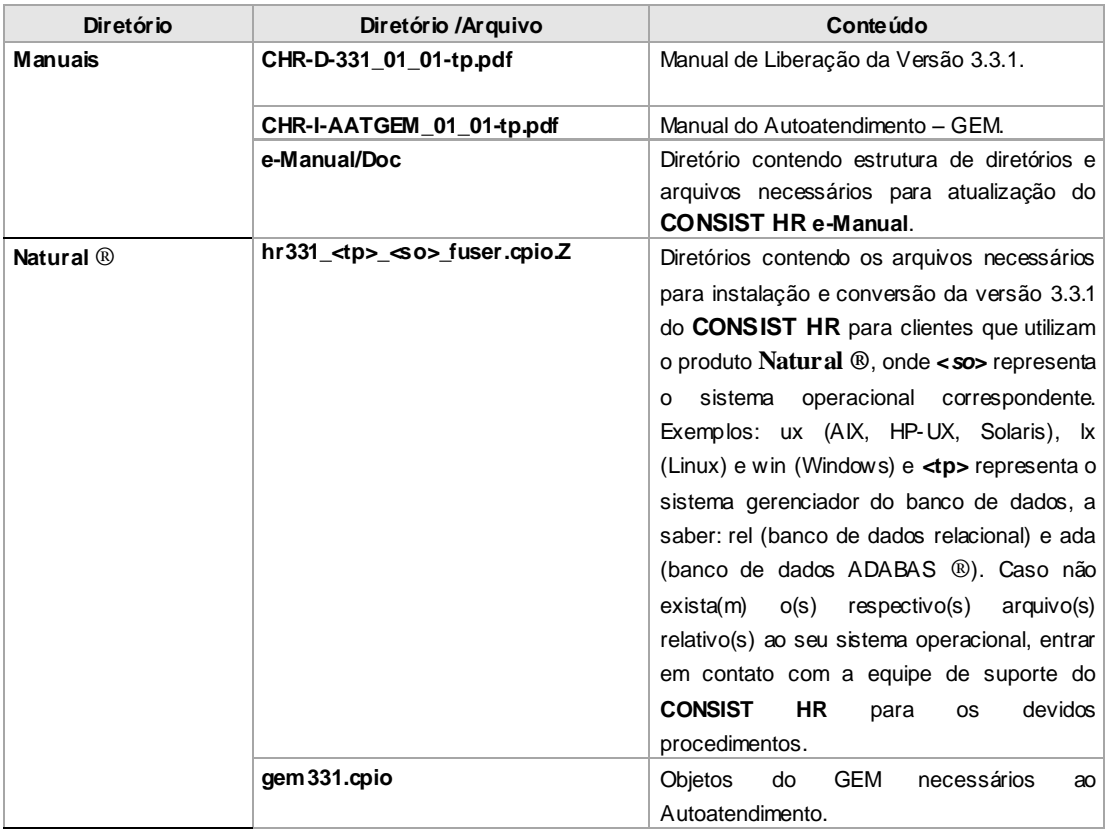

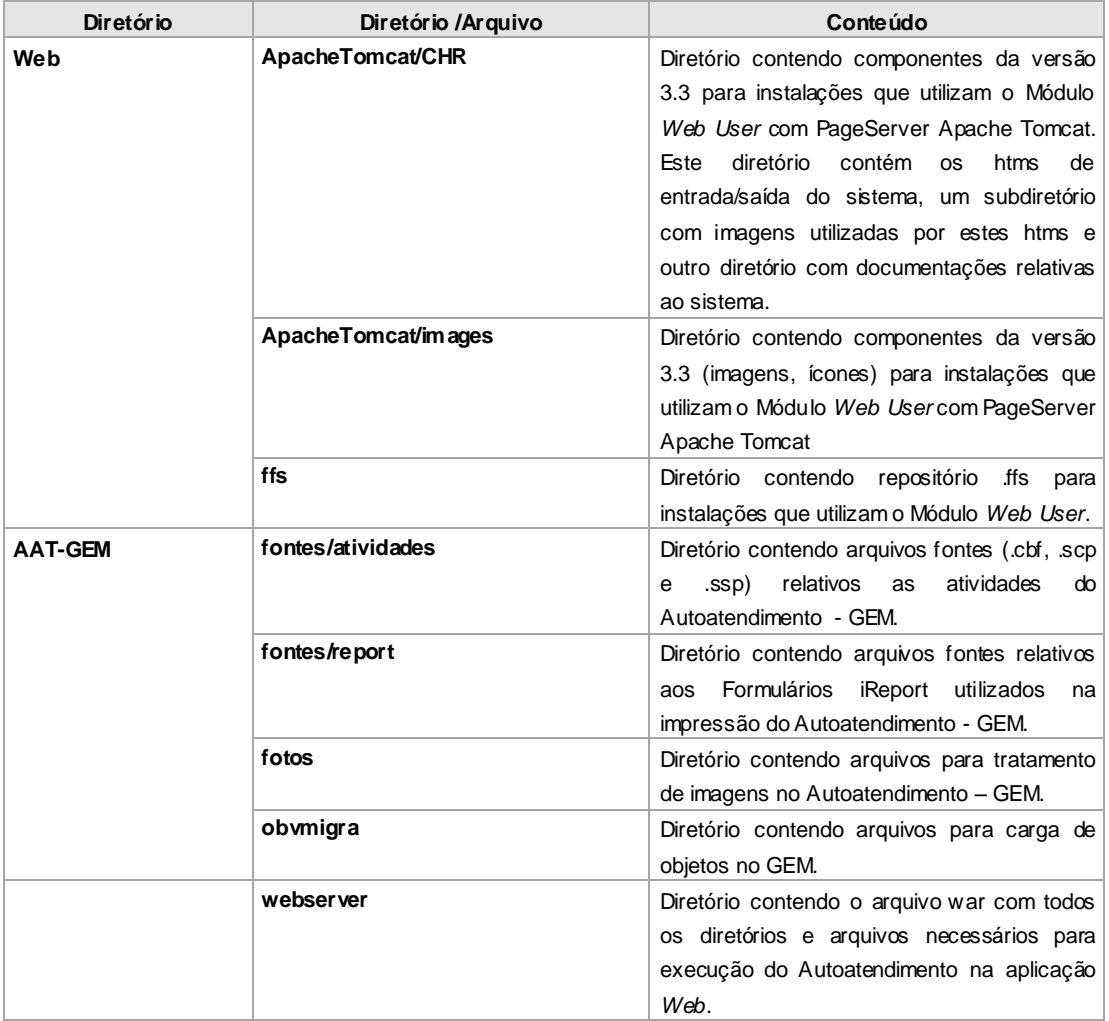

# <span id="page-12-0"></span>**2.2.2. Procedimentos para baixa e utilização dos arquivos enviados**

O arquivo **hr331\_<tp>\_<so>\_fuser.cpio.Z,** sob o diretório Natural ® na mídia de instalação, deve ser copiado sob o *path* declarado na variável \$CONSIST do ambiente em que é realizada a baixa da versão.

Após a cópia do respectivo arquivo **hr331\_<tp>\_<so>\_fuser.cpio.Z**, efetuar os seguintes comandos:

# **LINUX**

1. zcat < hr331 <tp> <so> fuser.cpio.Z | cpio -icvdBm (para descompressão do arquivo e geração da estrutura necessária para a instalação da versão do **CONSIST HR**).

Após a completa instalação da versão, o arquivo **hr331\_<tp>\_<so>\_fuser.cpio.Z** pode ser excluído.

A execução dos procedimentos mencionados cria a árvore de diretórios da versão 3.3.1 conforme a seguinte descrição:

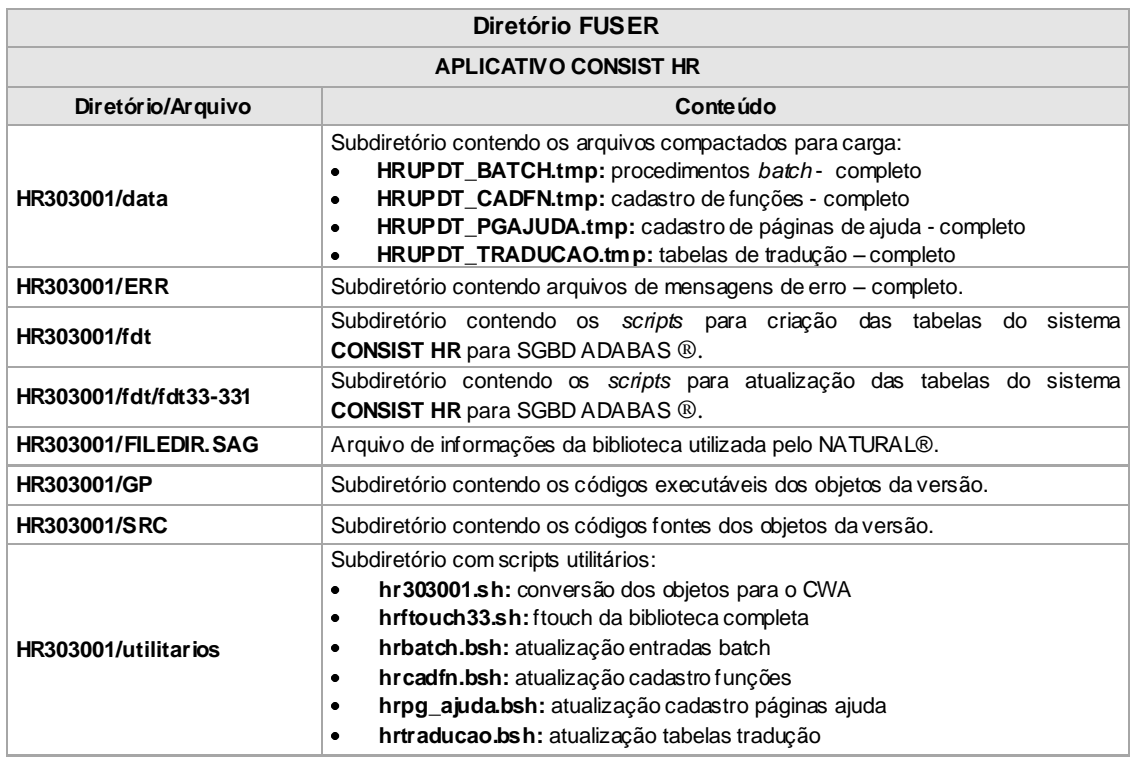

Não existindo erros durante o processamento, o próximo passo é disponibiliza r as alterações da atual liberação. Para tanto, catalogar os objetos enviados na biblioteca HR303001 e em seguida, transferir todos os objetos (com opção REPLACE, fonte e objeto) da biblioteca HR303001 para a biblioteca padrão do sistema.

Para instalações com **Interface** *Web*, realizar esta transferência em **AMBIENTE NÃO CONVERTIDO.**

Copiar os JCLs J41170UX e JCAATUX da biblioteca padrão de sistema do **AMBIENTE NÃO CONVERTIDO** para o **AMBIENTE CONVERTIDO**.

O sistema passa a utilizar a seguinte *userexit* do Natural ® para clientes que utilizam SGDB Adabas ®: USR1043N. Essa *userexit* deve ser copiada da biblioteca SYSEXT para a biblioteca padrão de instalação do **CONSIST HR**.

Converter todas as ddms da biblioteca HR303000

natconv –v –LIB=HR303000 –STL=HR303000 –OBJ=D | tee –a  $WKF/msgddm.txt$ 

Os parâmetros –LIB=HR303000 e –STL=HR303000 devem ser alterados se o nome da biblioteca do sistema na instalação for diferente do indicado.

Após a execução da conversão, em uma das opções acima, verificar o resultado da execução através do arquivo *msgddmj.txt*, localizado no diretório apontado pela variável \$WKF do usuário que executou a conversão.

Para consultar o arquivo *msgddm.txt*, posicionar-se no diretório referenciado pela variável \$WKF e digitar o seguinte comando:

#### *more msgddm.txt*

Converter os objetos da atual liberação, já transferidos para a biblioteca padrão do sistema, executando o comando NATCONV em sessão **DOS**, modo *sh,* ou diretamente no prompt **Linux / UNIX**, conforme a instalação e uma das opções abaixo:

**1.** O script *hr303001.sh* enviado executa a conversão de todos os objetos constantes neste complemento. Para execução do script, já posicionado em uma sessão DOS ou no prompt do Linux / UNIX, posicionar-se no diretório \$CONSIST/HR303001/utilitários e digitar o seguinte comando:

*./hr303001.sh*

**2.** Se não for possível executar o script citado, executar os comandos relacionados abaixo para cada objeto deste complemento. Observação: em algumas instalações é possível executar o "copy" dos comandos deste documento e "paste" no ambiente onde ele será executado, evitando assim a digitação de cada comando.

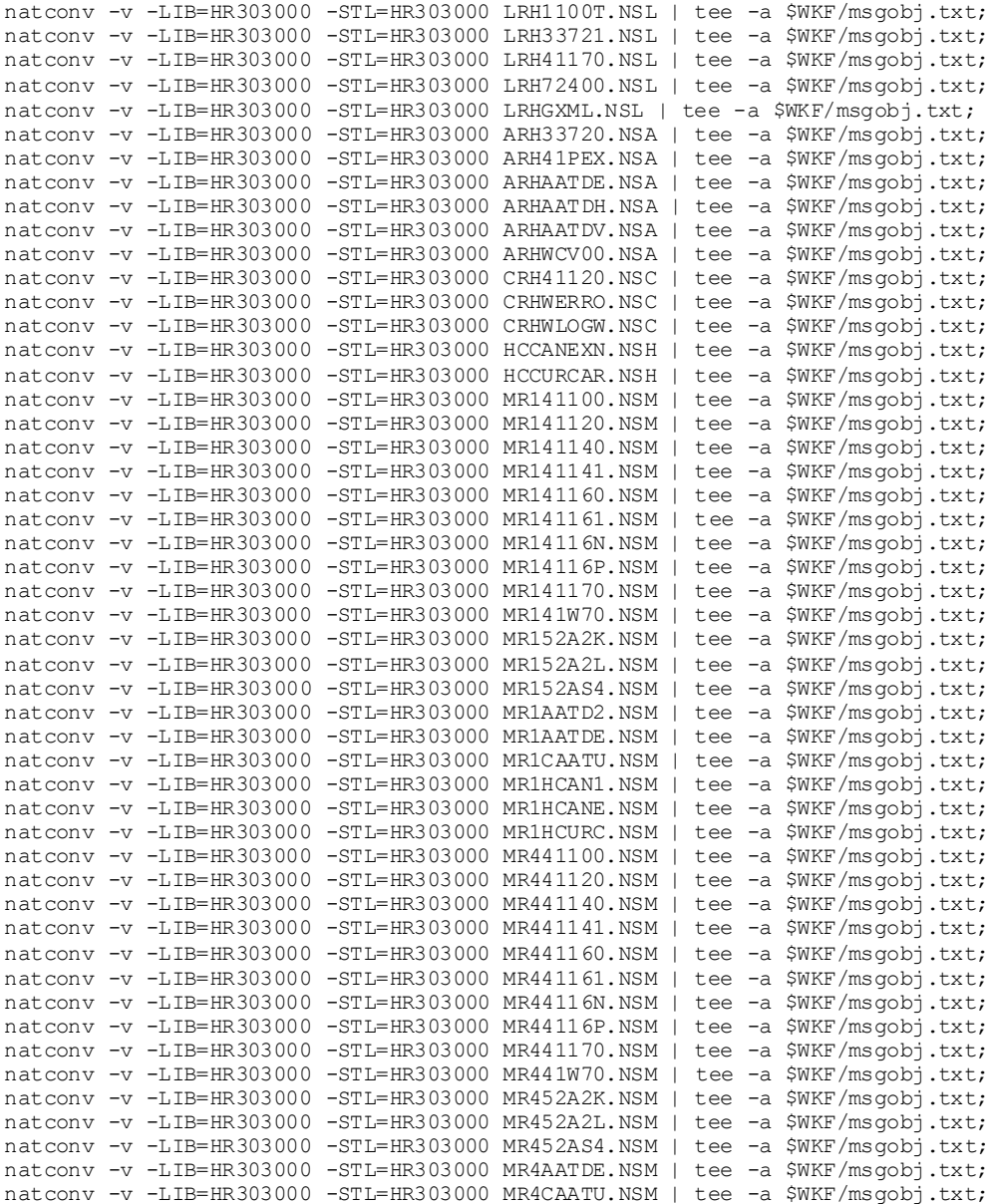

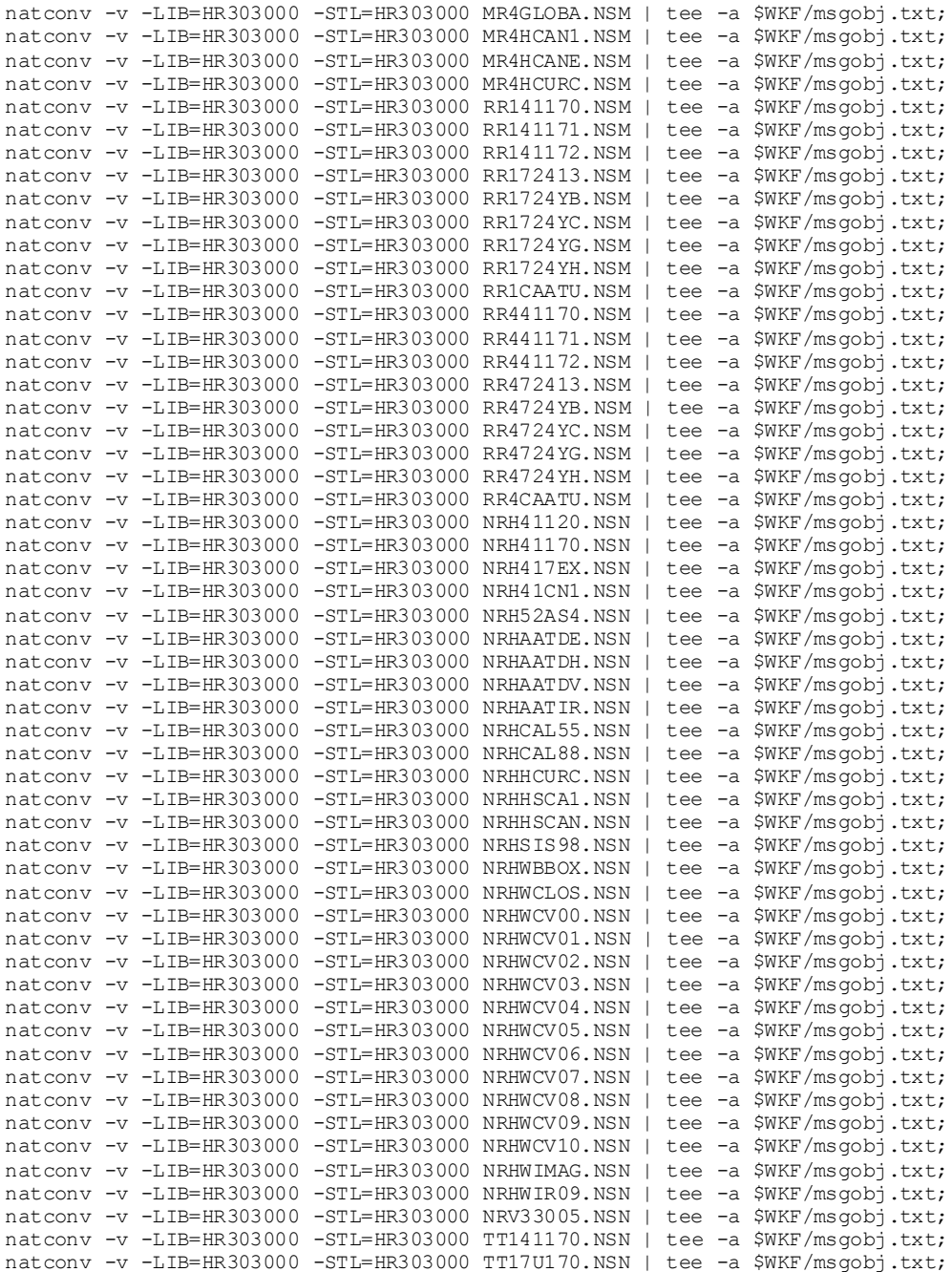

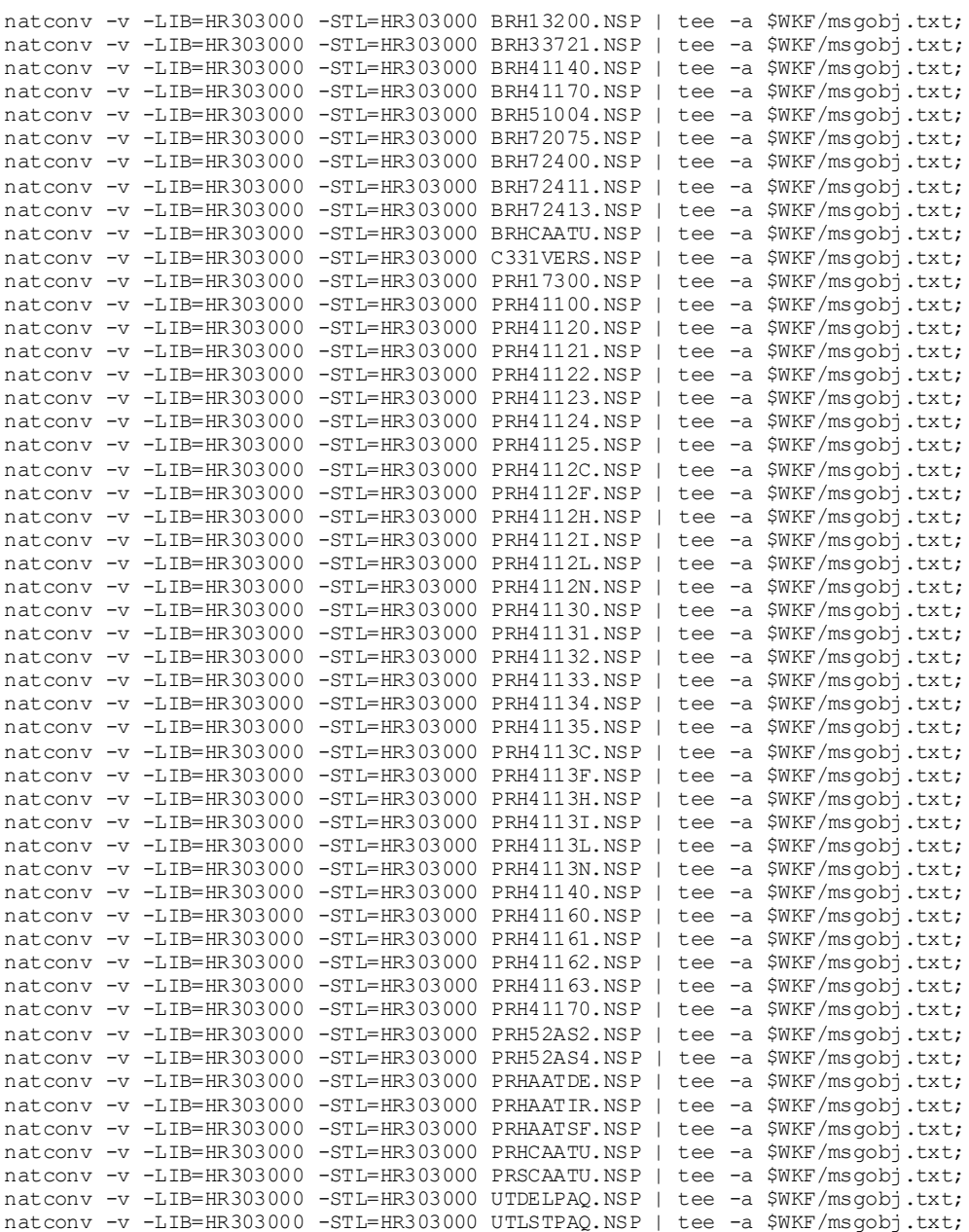

Os parâmetros –LIB=HR303000 e –STL=HR303000 devem ser alterados se o nome da biblioteca do sistema na instalação for diferente do indicado.

Após a execução da conversão, em uma das opções, verificar o resultado da execução através do arquivo *msgobj.txt*, localizado no diretório apontado pela variável \$WKF do usuário que executou a conversão.

Para consultar o arquivo *msgobj.txt*, posicionar-se no diretório referenciado pela variável \$WKF e digitar o seguinte comando:

#### *more msgobj.txt*

O resultado esperado é somente uma mensagem para cada objeto convertido, como no exemplo abaixo:

```
Processing file /users/sag/nat/v6240/consist/HR303000/SRC/LRH1100T.NSL
Processing file /users/sag/nat/v6240/consist/HR303000/SRC/LRH33721.NSL
Processing file /users/sag/nat/v6240/consist/HR303000/SRC/LRH41170.NSL
Processing file /users/sag/nat/v6240/consist/HR303000/SRC/LRH72400.NSL
Processing file /users/sag/nat/v6240/consist/HR303000/SRC/LRHGXML.NSL
Processing file /users/sag/nat/v6240/consist/HR303000/SRC/ARH33720.NSA
Processing file /users/sag/nat/v6240/consist/HR303000/SRC/ARH41PEX.NSA
Processing file /users/sag/nat/v6240/consist/HR303000/SRC/ARHAATDE.NSA
Processing file /users/sag/nat/v6240/consist/HR303000/SRC/ARHAATDH.NSA
Processing file /users/sag/nat/v6240/consist/HR303000/SRC/ARHAATDV.NSA
Processing file /users/sag/nat/v6240/consist/HR303000/SRC/ARHWCV00.NSA
```
#### **Observações:**

- 1. O literal "path" apresenta o caminho onde está instalada a biblioteca do **CONSIST HR** na sua instalação.
- 2. Para cada objeto convertido, deve ser apresentada uma única linha semelhante ao exemplo acima. Neste complemento são 157 objetos convertidos.

Ao ocorrer qualquer mensagem diferente da exibida, entrar em contado com a equipe de suporte do **CONSIST HR** antes de prosseguir com a atualização deste complemento.

Disponibilizar as alterações enviadas no ambiente Natural ®

**1.** O script *hrftouch33.sh* enviado executa o ftouch de toda a biblioteca HR303000. Para execução do script, já posicionado em uma sessão DOS ou no prompt do Linux / UNIX, posicionar-se no diretório \$CONSIST/HR303001/utilitários e digitar o seguinte comando:

*./hrftouch33.sh*

**2.** Se não for possível executar o script citado, executar o seguinte comando, em sessão DOS ou diretamente no prompt do Linux / UNIX, conforme a instalação, observando que o parâmetro lib=HR303000 deve ser alterado se o nome da biblioteca do sistema for diferente do indicado nesta documentação:

#### *ftouch parm=obvnfwc lib=HR303000 sm -a*

**3.** Catalogar todos os objetos na biblioteca padrão de sistema no AMBIENTE **CONVERTIDO** 

O arquivo **gem331.cpio,** sob o diretório Natural ® na mídia de instalação, deve ser copiado sob o *path* declarado na variável \$CONSIST do ambiente em que é realizada a baixa da versão.

Após a cópia do respectivo arquivo **gem331.cpio**, efetuar os seguintes comandos:

## **LINUX**

cpio –icvdBm < gem331.cpio (para geração da estrutura necessária para a instalação da biblioteca GEM).

Após a completa instalação da versão, o **gem331.cpio** pode ser excluído.

A execução dos procedimentos mencionados cria a árvore de diretórios da biblioteca GEM conforme a seguinte descrição:

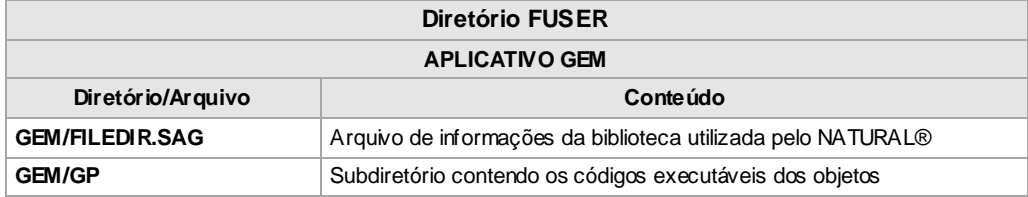

#### **Configurações do ambiente:**

- **1.** Esta nova biblioteca, denominada **GEM**, deve fazer parte da cadeia de steplibs das natparms utilizadas na instalação;
- 2. Configurar a string de conexão do Banco de Dados Relacional:

Através do utilitário *natparm*, acessar Configuration/Global Configuration File/Database Management System Assignments /DBMS Assignments e configurar a instância de acordo com os parâmetros do SGBD adotados na instalação:

DBID **54** DBMS Type SQL DBMS Parameter <STRING DE CONEXÃO> **Observação**: para a correta configuração do "DBMS Parameter", consultar o manual do Entire Access ®.

**ATENÇÃO:** o parâmetro DBID não pode ser alterado, pois os objetos Natural ® do **GEM** foram gerados e catalogados considerando o número "54" para utilização com bancos relacionais.

## <span id="page-19-0"></span>**2.2.3. Procedimentos para criação e atualização das Tabelas do CONSIST HR**

Para a criação dos arquivos da versão 3.3.1 do **CONSIST HR** são utilizados os componentes que se encontram sob o diretório: \$NCOMPSRC/HR303001/fdt.

Procedimentos para a execução do script de atualização do banco:

- 1. Posicionar-se no diretório \$NCOMPSRC/HR303001/fdt
- 2. Assinalar uma variável de ambiente com o nome ADAHRS como segue:

*export* **ADAHRS***=\$NCOMPSRC/HR303001/fdt*

3. Executar o comando:

*hradafdu ALL DBID*

- onde DBID representa o número do banco ADABAS ® que é utilizado para o **CONSIST HR** na versão 3.3.1. (entre 1 e 254);
- ao final da execução é emitida uma mensagem, indicando o total de arquivos gerados e as ocorrências de erro se existirem.
- 4. Para verificar se o script de criação dos arquivos executou sem problemas, existem duas possibilidades:
	- verificar no diretório \$NCOMPSRC/HR303001/fdt/outs as saídas geradas pela execução do script de criação com a e xtensão "err". A extensão "err" indica que o processo de criação do arquivo não foi encerrado adequadamente;

ou

executar um ADAREP ® e verificar se foi criado o arquivo no DBID informado na execução do processo.

A relação dos novos arquivos e s eus campos pode ser consultada nos **Anexo 07 – Inclusão de novos arquivos físicos do sistema (FDT).**

Para os procedimentos detalhados abaixo nesta seção devem ser utilizados os arquivos presentes no diretório \$NCOMPSRC/HR303001/fdt/fdt33-331, sendo que todas as execuções requeridas devemser realizadas a partir deste diretório. Os *scripts* de atualização \*.**bsh** no ambiente Windows devem ser executados em uma sessão DOS, modo shell (comando sh).

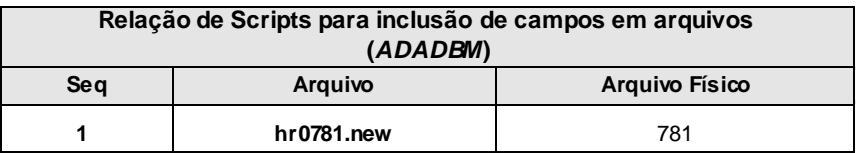

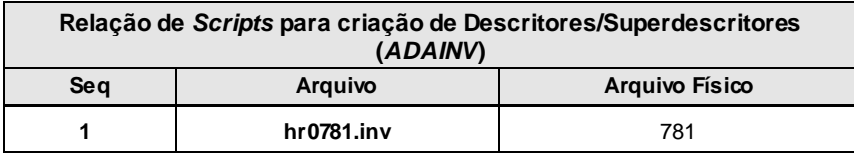

Devem ser aplicadas as alterações nos arquivos físicos já existentes do sistema. Os *scripts* **new.bsh e inv.bsh** atuam respectivamente na criação de campos novos e criação de campos descritores/superdescritores no banco de dados, devendo ser executados na seq uência citada e a partir do diretório mencionado.

Executar primeiramente o *script new.bsh* para a criação dos campos novos, observando que este *script* solicita o número do banco de dados e utiliza os arquivos \*.new. Após a execução, verificar o arquivo **new.log** para certificar-se de que não ocorreram erros de execução. A relação dos novos campos está relacionada no **Anexo 08 – Inclusão de campos nos arquivos físicos do sistema (FDT).**

Executar o *script inv.bsh* para a criação dos descritores/superdescritores, observando que este *script* também solicita o número do banco de dados. Após a execução, verificar o arquivo **inv.log** para certificar-se de que não ocorreram erros de execução. A relação de descritores/superdescritores novos e alterados está presente no **Anexo 09 – Inclusão de descritores/superdescritores nos arquivos físicos do sistema (FDT).** 

**Verificar todos os relatórios emitidos nos procedimentos descritos nesta seção antes de dar continuidade ao processo de atualização da versão.**

## <span id="page-21-0"></span>**2.2.4. Procedimentos para atualização do Cadastro de Funções do CONSIST HR**

Este procedimento inclui as funções e relatórios no Cadastro de Funções (função 5.5.3) do **CONSIST HR** e a corporação **CONSIST HR** caso esta não exista na instalação**.**

Sob o diretório \$CONSIST/HR303001/data está o arquivo HRUPDT\_CADFN.tmp que contém as funções e relatórios incluídos nesta liberação.

Se o ambiente de atualização for Windows, os procedimentos listados devem ser executados em uma sessão DOS, modo shell (comando sh). Para atualizar o Cadastro de Funções, executar os seguintes procedimentos:

- Em uma sessão do sistema operacional, posicionar-se no diretório \$CONSIST/HR303001/utilitarios.
- Executar a linha de comando descrita abaixo onde hrcadfn.bsh representa o *script* a ser executado, e o parâmetro HR303000, a biblioteca padrão do **CONSIST HR.** Se na instalação o nome da biblioteca padrão for diferente de HR303000, informar o nome da biblioteca da instalação.

\$ ./hrcadfn.bsh HR303000

Observação: Este procedimento pode levar alguns minutos.

- $\bullet$ Verificar no diretório \$CONSIST/HR303001/utilitarios/*logs* o arquivo HRUPDT\_CADFN.\$\$ que apresenta o relatório emitido pelo processo. Este relatório deve ser analisa do para validação do processo conforme mensagens emitidas, relacionadas no **[Anexo 01](#page-39-1) – Mensagens emitidas pelo processo de carga do Cadastro de Funções**, e guardado para efeito de documentação.
- O processo pode ser reexecutado caso seja necessário.

O **[Anexo 03](#page-43-0) – Funções e Processos incluídos** relaciona as alterações ocorridas na versão.

#### <span id="page-22-0"></span>**2.2.5. Procedimentos para atualização das Entradas** *Batch*

Este processo só pode ser executado se o item anterior for finalizado com sucesso.

O programa de carga atualiza/inclui os processos Batch (função 7.1.) do **CONSIST HR,**  comparando as entradas RH existentes no *workfile* com as existentes na função 7.1 - Processos *Batch*. Caso estas entradas não existam, elas são incluídas. Se forem encontradas entradas semelhantes, é verificado se existem diferenças entre estas definições. Existindo diferenças, é emitido um relatório com a definição atual, sendo esta sobreposta pelas informações advindas do arquivo.

Sob o diretório \$CONSIST/HR303001/data está o arquivo HRUPDT\_BATCH.tmp que contém as entradas dos procedimentos batch incluídas nesta liberação.

Se o ambiente de atualização for Windows, os procedimentos listados devem ser executados em uma sessão DOS, modo shell (comando sh).

Para atualizar os procedimentos batch da instalação, executar os seguintes procedimentos:

- Em uma sessão do sistema operacional, posicionar-se no diretório \$CONSIST/HR303001/utilitarios.
- Executar a linha de comando abaixo onde "hrbatch.bsh" representa o *script* a ser executado, e  $\bullet$ o parâmetro HR303000, a biblioteca padrão do **CONSIST HR.** Se na instalação o nome da biblioteca padrão for diferente de HR303000, informar o nome da bibliot eca da instalação.

Este script recebe também como parâmetro opcional o código da corporação, que deve ser informado se a instalação possuir mais de uma corporação específica cadastrada, neste caso, a corporação informada é utilizada para atualizar as Entradas Batch específicas do cliente. Para clientes que possuem somente uma corporação específica, não há necessidade de informar a corporação.

\$ ./hrbatch.bsh HR303000 [corporação]

- Verificar no diretório \$CONSIST/HR303001/utilitarios/*logs* o arquivo HRUPDT\_BATCH.\$\$  $\bullet$ que apresenta o relatório emitido pelo processo. Este relatório deve ser analisado para validação do processo conforme mensagens emitidas, relacionadas no **[Anexo 02](#page-40-0) – Mensagens emitidas pelo processo de carga das Entradas** *Batch*, e guardado para efeito de documentação*.*
- O processo pode ser reexecutado caso seja necessário.

O **[Anexo 03](#page-43-0) – Funções e Processos incluídos** também pode ser utilizado para verificação deste item.

## <span id="page-23-0"></span>**2.2.6. Procedimentos para atualização do Cadastro das Páginas de Ajuda**

No diretório \$CONSIST/HR303001/data está o arquivo HRUPDT\_PGAJUDA.tmp que contém o cadastro de todas as Páginas de Ajuda das funções do **CONSIST HR.**

Se o ambiente de atualização for Windows, os procedimentos listados devem ser executados em uma sessão DOS, modo shell (comando sh).

Para atualizar o cadastro de Páginas de Ajuda da instalação, executar os seguintes procedimentos:

Em uma sessão do sistema operacional, posicionar-se no diretório \$CONSIST/HR303000/utilitarios.

Executar a linha de comando abaixo onde hrpg\_ajuda.bsh representa o *script* a ser executado, e o parâmetro HR303000, a biblioteca padrão do **CONSIST HR.** Se na instalação o nome da biblioteca padrão for diferente de HR303000, informar o nome da biblioteca da instalação.

\$ ./hrpg\_ajuda.bsh HR303000

- Verificar no diretório \$CONSIST/HR303001/utilitarios/*logs* o arquivo HRUPDT\_PGAJUDA.\$\$ que apresenta o relatório emitido pelo processo para sua devida validação e arquivamento para efeito de documentação.
- O processo pode ser reexecutado caso seja necessário.

#### <span id="page-23-1"></span>**2.2.7. Procedimentos para atualização das Tabelas de Tradução do sistema**

No diretório \$CONSIST/HR303001/data está o arquivo HRUPDT\_TRADUCAO.tmp que contém o cadastro de todas as Tabelas de Tradução do **CONSIST HR**.

Se o ambiente de atualização for Windows, os procedimentos listados devem ser executados em uma sessão DOS, modo shell (comando sh).

Para atualizar o cadastro de Tabelas de Tradução da instalação, executar os seguintes procedimentos:

- Em uma sessão do sistema operacional, posicionar-se no diretório \$CONSIST/HR303001/utilitarios*.*
- Executar a linha de comando abaixo onde hrtraducao.bsh representa o *script* a ser executado, e  $\bullet$ o parâmetro HR303001, a biblioteca padrão do **CONSIST HR.** Se na instalação o nome da biblioteca padrão for diferente de HR303001, informar o nome da biblioteca da instalação.

O *script* está preparado para executar a atualização com substituição das tabelas de tradução, atualmente existentes no sistema **CONSIST HR**, com todos os códigos de tabelas e para os idiomas português e espanhol.

\$ ./hrtraducao.bsh HR303001

- Verificar no diretório \$CONSIST/HR303001/utilitarios/*logs* o arquivo HRUPDT\_TRADUCAO.\$\$ que apres enta o relatório emitido pelo processo para sua devida validação e arquivamento para efeito de documentação.
- O processo pode ser reexecutado caso seja necessário.

A seguinte tabela apresenta a composição de parâmetros utilizados na execução do programa PRHUTTRA, utilizado no *script* hrtraducao.bsh:

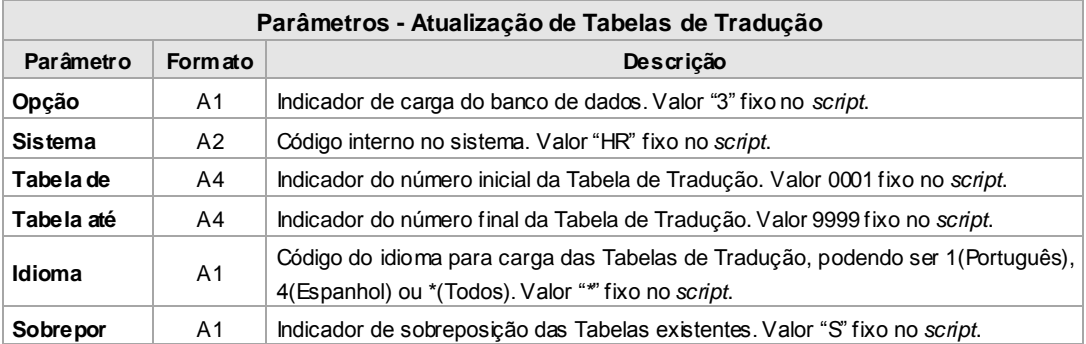

A relação das Tabelas de Tradução incluídas e alteradas nesta liberação encontra -se no **[Anexo 06](#page-47-1) – Tabelas de Tradução**.

e

## <span id="page-25-0"></span>**2.2.8. Procedimentos para atualização das Mensagens de Erro**

Os arquivos HRERROR1.MSG (fonte em português), HRERROR4.MSG (fonte em espanhol) e N01APMSL.MSG (objeto utilizado pelo Natural ® em português) e N04APMSL.MSG (objeto utilizado pelo Natural ® em espanhol) estão presentes no diretório \$CONSIST/HR303001/ERR e contêm todas as mensagens de erro do sistema **CONSIST HR**.

O sistema reserva o intervalo de mensagens de erro de números 9000 a 9499 para mensagens específicas da instalação. Nas instalações em que existir esta necessidade, executar os procedimentos abaixo:

- Incluir as mensagens de erro específicas da instalação (intervalo de 9.000 a 9.499) no arquivo HRERROR1.MSG ou HRERROR4.MSG, presente no diretório HR303001/ERR.
- Eliminar, via sistema operacional, os arquivos N01APMSL.MSG ou N04APMSL.MSG do  $\bullet$ diretório HR303001/ERR na máquina em instalação. Executar o seguinte comando para geração das mensagens de erro:

[diretório] msggen -i HRERROR1.MSG -o N01APMSL.MSG

[diretório] msggen -i HRERROR4.MSG -o N04APMSL.MSG

Os arquivos de mensagens de erro HRERROR1.MSG, HRERROR4.MSG, N01APMSL.MSG e N04APMSL.MSG, que foram alvo de manutenção/geração neste procedimento, também devem ser copiados via sistema operacional para o diretório do ambiente Natural ® não convertido e convertido, em substituição aos arquivos presentes.

A relação de mensagens de erro incluídas/alteradas na atual liberação está documentad a no **[Anexo](#page-47-0)  [05](#page-47-0) - Mensagens de Erro** deste manual.

# <span id="page-25-1"></span>**2.3. PROCEDIMENTOS PARA ATUALIZAÇÃO DA VERS ÃO PARA O MÓDULO**  *WEB USER*

Para atualização dos componentes *Web* com Page Server Apache Tomcat, considerar os seguintes diretórios contidos no CD de Instalação:

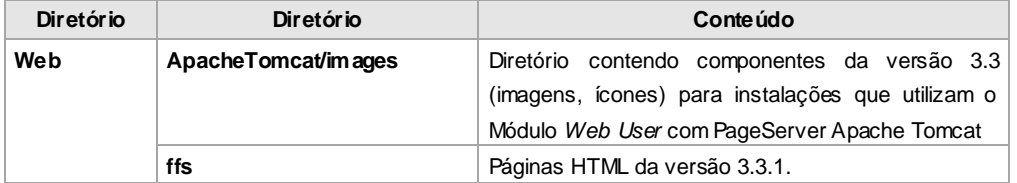

**Observação:** as referências de caminho utilizadas neste item seguem a instalação padrão do **CONSIST HR Módulo** *Web User* e devem ser customizadas para a instalação.

#### *EFETUAR BACKUP DO DIRETÓRIO webapps DA INSTALAÇÃO (Linux) ANTES DE CONTINUAR COM OS PROCEDIMENTOS PARA ATUALIZAÇÃO DA PLATAFORMA WEB.*

- 1. Copiar o conteúdo do diretório **Web/ApacheTomcat/images** (componentes *Web*) para o respectivo diretório \**webapps\aplicação\images** da instalação.
- 2. Nesta liberação está sendo enviado o **banner-empresa.gif** exemplo que será utilizado juntamente com o **logo-empresa.gif** na apresentação do Demonstrativo de Pagamento do AAT, padrão HR-Web (NFW). Portanto, copiar a figura que representa o banner da empresa com o nome **banner-empresa.gif** para o respectivo diretório \**webapps\aplicação\images** da instalação.
- 3. Copiar o arquivo HR303001.ffs do diretório **Web/ffs** para o respectivo diretório **\webapps\aplicação\ffs** da instalação.

O diretório **aplicação** é chamado de **nfw** em instalações padrão do **CONSIST HR**.

4. Utilizando a ferramenta HTMLDsg.EXE (veja NFW Application Tools User"s Guide - versão 1.3.1. página 6-3), efetuar o import dos objetos do arquivo HR303001.ffs para HR303000.ffs (conforme o nome da biblioteca utilizada na sua instalação).

Selecionar no menu *File* a opção S*et Library* e "abrir" a biblioteca destino, ou seja, a biblioteca padrão do sistema. Pressionar o botão OK.

Em seguida, no menu *Edit/Options*, selecionar *Import Files*. Utilizando o botão "LibSource", selecionar o diretório onde está o arquivo **HR303001.ffs** enviado. O caminho TARGET já está apontado para o FFS da biblioteca padrão do sistema. Pressionar o botão *Select All* para que todos os objetos sejam selecionados. Após a seleção, pressionar o botão *Import Files* para finalizar a operação.

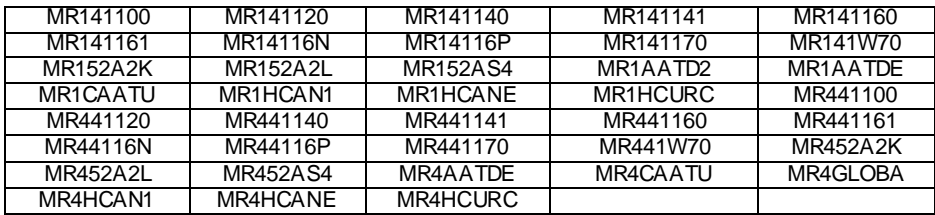

O arquivo HR303001.ffs contém os seguintes objetos:

# <span id="page-27-0"></span>**2.4. PROGRAMAS DE ATUALIZAÇÃO DA VERS ÃO**

## <span id="page-27-1"></span>**2.4.1. C331VERS – Atualização da versão do CONSIST HR**

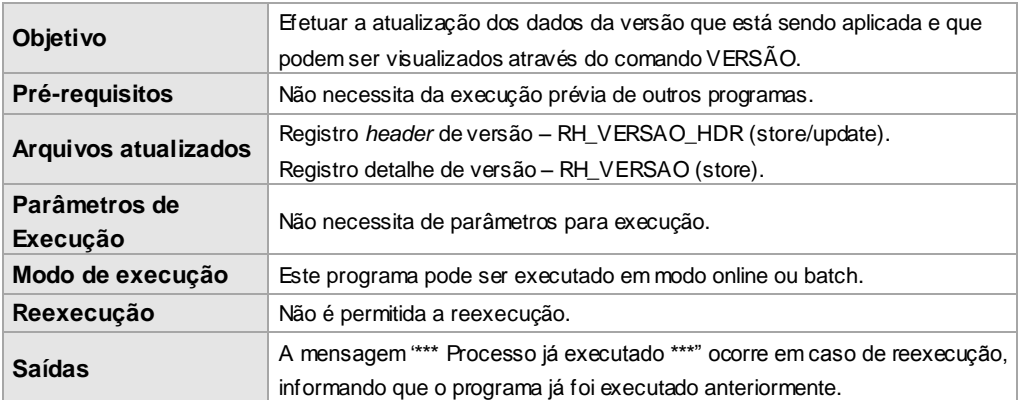

## <span id="page-27-2"></span>**2.5. PROCEDIMENTOS PARA DISPONIBILIZAÇÃO DAS FUNÇÕES INCLUÍDAS NOCONSIST HR**

Após a execução dos itens **Procedimentos para atualização do Cadastro de Funções do CONSIST HR** e **Procedimentos para atualização das Entradas** *Batch*, para que o usuário final tenha acesso a estas funções e/ou processos, é necessária a execução de alguns procedimentos pelo administrador do **CONSIST HR**.

Tais procedimentos devem ser executados na seguinte ordem:

Na função de Segurança da Gestão de Sistema, através da função de Alocação de Funções em Controle de Atividades do Sistema (5.5.4.3), incluir o Indicador de Sequência de Atividade (ISA) para cada função e processo incluídos por empresa. Para a visualização de todas as funções e processos incluídos que ainda não possuem o Indicador de Sequência de Atividades (ISA), indicar a Alocação de Funções para a empresa (5.5.4.3) informando "Padrão CONSIST HR" para o Tipo do Cadastro de Funções e "Operador menor que ISA 1" para Opções de filtro.

Caso haja mais de uma empresa, a função de cópia de Alocação de Funções (5.5.4.3) pode ser utilizada.

Através da função de Alteração de Grupos de Segurança (5.5.2.2), selecionar as funções e processos incluídos para o grupo de segurança principal, informando "Padrão CONSIST HR" para o Tipo do Cadastro de Funções.

Para facilitar o posicionamento nos CIFs desejados e efetuar a marcação de permissão, p odem ser utilizados os campos de Reinício: CIF, código do programa e código do processo. Para esses dois últimos campos, é possível informar a parte inicial do código desejado, exemplo: "RH2RG\* para processo.

O **[Anexo 03](#page-43-0) – Funções e Processos incluídos** relaciona as inclusões ocorridas na versão.

#### <span id="page-28-0"></span>**2.6. PROCEDIMENTOS PARA ATUALIZAÇÃO DO CONSIST HR E-MANUAL E CONSIST HR DOCS**

Para atualização dos componentes *Web* com Page Server Apache Tomcat, considerar os seguintes diretórios contidos no CD de Instalação:

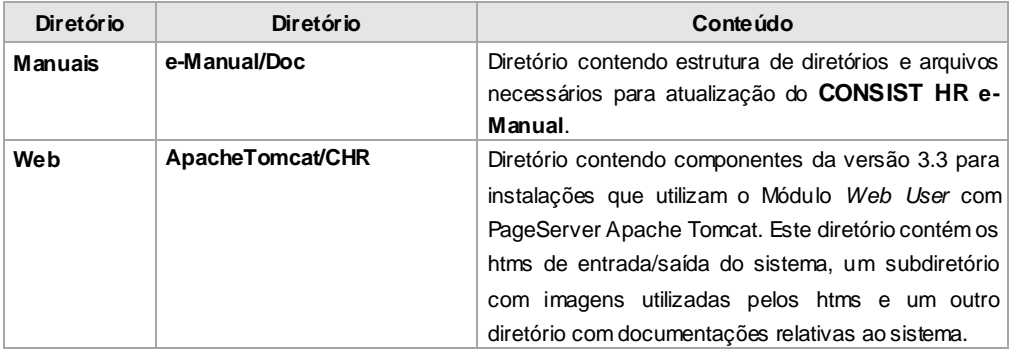

#### <span id="page-28-1"></span>**2.6.1. Atualização do CONSIST HR e-Manual**

Para clientes que utilizam o Módulo Web User do **CONSIST HR,** efetuar a cópia da estrutura de diretórios e arquivos do diretório **Manuais/e-Manual/Doc** da mídia de instalação para o diretório **webapps\aplicação\nfw\Doc** ou para <*path* de instalação> caso o **CONSIST HR** e-Manual não esteja instalado no servidor *Web*. Este procedimento de cópia substitui os arquivos, atualizando-os com esta versão liberada.

O diretório do servidor *Web,* mencionado anteriormente, deve ser compatível com o definido através da função 5.5.6.1. Parametrização de Páginas de Ajuda do **CONSIST HR**.

O diretório **aplicação** é chamado de **nfw** em instalações padrão do **CONSIST HR**.

# <span id="page-29-0"></span>**2.6.2. Atualização do CONSISTHR DOCs**

Para clientes que utilizam o Módulo Web User do **CONSIST HR,** efetuar a cópia da estrutura de diretórios e arquivos do diretório **Web/ApacheTomcat/CHR** da mídia de instalação para o diretório **webapps\aplicação\CHR** ou para <*path* de instalação> caso o **CONSIST HR** DOCs não esteja instalado no servidor *Web*. Este procedimento de cópia substitui os arquivos, atualizando-os com esta versão liberada.

O diretório **aplicação** é chamado de **nfw** em instalações padrão do **CONSIST HR**.

# <span id="page-29-1"></span>**2.7. ORIENTAÇÕES PARA IMPRESSÃO DO DEMONS TRATIVO DE PAGAMENTO DO AUTOATENDIMENTO MÓDULO WEB US ER**

Seguem as orientações para impressão do Demonstrativo de Pagamento do Autoatendimento através do Browser visando uma impressão de melhor qualidade, semelhante ao que é visualizado na tela. O Browser deve ser configurado pelo usuário final que está utilizando o Autoatendimento.

- Em Arquivo / Configurar Página marcar a opção "Imprimir Cores e Imagens do Plano de Fundo";
- $\bullet$ Caso o Demonstrativo de Pagamento utilize mais de uma página, selecionar em Arquivo / Configurar Página a apresentação do número da página no cabeçalho ou no rodapé.

**Observação:** a configuração citada foi baseada no Internet Explorer.

## <span id="page-30-0"></span>**2.8. PROCEDIMENTOS PARA DISPONIBILIZAÇÃO DO AUTOATENDIMENTO - GEM**

#### <span id="page-30-1"></span>**2.8.1. Application Server**

No arquivo "**sagenv'** que define algumas informações dos produtos da **Software AG** ® no ambiente, geralmente localizado no diretório **'sag'**, incluir os seguintes comandos:

# # Define diretorio dos arquivos XMLs para relatorios GEM AAT # export HR\_DOCX=/users/sag/docx # # Define o nome do servidor e diretorio virtual de imagens GEM AAT # export HRSERVER=<<conforme a instalação>> #

A nova variável de ambiente HR\_DOCX define o caminho onde são armazenados os arquivos XML, utilizados nas opções de impressão do Autoatendimento GEM.

A nova variável de ambiente HRSERVER define o nome do servidor e o diretório onde estão armazenadas as imagens que serão retornadas nas atividades do GEM AAT, especificamente para os formulários de impressão. Exemplo: 190.1.8.167/hraat/PICHR/.

Criar o subdiretório "docx" em /users/sag, no qual são gravados os arquivos XMLs utilizados nos relatórios do Autoatendimento.

**Observação:** uma vez que cada pedido de impressão no Autoatendimento gera um novo arquivo XML, este diretório deve possuir permissão de gravação e ter o usuário sag como owner, devendo ser limpo periodicamente.

# <span id="page-31-0"></span>**2.8.2. Web Server (GEM)**

- $\bullet$ Realizar a baixa do arquivo do cd de instalação AAT-GEM/webserver/hraat331.war para o diretório "webapps". Certificar-se da inexistência da aplicação hraat331 na instalação. Para esta baixa é recomendado o procedimento manual em detrimento do autodeploy, uma vez que ao final dos procedimentos é necessário reciclar o Tomcat. Seguem abaixo as duas opções: manual e autodeploy.
	- Manual Realizar o shutdown no Tomcat Copiar o arquivo hraat331.war para o diretório "webapps" Desempacotar o arquivo executando o comando: jar -xvf hraat331.war

Autodeploy Copiar o arquivo hraat331.war para o diretório "webapps" Aguardar a geração automática da aplicação/diretório hraat331

- Realizar cópia da aplicação hraat331 como hraat, a qual será o diretório padrão de aplicação do Autoatendimento – GEM **CONSIST HR**.
- Para a empresa utilizar suas próprias imagens relativas ao logotipo da empresa, realizar os seguintes procedimentos:
	- $\checkmark$  Salvar uma imagem no diretório /webapps/hraat/images com dimensões no máximo de 155 x 45 pixels e nome **cli\_logo\_pqn.gif**. Esta imagem será utilizada na barra de cabeçalho.
	- $\checkmark$  Salvar uma imagem no diretório "images" com dimensões no máximo de 400 x 400 pixels e nome **cli\_logo.gif**. Esta imagem será utilizada no fundo do centro da página.

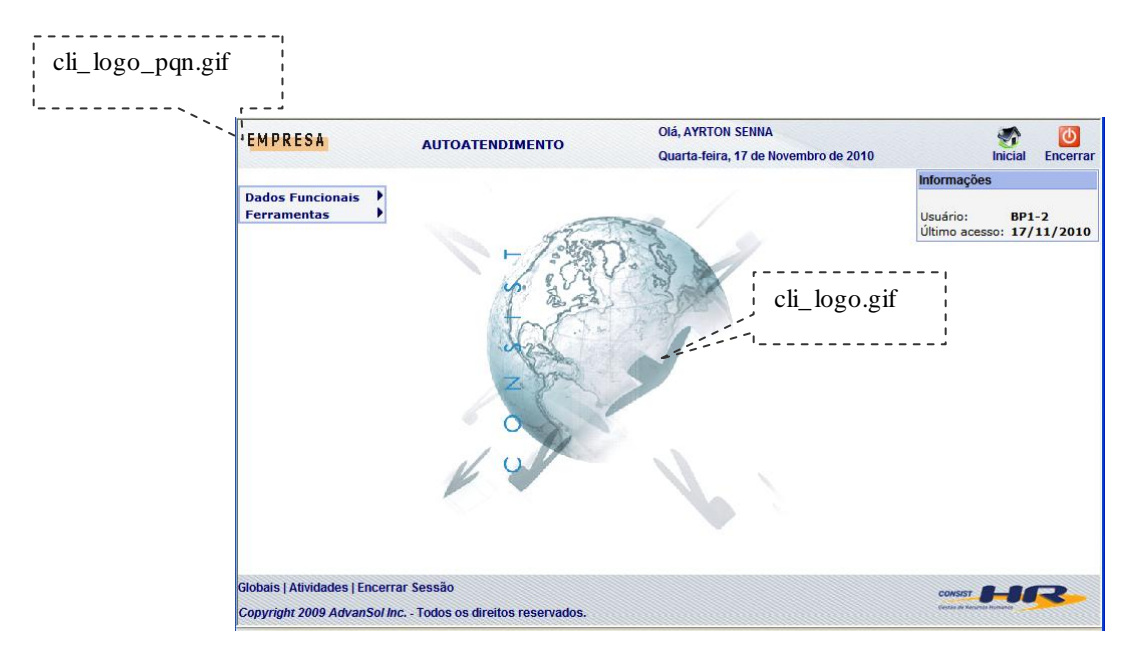

Ajustar os parâmetros do arquivo webapps/hraat/WEB-INF/conf.xml:

<server>

- <addr> Endereço IP onde está instalado o Obvius para o Autoatendimento.
- <port> Porta para execução do Obvius para o Autoatendimento.

Outros itens passíveis de ajustes:

Alteração de "apache-tomcat-6.0.18" para o aplicado na instalação. Alteração do padrão "hraat" para o aplicável na instalação.

Informações complementares:

#### <parameters>

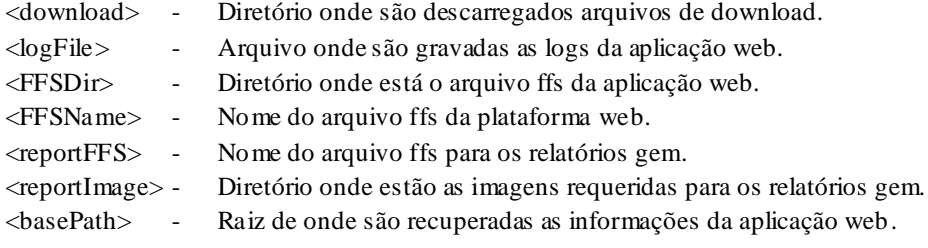

Conteúdo original do conf.xml encaminhado na versão:

```
<root>
   <serverList>
     <server>
 <number>1</number>
 <addr>190.1.8.168</addr>
       <port>7578</port>
        <description>ConsistHR - Autoatendimento</description>
       <enabled>1</enabled>
        <maxConn>100</maxConn>
     </server>
   </serverList>
   <html>
     <bye>bye-chr-att.htm</bye>
     <connectionError>connerror.htm</connectionError>
     <seqError>seqerror.htm</seqError>
     <fatalError>fatalerror.htm</fatalError>
     <download>dwldmain.htm</download>
     <downloadError>downloaderror.htm</downloadError>
     <login>login-chr-att.htm</login>
     <loginError>loginerror.htm</loginError>
     <chgPassw>passw.htm</chgPassw>
     <homePage>menu-chr-att.htm</homePage>
     <uploadError>uploaderror.htm</uploadError>
   </html>
   <parameters>
     <pageDir>/</pageDir>
     <download>/usr/apache-tomcat-6.0.18/webapps/hraat/download</download>
 <logFile>/usr/apache-tomcat-6.0.18/logs/hraat.log</logFile>
 <logLevel>2</logLevel>
     <timeout>300</timeout>
 <FFSDir>/usr/apache-tomcat-6.0.18/webapps/hraat/ffs</FFSDir>
 <FFSName>webhr_pt.ffs</FFSName>
     <reportFFS>report.ffs</reportFFS>
     <reportImage>/usr/apache-tomcat-6.0.18/webapps/hraat/images/</reportImage>
     <PageBorders>pghtml-chr-att.txt</PageBorders>
     <ModalBorders>mdhtml-chr-att.txt</ModalBorders>
 <basePath>/hraat/</basePath>
 <langCharIdx>3</langCharIdx>
     <charset>ISO8859_1</charset>
          <initScript>gemweb</initScript>
     <execText>Execute</execText>
     <terminateText>Terminate</terminateText>
     <mapLogin>MR1FRONT</mapLogin>
     <userIdx>21</userIdx>
     <maxDownFileSize>1000000</maxDownFileSize>
   </parameters>
   <globalList>
     <global>
        <name>HRDOWN</name>
        <value>download?</value>
     </global>
     <global>
       <name>PRTPATH</name>
        <value>PrintFile</value>
      </global>
   </globalList>
\langleroot\rangle
```
O arquivo hraat331.war, assim como a aplicação/diretório hraat331, podemser removidos.

Sob o diretório webapps/hraat/PICHR deve ser criado o diretório para as imagens e cópia das que foram definidas para o autoatendimento.

O diretório a ser criado deve ter o mesmo nome registrado para o grupo CADFN na função 5.2.9.1 – Definição dos Grupos de Imagens do **CONSIST HR**.

As imagens devem corresponder ao tipo definido para cada serviço do au toatendimento, na função 5.2.A.2 - Administração do Autoatendimento – Serviços, e estar de acordo com o informado para os funcionários na função 1.1.2.X – Cadastro de Empregados - Imagens. Os itens **9.16.2 Parametrizar serviços** e **9.16.7 Tratamento de imagem** abordam resumidamente o assunto.

Se nos serviços disponibilizados para o Autoatendimento não existirem definições para tratamento de imagem, não será necessária a criação do referido diretório.

Se existir o tratamento para imagens, copiar o conteúdo do cd diretório AAT-GEM/fotos para o diretório de imagens criado.

Eventualmente se o repositório de fotos para os formulários de impressão , declarado na variável HRSERVER, conforme item **2.8.1 Application Server** deste manual, não for o próprio diretório PICHR do Web Server, o arquivo SEM-IMAGEM-REP.JPG contido no cd diretório AAT-GEM/fotos deve ser copiado para o diretório específico.

Executar o start do Tomcat. Se o processo escolhido para baixa da aplicação foi o autodeploy, é necessário reciclar o Tomcat.

# <span id="page-35-0"></span>**2.8.3. CWA - client**

- $\bullet$ Executar o aplicativo obvmain.exe (ferramenta do CWA – client diretório CWA/bin) com usuário ADS e senha ADS. Após a execução do aplicativo, ele pode ser encerrado. Esta etapa é necessária para que as globais do GEM sejam carregadas, proporcionando a correta atualização dos dados.
- Executar o utilitário obvmigra.exe (ferramenta do CWA client diretório CWA/bin) para a  $\bullet$ carga de objetos com usuário ADS e senha ADS.
	- Na barra de menu, selecionar Operation/Import.
	- $\triangleright$  É solicitado o arquivo para carga. Selecionar o arquivo disponibilizado no cd diretório AAT-GEM/obvmigra.
	- **Atenção:** nesta versão existem dois arquivos para carga (hr331-obvmigra.ffs e hr331espec-obvmigra.ffs). Executar a sequência abaixo para cada um deles.
	- O seguinte diálogo é disponibilizado:

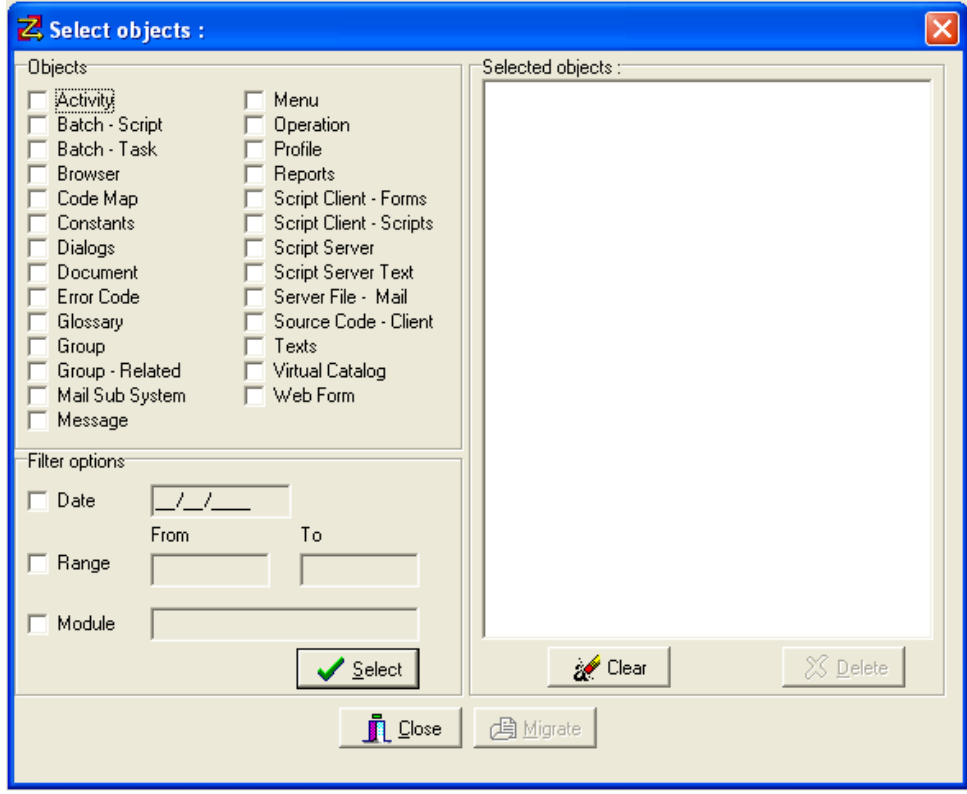
- $\triangleright$  Assinalar os seguintes Objects:
	- Activity
	- Code Map
	- **Document**
	- Group
	- Menu
	- Operation
	- Profile
	- Server File Mail
- Clicar no botão "Select". Esta ação disponibiliza a lista de objetos na área Selected objects.
- > Clicar no botão "Migrate".
- $\triangleright$  Ao final da migração, deve ser apresentada a mensagem "Operation Finished 0 error(s) – 0 warning(s)". Em caso contrário, acionar a opção View/log na barra de menu. Com o texto apresentado a partir da opção mencionada, entrar em contato com a equipe de suporte do sistema **CONSIST HR** ou com o consultor responsável pela implantação na sua empresa.

## **2.8.4. Criação de Usuários**

Para a utilização do Autoatendimento GEM também é necessário incluir usuários neste novo ambiente. No **[Anexo 15](#page-54-0) – Orientações básicas para administração do Autoatendimento – GEM** está descrito o processo de carga de usuários, bem como outros procedimentos requeridos para o momento.

# **3. RELAÇÃO DE PROGRAMAS INCLUÍDOS, ALTERADOS E EXCLUÍDOS**

A relação dos objetos incluídos na atual liberação é apresentada no **[Anexo 04](#page-44-0) – Relação de objetos incluídos.**

A relação dos objetos alterados na atual liberação é apresentada no **[Anexo 04-A](#page-46-0) – Relação de objetos alterados.**

# **4. RELAÇÃO DE RELATÓRIOS/PROCESSOS BATCH INCLUÍDOS**

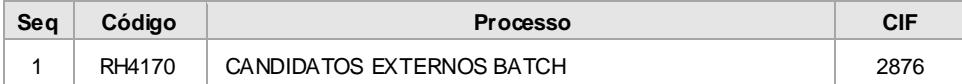

# **5. RELAÇÃO DE JCLS/***SCRIPTS* **INCLUÍDOS**

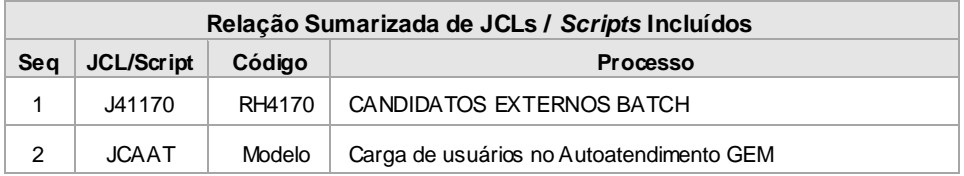

As definições completas dos JCLs*/Scripts* encontram-se no **[Anexo 12](#page-51-0) – JCLs***/Scripts* **incluídos.**

Os JCLs/*Scripts* relacionados devem ser revisados de forma a atender às particularidades do ambiente operacional de cada empresa. Eventualmente, JCLs/Scripts considerados como incluídos nesta liberação podem já estar presentes no **CONSIST HR** instalado no cliente. Isso pode ocorrer devido aos complementos de versão liberados anteriormente. Se esta for a situação, verificar os JCLs/Scripts com o conteúdo documentado no **[Anexo 12](#page-98-0) – JCLs***/Scripts* **incluídos.**

# **6. RELAÇÃO DE ALTERAÇÕES NOS ARQUIVOS DO SISTEMA.**

# **6.1. INCLUS ÃO DE NOVOS ARQUIVOS FÍS ICOS DO SIS TEMA (FDT)**

As Tabelas do **CONSIST HR** incluídas na versão 3.3.1. estão relacionadas no **[Anexo 07](#page-39-0) – Inclusão de novos arquivos físicos do sistema (FDT).**

## **6.2. INCLUS ÃO DE CAMPOS NOS ARQUIVOS FÍS ICOS DO SIS TEMA (FDT)**

Os campos incluídos em Tabelas do **CONSIST HR** na versão 3.3.1. estão relacionados no **Anexo 08 – Inclusão de campos nos arquivos físicos do sistema (FDT).**

## **6.3. INCLUS ÃO DE DES CRITORES/S UPERDESCRITORES NOS ARQUIVOS FÍS ICOS DO S ISTEMA (FDT)**

Os descritores/superdescritores incluídos em Tabelas do **CONSIST HR** na versão 3.3.1. estão relacionados no **Anexo 09 – Inclusão de descritores/superdescritores nos arquivos físicos do sistema (FDT).** 

## **6.4. INCLUS ÃO DE** *USERVIEWS*

As novas Userviews do **CONSIST HR** na versão 3.3.1. estão relacionadas no **Anexo 10 – Inclusão de** *Userviews.*

## **6.5. INCLUS ÃO DE CAMPOS NAS** *USERVIEWS*

Os campos incluídos em *Userviews* do **CONSIST HR** na versão 3.3.1. estão relacionados no **Anexo 11 – Inclusão de campos nas** *Userviews.*

## **7. MENSAGENS DE ERRO**

As Mensagens de Erro incluídas, alteradas e excluídas nesta liberação estão relacionadas no **[Anexo 05](#page-47-0) – Mensagens de Erro**.

## **8. TABELAS DE TRADUÇÃO**

As Tabelas de Tradução incluídas e alteradas nesta liberação estão relacionadas no **[Anexo 06](#page-47-1) – Tabelas de Tradução**.

## **9. ANEXOS**

## <span id="page-39-0"></span>**9.1. ANEXO 01 – MENSAGENS EMITIDAS PELO PROCESSO DE CARGA DO CADASTRO DE FUNÇÕES**

Seguem abaixo enumeradas as mensagens e os respectivos procedimentos, caso existam, a serem adotados:

**1. AVISO - REGISTRO TIPO:** X **CORPORACAO:** X..X **TITULO:**X...X **NAO PROCESSADO.**

Indica um tipo de registro inválido no processamento. Entrar em contato com o suporte do **CONSIST HR**.

**2. AVISO - A FUNCAO NUMERO** X...X X...X **TEVE A(S) SEGUINTE(S) MUDANCA(S):**

Em uma situação de atualização do Cadastro de Funções relaciona, para uma determinada função , todas as diferenças encontradas entre o cadastro existente e o novo estabelecido pelo **CONSIST HR**. Esta mensagem implica que houve atualização no Cadastro de Funções. Mensagem de cunho informativo.

**3. AVISO - NOVA FUNCAO:** X...X X...X **/** X...X

Para cada função incluída no Cadastro de Funções, é emitida esta mensagem de cunho informativo contendo o código da função, o título em português e o relativo em espanhol.

#### **4.\*\*\* TOTAL DE REGISTROS LIDOS \*\*\*** X...X

Mensagem de cunho informativo que exibe a quantidade de registros lidos no arquivo de trabalho que representam um registro no Cadastro de Funções.

#### **5.\*\*\* TOTAL DE REGISTROS MODIFICADOS \*\*\*** X...X

Mensagem de cunho informativo que exibe a quantidade de registros modificados no Cadastro de Funções. Incluem nesta lista os registros apresentados pela mensagem de número 2, mais os registros que sofreram alterações, porém de ordem interna ao aplicativo (estas modificações não são listadas).

#### **6.\*\*\* TOTAL DE REGISTROS INCLUIDOS \*\*\*** X...X

Mensagem de cunho informativo que exibe a quantidade de registros incluídos. É a soma de todas as mensagens de número 3.

**7.\*\*\* TOTAL DE REGISTROS INVALIDOS \*\*\*** X...X

Mensagem que exibe a quantidade de registros inválidos. É a soma de todas as mensagens de número 1. Nesse caso, o cliente deve entrar em contato com o suporte do **CONSIST HR**.

#### **8. AVISO - INCLUIDA A CORPORACAO CONSISTHR.**

Mensagem de cunho informativo. Para efeito de controle interno do aplicativo, a corporação **CONSIST HR** precisa ser incluída. Esta mensagem não é impressa caso a inclusão já tenha ocorrido.

#### **9.\*\*\* FIM DO PROCESSO PRHCRGFN \*\*\***

Esta mensagem garante que o programa PRHCRGFN foi executado até o fim. Neste instante as mensagens decorrentes de seu processamento devem ser analisadas.

## **9.2. ANEXO 02 – MENS AGENS EMITIDAS PELO PROCESSO DE CARGA DAS ENTRADAS** *BATCH*

Seguem abaixo enumeradas as mensagens e os respectivos procedimentos, caso existam, a serem adotados:

#### **1. AVISO – NAO EXISTEM CORPORACOES DO CLIENTE NA INSTALACAO NÃO SERAO REALIZADAS ATUALIZAÇÕES DE INFORMAÇÕES ESPECIFICAS DA CORPORAÇÃO PARA PROCESSOS RH.**

Para a carga das entradas *batch,* o programa necessita de que a corporação definida para o cliente exista. Entrar em contato com o suporte do **CONSIST HR**.

#### **2. ERRO - INFORME A CORPORACAO PARA ATUALIZACAO \*\*\* PROCESSO PRHCRG71 CANCELADO \*\*\***

Em situação considerada padrão não existe a necessidade de informar parâmetros para a execução do programa de carga, no caso o código da corporação. O erro aponta a existência de mais de uma corporação possível para a carga das entradas *batch*. Entrar em contato com o suporte do **CONSIST HR**.

#### **3. \*\*\* INICIO DA CONSISTENCIA DOS PARAMETROS \*\*\***

Mensagem de cunho informativo que indica que o programa iniciou a consistência de parâmetros. O programa não requisita parâmetros para sua execução, porém efetua automaticamente a coleta destes parâmetros e efetua sua consistência.

#### **4. ERRO - DADOS DA CORPORACAO INVALIDOS \*\*\* PROCESSO PRHCRG71 CANCELADO \*\*\***

Indica que a corporação informada ou obtida automaticamente pelo programa contém informações inválidas para o sistema. Entrar em contato com o suporte do **CONSIST HR**.

#### **5. ERRO - CODIGO DE CORPORACAO NAO PERMITIDO \*\*\* PROCESSO PRHCRG71 CANCELADO \*\*\***

Indica que o código da corporação informado é reservado ao sistema, não podendo ser utilizado para a execução do programa. Informar um código diferente de **CONSIST HR**, de acordo com o definido para instalação ou não informar parâmetro algum, permitindo que o programa automaticamente efetue este procedimento.

#### **6. \*\*\* TERMINO DA CONSISTENCIA DOS PARAMETROS \*\*\***

Mensagem de cunho informativo que indica que o programa terminou a consistência de parâmetros. O programa não requisita parâmetros para sua execução, porém efetua automaticamente a coleta destes parâmetros e efetua sua consistência.

#### **7. \*\*\* INICIO DO TRATAMENTO DOS REL./PROCESSOS \*\*\***

Mensagem de cunho informativo que indica que o programa iniciou o processo de carga das entradas *batch*.

#### **8. ERRO - NAO HA REGISTROS TIPO 1 NA WORKFILE. \*\*\* PROCESSO PRHCRG71 CANCELADO \*\*\***

Indica que houve falha no processo de gravação/leitura do arquivo para carga das entradas *batch*. Entrar em contato com o suporte do **CONSIST HR**.

#### **9. INCLUIDO NA 71**

Esta mensagem vem acompanhada dos seguintes campos: código e nome em português da entrada *batch*, código do programa *online*, código do JCL, código do programa de execução *batch*, dos códigos dos *layouts* 1, 2 e 3 e do código da rotina de parâmetros fixos. Esta entrada *batch* é computada no total de rel./processos incluídos.

#### **10. <código do processo> <nome do processo em português> / <nome do processo em espanhol>**

Este título da mensagem pode vir acompanhado dos seguintes complementos:

#### **10.1. RELACAO DE MODIFICACOES OCORRIDAS NA VERSAO**

A entrada *batch* foi atualizada e são destacadas as possíveis diferenças entre o conteúdo da nova versão e daquela presente na instalação. As diferenças são apontadas com o conteúdo anterior e o novo conteúdo, podendo ser indicadas para: Programa *online*, Programa *Batch*, *Layout* 1, *Layout* 2, *Layout* 3, rotina de parâmetros, Título em português, Título em espanhol e código do JCL.

Para *Layout* 1, *Layout* 2, *Layout* 3, Título em português, Título em espanhol e código do JCL, caso exista diferença entre o conteúdo novo e o anterior e exista definição específica na corporação para estes campos, o conteúdo específico também é reportado, indicando assim a possível necessidade de ajustes no conteúdo específico.

Esta entrada *batch* é computada no total de rel./processos atualizados.

#### **10.2. RELACAO DAS DESCRICOES DAS LINHAS DE VERBAS INCLUIDAS**

Esta mensagem aponta que houve a inclusão de descrições nas linhas de verbas da entrada *batch*, sendo reportadas todas as inclusões.

A entrada *batch* associada a esta mensagem é computada no total de rel./processos atualizados.

#### **10.3. VERIFIQUE DIFERENCA NAS DESCRS. DAS LINHAS VRBS CONSISTHR X CORPORACAO**

Esta mensagem aponta que existem diferenças entre as descrições nas linhas de verbas na versão 2.3.3.1. e na instalada, sendo reportadas todas as diferenças.

A verificação mencionada ocorre para as entradas *batch* já existentes contra as da nova versão. Dentro do procedimento de atualização de entradas *batch* já existentes, a presença apenas de diferenças nas descrições não determina que as mesmas são computadas no total de rel./processos atualizados.

#### **10.4. VERIFIQUE DADOS DA COPIA**

Existindo qualquer diferença entre a entrada *batch* da instalação e a presente na nova versão, o programa de carga verifica se existem entradas *batch* que tiveram sua origem (foram copiadas) a partir das mesmas, sendo reportadas para que sejam alvo de verificação e ajustes se necessário.

#### **11. \*\*\* TERMINO DO TRATAMENTO DOS REL./PROCESSOS \*\*\***

Mensagem de cunho informativo que indica que o programa terminou o processo de carga das entradas *batch*.

#### **12. \*\*\* TOTAL REGISTROS LIDOS**

Mensagem de cunho informativo que apresenta a quantidade de entradas *batch* presentes no *workfile* de carga.

#### **13. \*\*\* TOTAL DE REL./PROCESSOS INCLUIDOS**

Mensagem de cunho informativo que apresenta a quantidade de entradas *batch* que foram incluídas na instalação.

#### **14. \*\*\* TOTAL DE REL./PROCESSOS ATUALIZADOS**

Mensagem de cunho informativo que apresenta a quantidade de entradas *batch* que foram atualizadas na instalação.

#### **15. \*\*\* TOTAL P/VERIFICACAO DE NOMES VERBAS**

Mensagem de cunho informativo que apresenta a quantidade de entradas *batch* que necessitam de verificação de nomes de verbas na instalação. Necessariamente não indica a quantidade de entradas *batch* alteradas ou incluídas, mas apenas aquelas entradas *batch* presentes na instalação que necessitam ter suas definições de nomes de verbas verificadas.

#### **16. \*\*\* FIM DO PROCESSO PRHCRG71 \*\*\***

Esta mensagem garante que o programa PRHCRG71 foi executado até o fim. Neste instante devem ser analisadas as mensagens decorrentes de seu processamento.

## **9.3. ANEXO 03 – FUNÇÕES E PROCESSOS INCLUÍDOS.**

A tabela abaixo apresenta a relação de Funções incluídas no Cadastro de Funções para clientes em migração para versão 3.3.1.

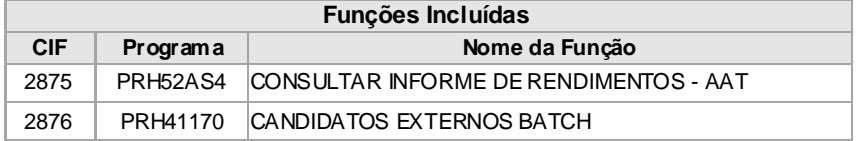

# <span id="page-44-0"></span>**9.4. ANEXO 04 – RELAÇÃO DE OBJETOS INCLUÍDOS**

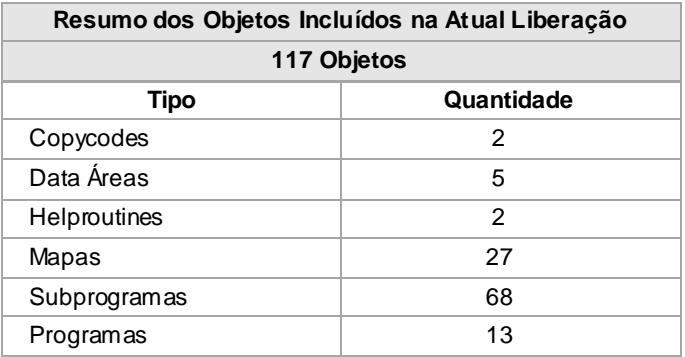

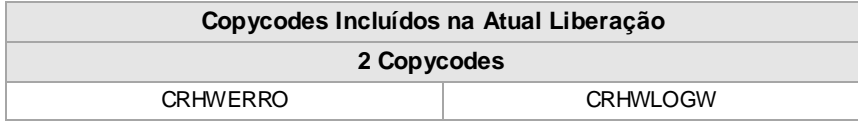

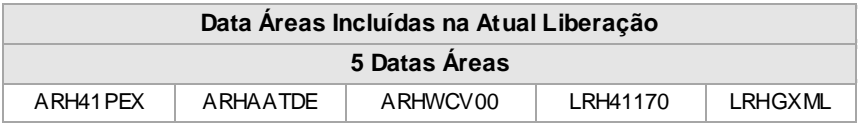

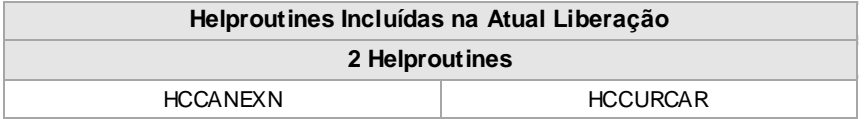

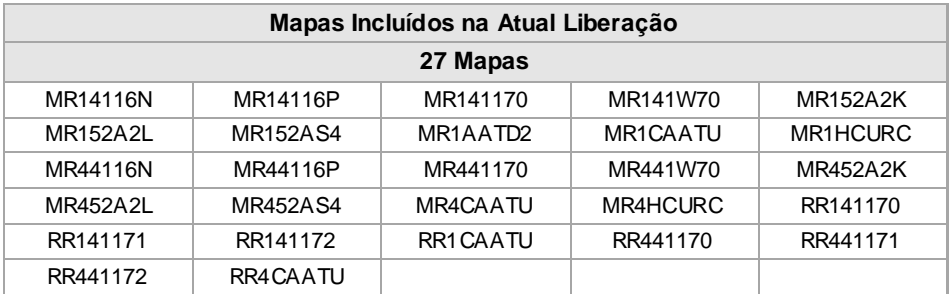

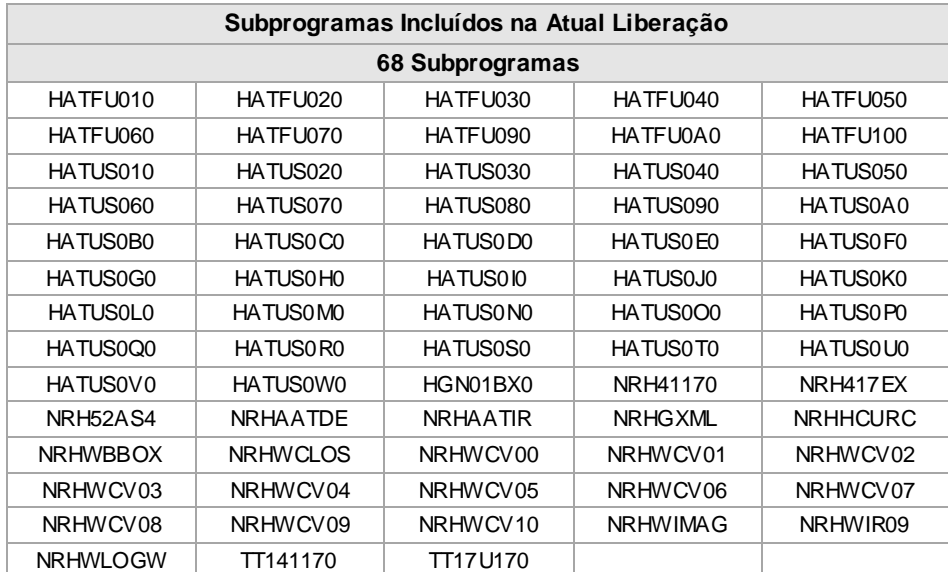

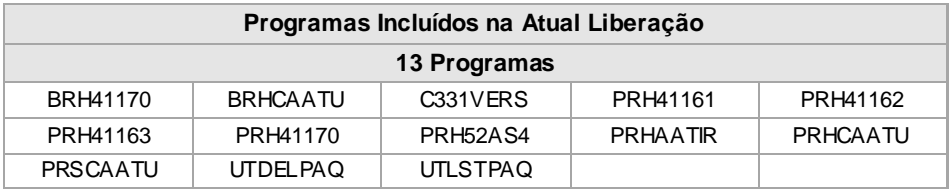

# <span id="page-46-0"></span>**9.5. ANEXO 04-A – RELAÇÃO DE OBJETOS ALTERADOS**

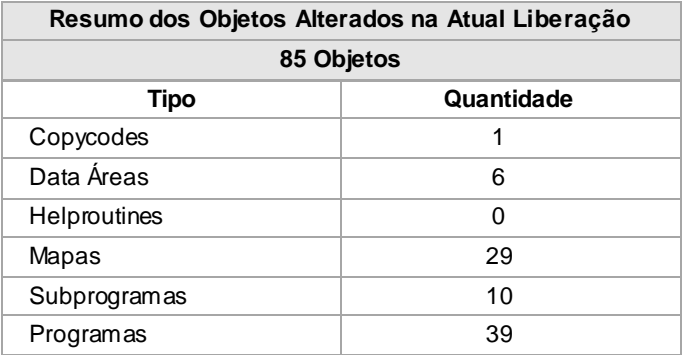

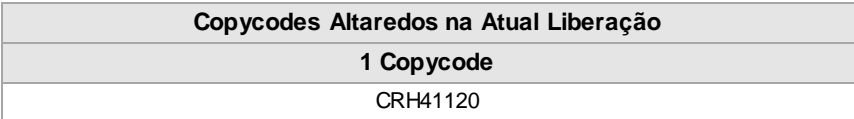

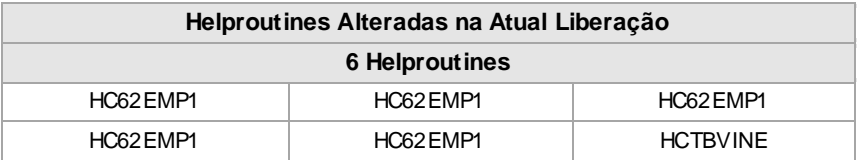

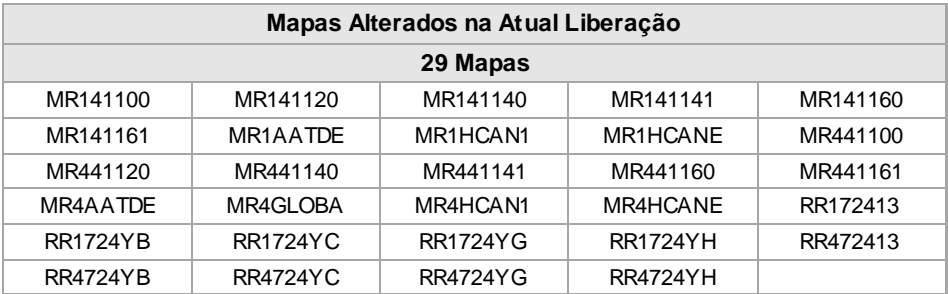

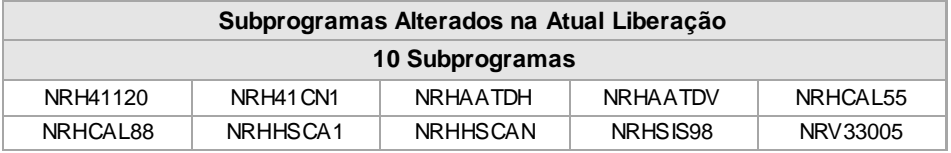

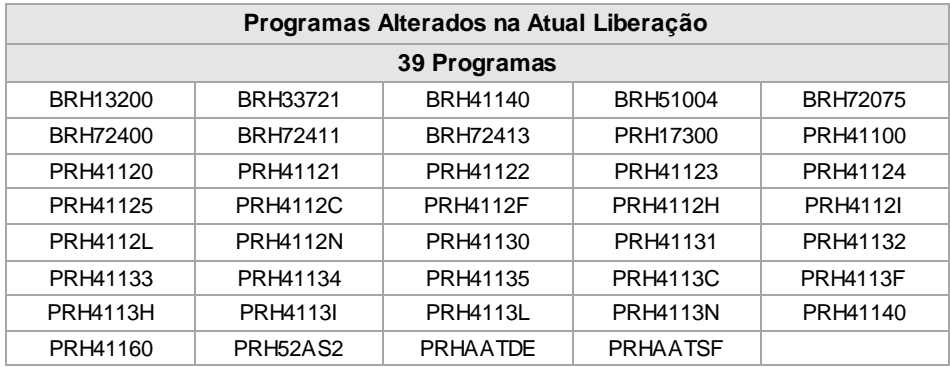

## <span id="page-47-0"></span>**9.6. ANEXO 05 – MENSAGENS DE ERRO**

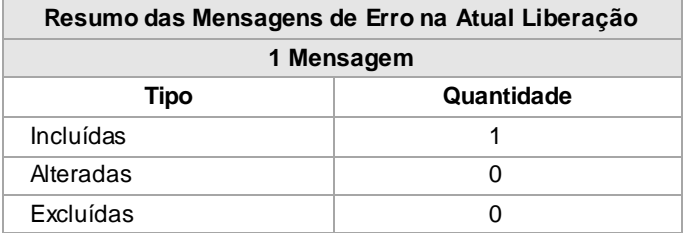

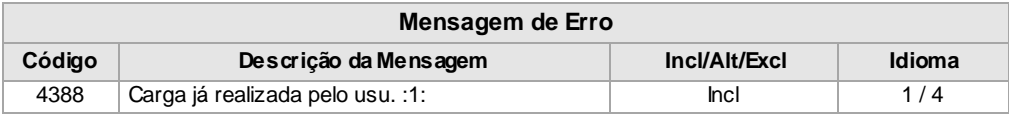

# <span id="page-47-1"></span>**9.7. ANEXO 06 – TABELAS DE TRADUÇÃO**

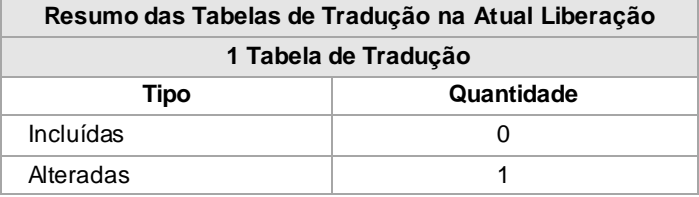

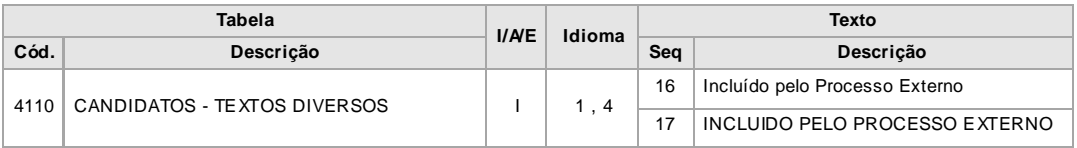

# **9.8. ANEXO 07 – INCLUSÃO DE NOVOS ARQUIVOS FÍS ICOS DO SIS TEMA (FDT)**

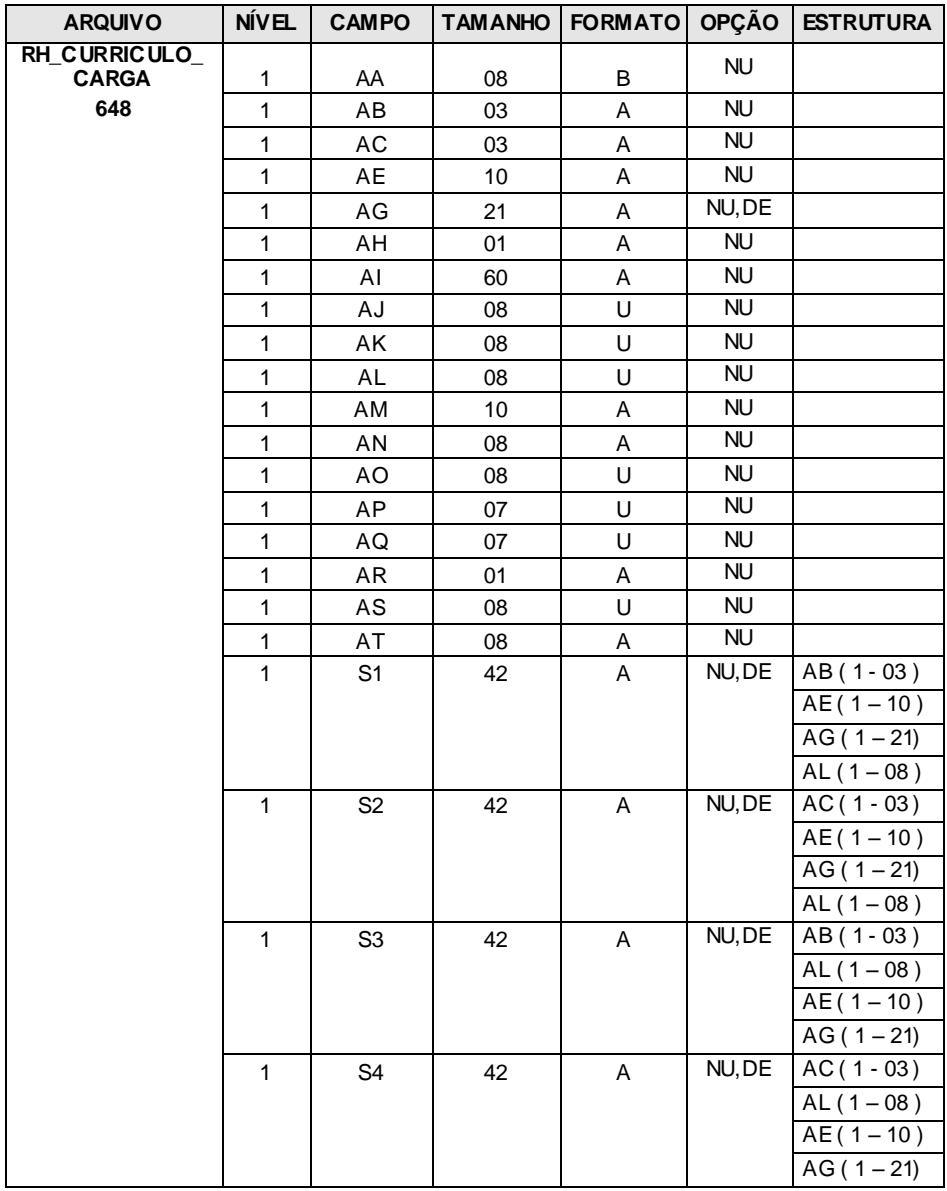

# **9.9. ANEXO 08 – INCLUSÃO DE CAMPOS NOS ARQUIVOS FÍSICOS DO S ISTEMA (FDT).**

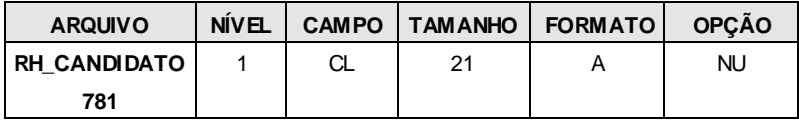

**9.10. ANEXO 09 – INCLUS ÃO DE DESCRITORES/S UPERDESCRITORES NOS ARQUIVOS FÍS ICOS DO S ISTEMA (FDT).** 

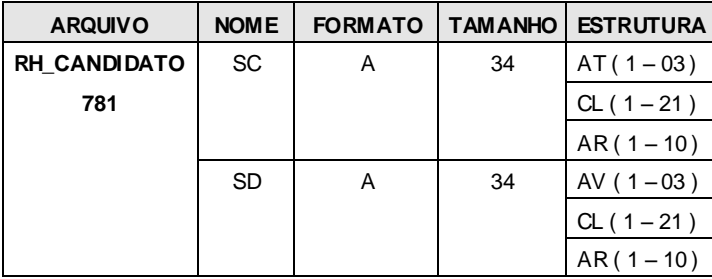

# **9.11. ANEXO 10 – INCLUSÃO DE US ERVIEWS**

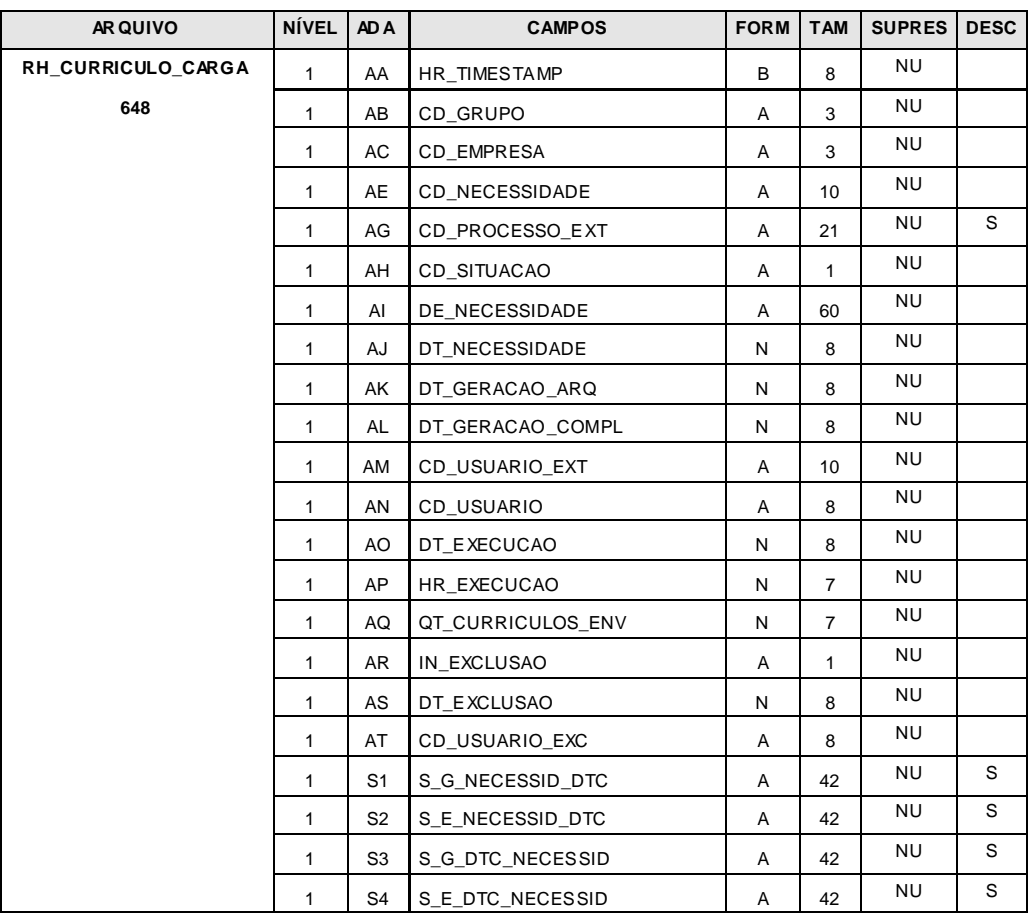

# **9.12. ANEXO 11 – INCLUSÃO DE CAMPOS NAS US ERVIEWS**

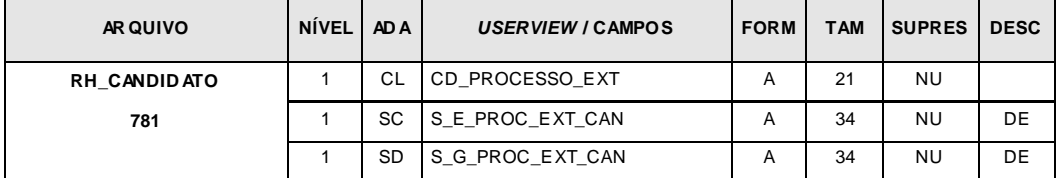

## <span id="page-51-0"></span>**9.13. ANEXO 12 – JCLS/***SCRIPTS* **INCLUÍDOS**

**Total de JCLs/Scripts incluídos** 1

**JCL / PROGR AMA SCRIPT CÓDIGO DESCRIÇÃO PGM POST ROTIN A** J41170 RH4170 CANDIDATOS EXTERNOS BATCH **Mainframe:** Step 1 – input WORKFILE 01 – tamanho do registro = 3016 (Arquivo de carga) **Linux/Ux/Windows:** Def inir workf iles WKF01= \$WKF/HRCRGCV.tmp export WKF01 PRH41170 BRH41170 JCAAT Modelo Carga de usuários Autoatendimento Linux/Ux/Windows Def inir workf iles WKF01= \$WKF/CARGA\_GEM.txt export WKF01 PRSCAATU BRHCAATU

# **9.14. ANEXO 13 – SUPORTES APLICADOS NA ATUAL LIBERAÇÃO**

## **9.14.1. Gestão de Pessoal**

- **9.14.1.1.** Alteração na função 1.3.2 Promoções / Transferências Entre Empresas para gravar indicadores de dependentes na empresa destino (*log* 177008).
- **9.14.1.2.** Alteração na função 1.7.3 Consulta de Afastamento para mostrar a data e hora da inclusão do afastamento quando a data e hora de manutenção estiverem sem conteúdo (log 165503).

## **9.14.2. Gestão de Pagamentos**

- **9.14.2.1.** Correção na chave de leitura da tabela RH\_VERBA\_RECEBIDA na rotina NRHSIS98 (*log* 167839).
- **9.14.2.2.** Correção no Cálculo para não atualizar a situação do afastamento já encerrado (log 170885).

## **9.14.3. Gestão de Benefícios**

**9.14.3.1.** Alteração na função 3.3.7.2 – Efetivação de Compras de Vale Transporte para tratamento de até 200 linhas de transporte na rotina de usuário para geração do arquivo de compras. Esta rotina específica do cliente pode ser parametrizada na função 3.3.7.1.1 – Manutenção de Compras de Vale Transporte ou na função 3.3.1.1.1 – Manutenção de Controle Gerais de Vale Transporte (*log* 155811). A área de parâmetros utilizada por esta rotina de usuário está documentada no **[Anexo 14](#page-98-0) – Área de parâmetros Rotina Geração Arquivo Compras Vale Trans porte**.

## **9.14.4. Gestão de Recursos Humanos**

Nesta gestão não há suportes aplicados para esta gestão.

#### **9.14.5. Gestão de Sistema**

**9.14.5.1.** Alteração na função 5.1.2 – Virada de Competência – Atualização de mês para gerar histórico de contribuição sindical para funcionários desligados e transferidos de empresa, sendo que a data de validade do histórico será a data de rescisão ou a data de transferência conforme situação do funcionário (*logs* 171273 e 172997).

## **9.14.6. Gestão De Tabelas**

Nesta gestão não há suportes aplicados para esta gestão.

## **9.14.7. Gestão de Informações**

**9.14.7.1.** Alteração no relatório RH2112 - TOTAIS DE VERBAS (RESUMO DA FOLHA) para tratamento de funcionários transferidos de empresa (*log* 166214).

#### **9.14.8. Gestão de Funções Legais**

Nesta gestão não há suportes aplicados para esta gestão.

## **9.14.9. Gestão de Segurança e Medicina do Trabalho**

Nesta gestão não há suportes aplicados para esta gestão.

# **9.15. ANEXO 14 – ÁREA DE PARÂMETROS ROTINA GERAÇÃO ARQUIVO COMPRAS VALE TRANSPORTE**

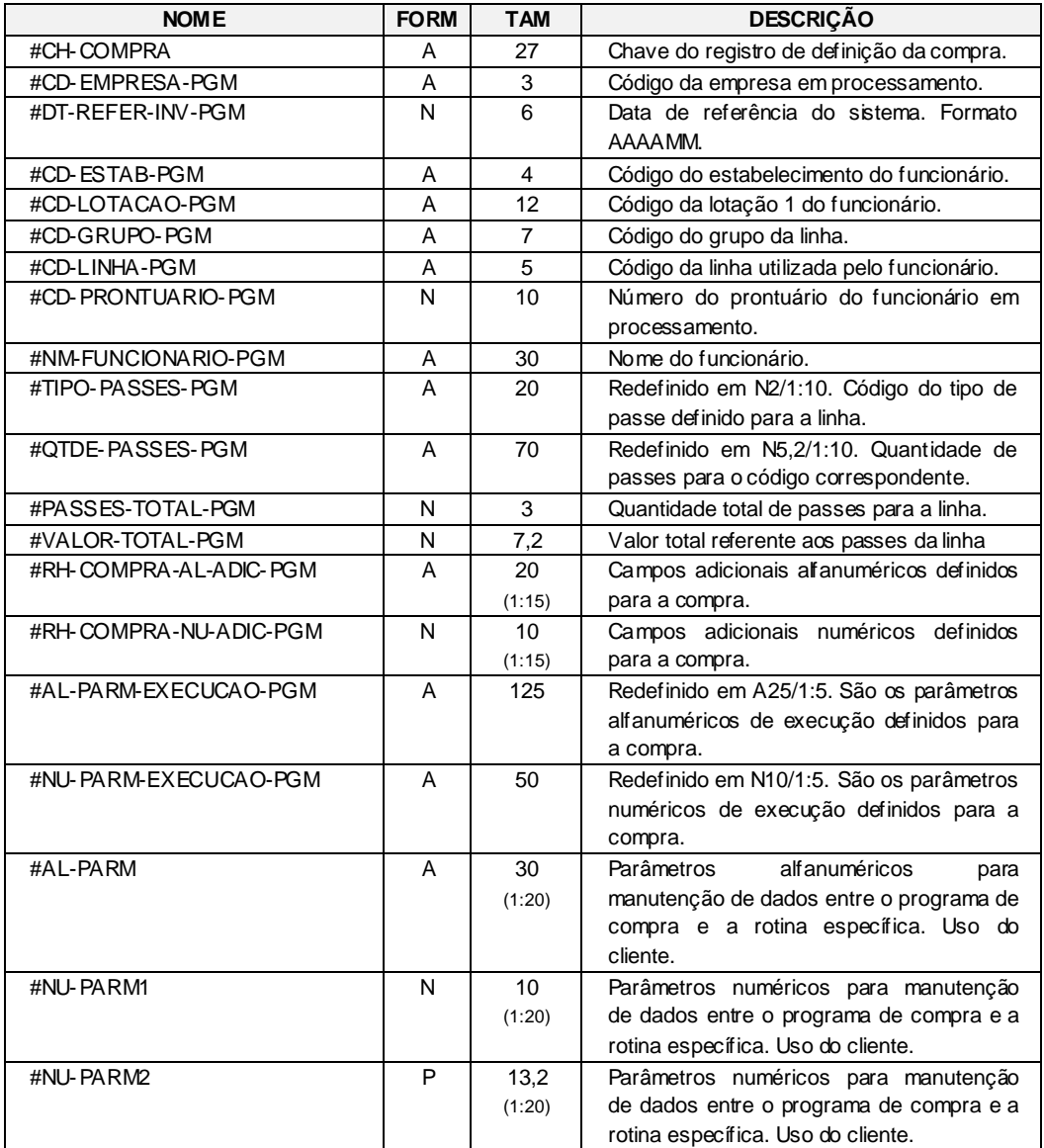

<span id="page-54-0"></span>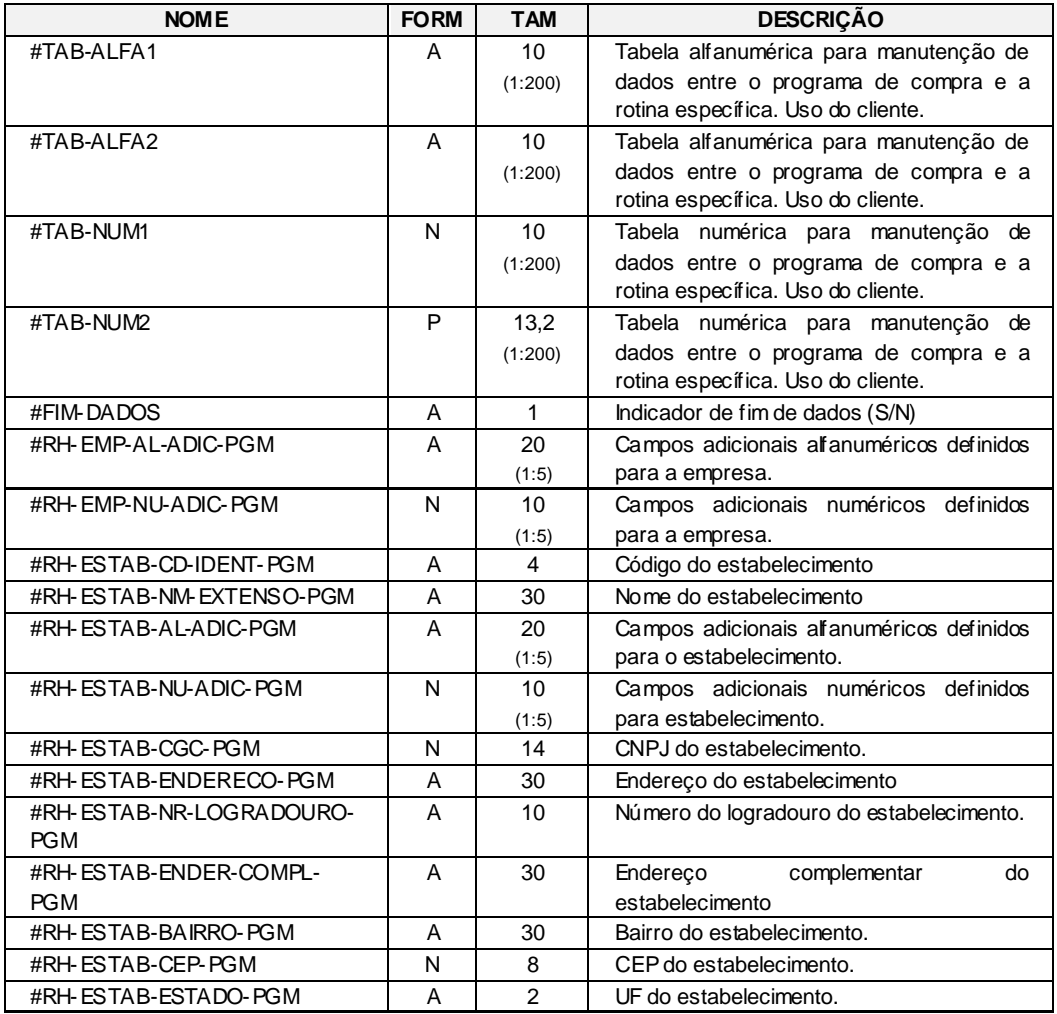

# **9.16. ANEXO 15 – ORIENTAÇÕES BÁS ICAS PARA ADMINIS TRAÇÃO DO AUTOATENDIMENTO – GEM**

Nesta seção são abordados os principais procedimentos necessários para a Gestão do Autoatendimento, os quais envolvem o aplicativo **CONSIST HR** e o ambiente de execução GEM.

Esta seção não tem por objetivo definir o processo para o desenvolvimento de novos serviços p ara o Autoatendimento. Maiores detalhes em relação ao GEM podem ser obtidos nos manuais do aplicativo, por exemplo, o Manual de Treinamento – Administração do Sistema e Manual do Usuário – Introdução ao **CONSIST GEM**.

Para a execução do Autoatendimento, além da instalação e configurações requeridas para o produto, é necessária a parametrização no ambiente do aplicativo **CONSIST HR** e do GEM. Segue abaixo a relação dos itens para parametrização para que o módulo possa ser utilizado.

As operações no GEM devem ser executadas utilizando o usuário administrador, conforme a instalação.

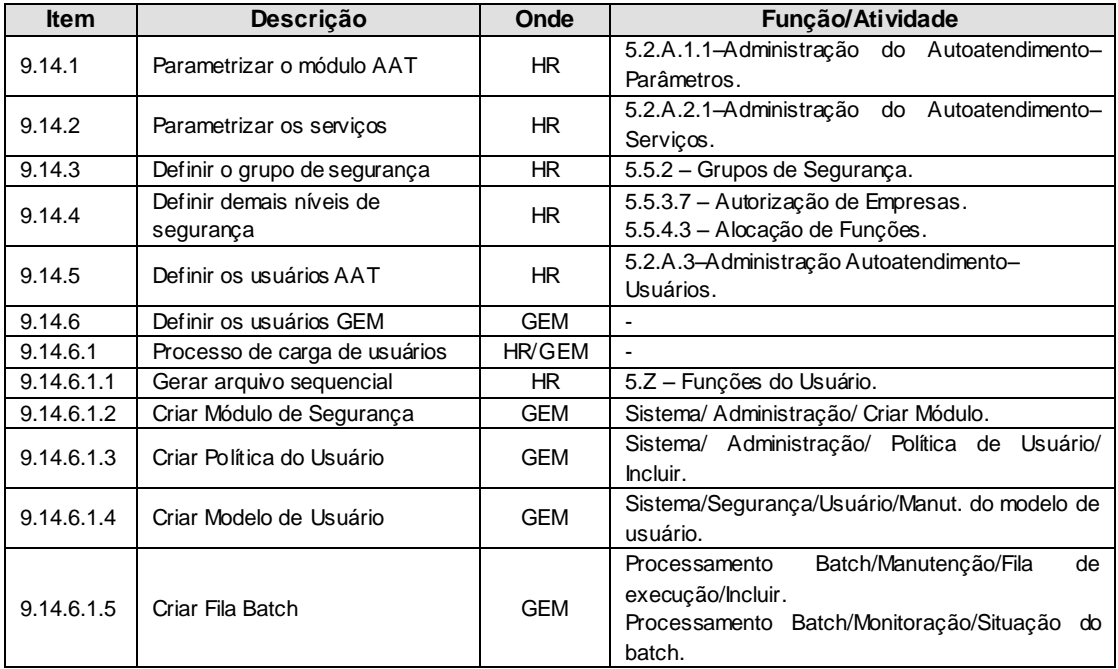

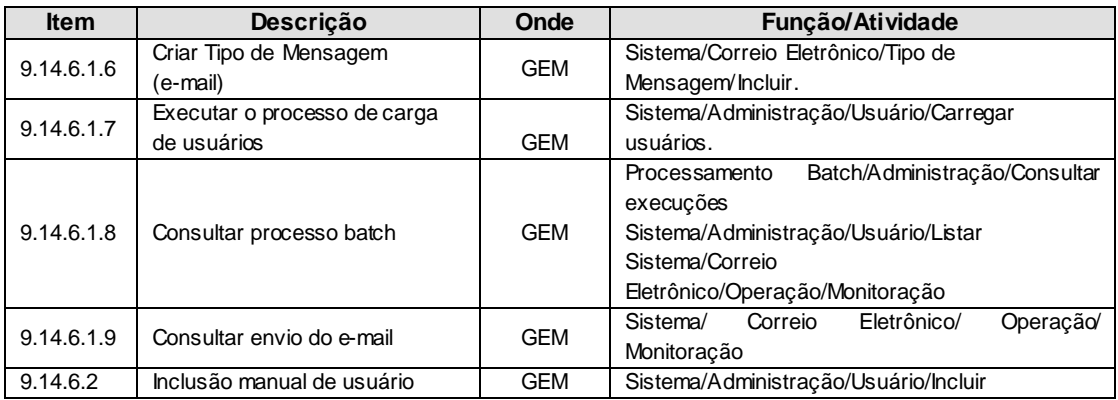

Nesta seção também são apresentadas informações referentes às configurações complementares no ambiente e que podem fazer uso das configurações já descritas no item **2.8 Procedimentos para dis ponibilização do Autoatendimento - GEM**. A saber:

- **9.14.7.** Tratamento de imagem
- **9.14.8.** Tratamento para e-mail
- **9.14.9.** Tratamento para impressão de formulários
- **9.14.10.** Outras recomendações

## **9.16.1. Parametrizar o módulo AAT**

Utilizando a função 5.2.A.1.1 – Administração do Autoatendimento – Parâmetros – Alteração, definir as regras gerais do módulo.

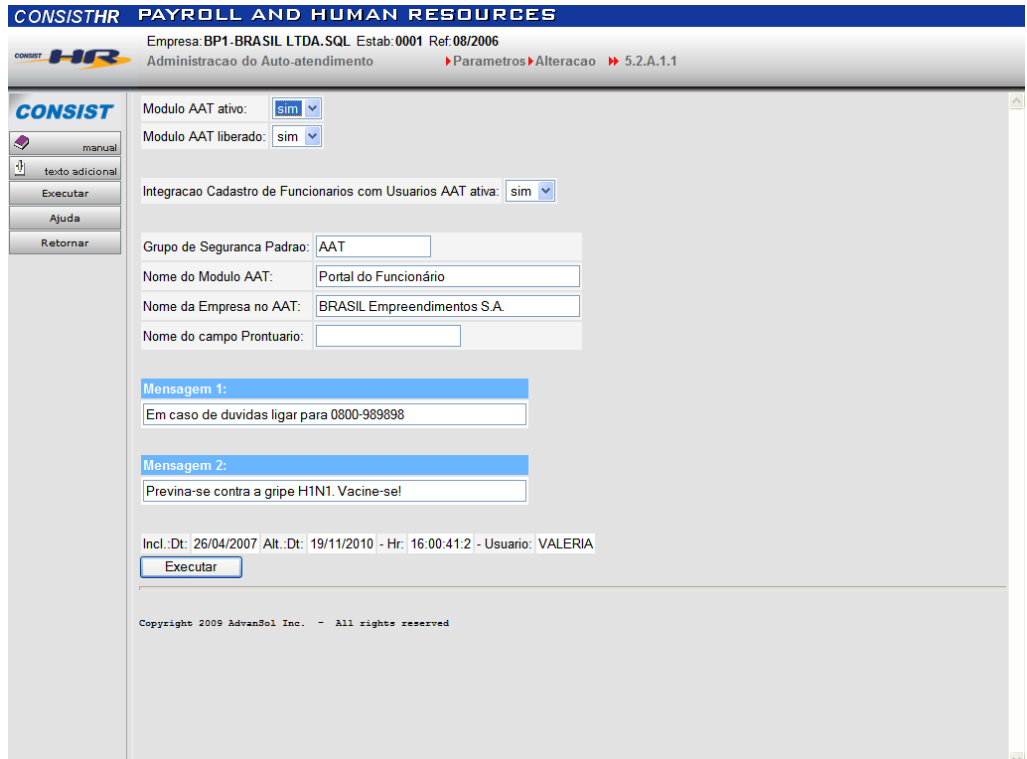

 $\bullet$ O módulo deve ser configurado como Ativo e liberado.

**Observação:** liberar somente as funções incluídas na versão, conforme Anexo 03 – Funções e Processos incluídos.

- O campo Nome do Módulo AAT não está sendo aplicado.
- Maiores informações na respectiva página de ajuda da função.

## **9.16.2. Parametrizar os serviços**

Utilizando a função 5.2.A.2.1 – Administração do Autoatendimento – Serviços – Manutenção, definir as características dos serviços Padrão **CONSIST HR** e dos Específicos da Corporação conforme o caso.

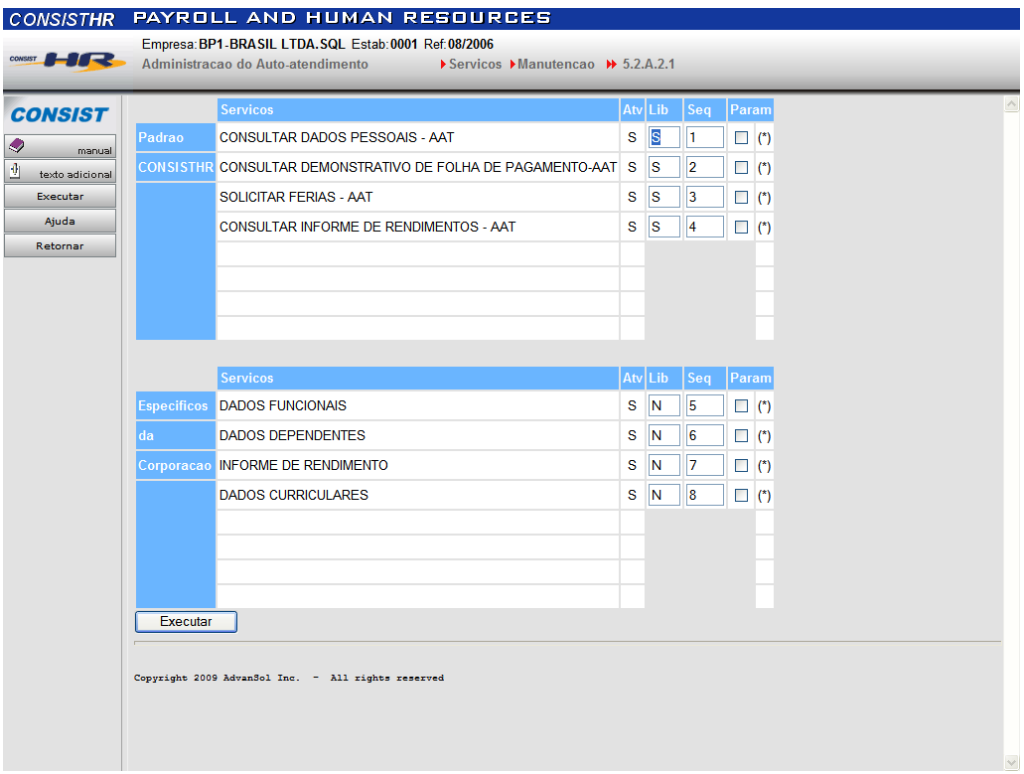

- Devem ser identificados quais serviços estão ativos e liberados para utilização.
- O campo sequência, embora requerido, não está sendo aplicado.
- As características do serviço também devem ser parametrizadas. O exemplo seguinte apresenta o relativo ao Consultar Dados Pessoais – AAT.

# **Consultar Dados Pessoais – AAT**

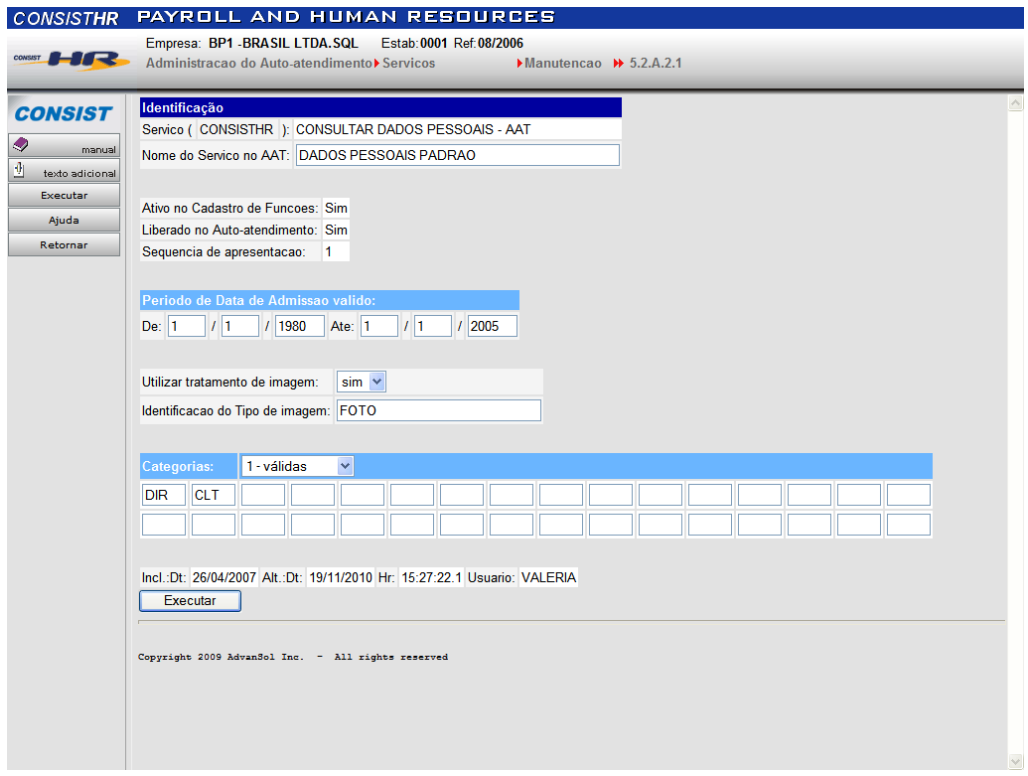

- O campo Nome do Serviço no AAT não está sendo aplicado.
- Maiores informações na respectiva página de ajuda da função.

#### **9.16.3. Definir o grupo de segurança**

Utilizando a função 5.5.2.1 ou 5.5.2.2 Grupos de Segurança, incluir ou alterar o grupo de segurança utilizado pelos usuários do Autoatendimento. O grupo definido pode ser identificado como grupo padrão, utilizado na integração com a confirmação de um prontuário (função 5.2.A.1.1 – Administração do Autoatendimento - Parâmetros) e/ou pode ser informado na própria definição do usuário do Autoatendimento (função 5.2.A.3 – Administração do Autoatendimento – Usuários).

- Selecionar as funções padrão do **CONSIST HR** que fazem parte do grupo de segurança.
- O programa PRH52AS0, relativo ao Menu do Autoatendimento, não está sendo aplicado; não sendo necessária sua seleção.

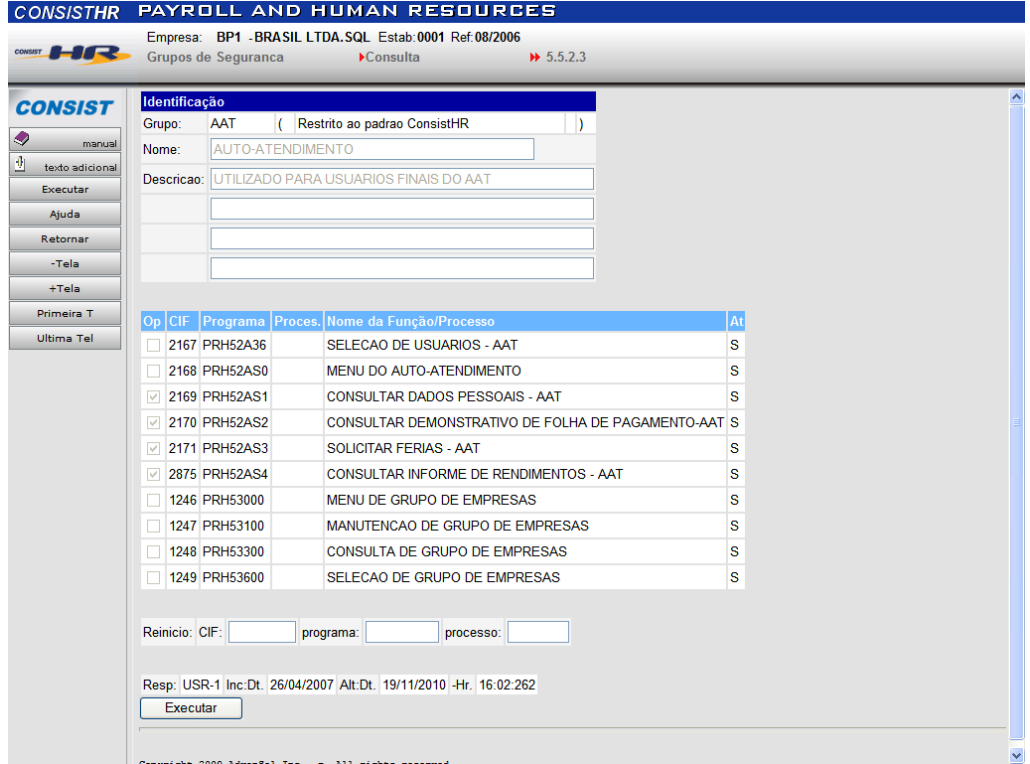

 Selecionar as funções específicas que fazem parte do grupo de segurança, no caso, as identificadas como AT0001 até AT00008, conforme determinado para os serviços específicos:

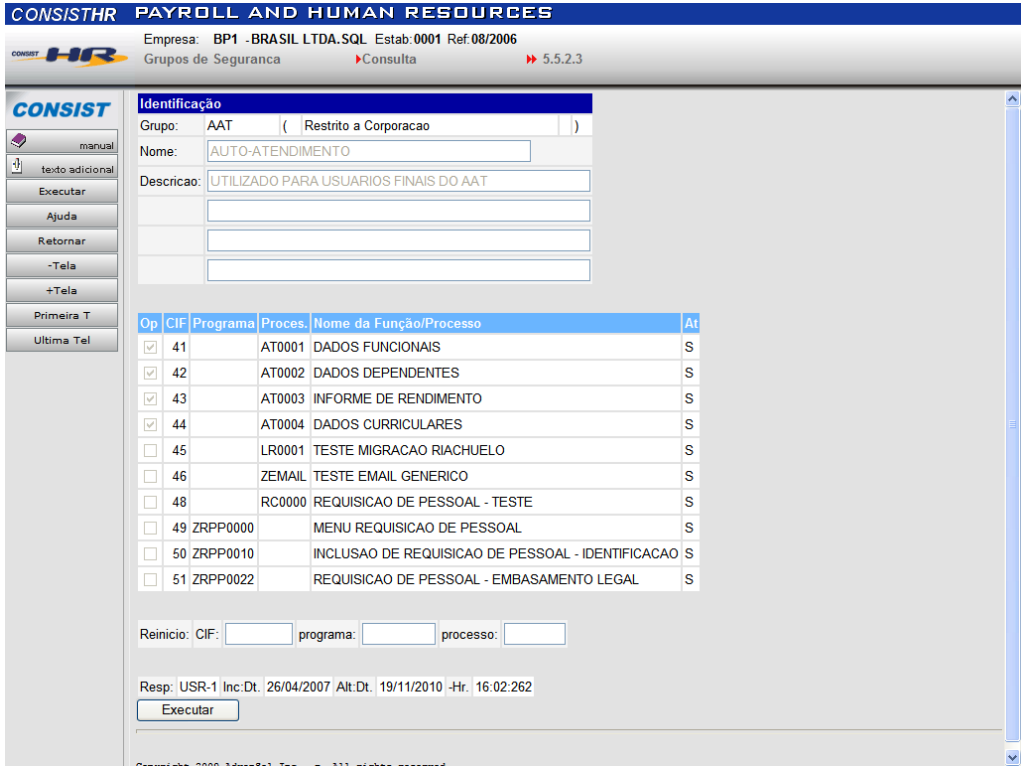

#### **9.16.4. Definir demais níveis de segurança**

A segurança existente para as funções e processos cadastrados na 5.5.3 Cadastro de Funções também existe para as funções e processos associados aos serviços do Autoatendimento.

- Eventualmente as funções padrão do **CONSIST HR** e os específicos da corporação podem ter definição para serem executados para determinadas empresas. Se este for o caso, definir esta condição para os CIFs dos serviços do Autoatendimento através da função 5.5.3.7 Cadastro de Funções – Autorização de Empresas.
- Toda função para ser executada necessita possuir a definição para o controle de atividad es do sistema. Utilizar a função 5.5.4.3 Controle de atividades do sistema – Alocação de funções para a definição do Indicador de Sequência de Atividade (ISA) para as funções e processos associados aos serviços do Autoatendimento.

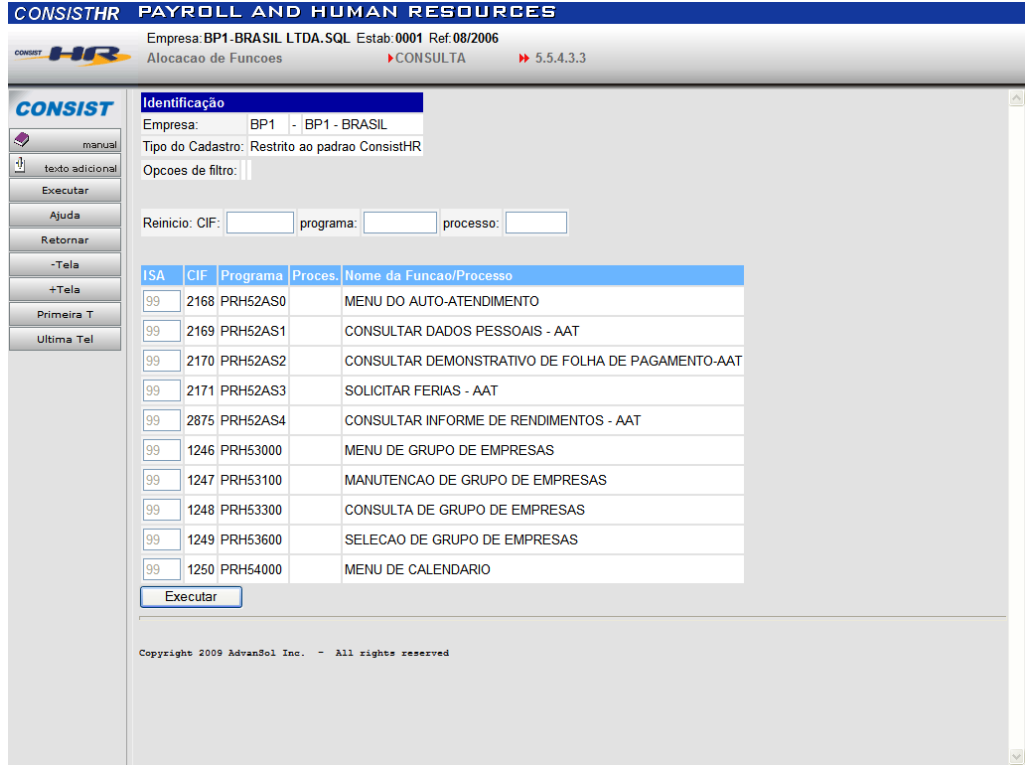

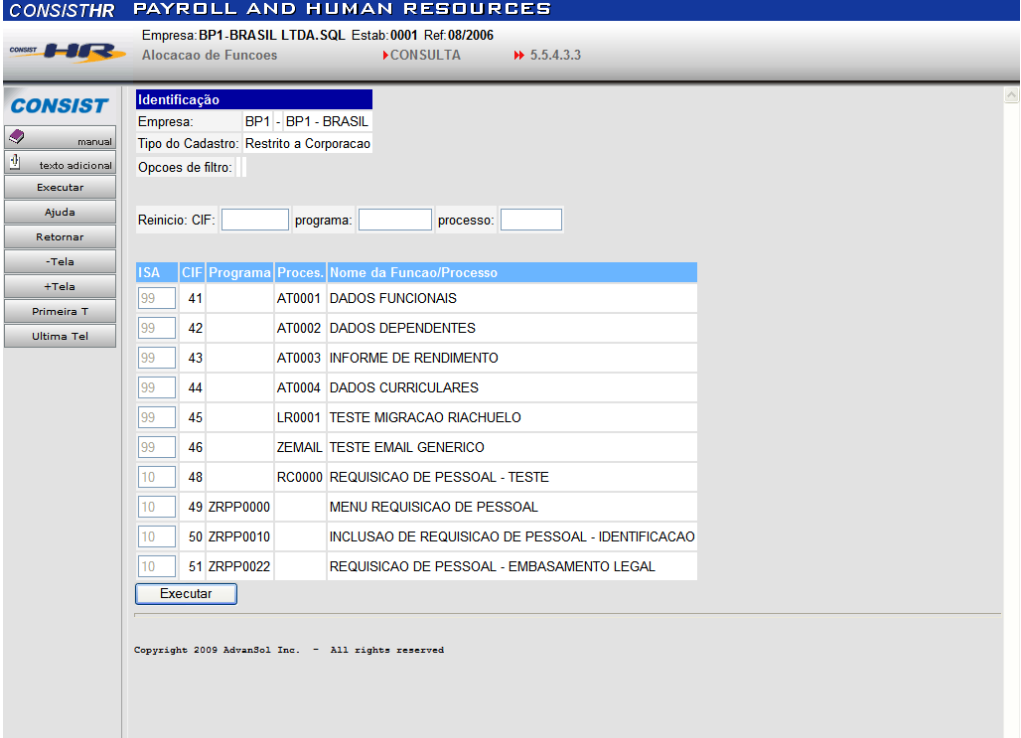

 $\overline{\vee}$ 

## **9.16.5. Definir os usuários AAT**

O prontuário que utilizar o Atendimento deve estar cadastrado no **CONSIST HR** como usuário do AAT.

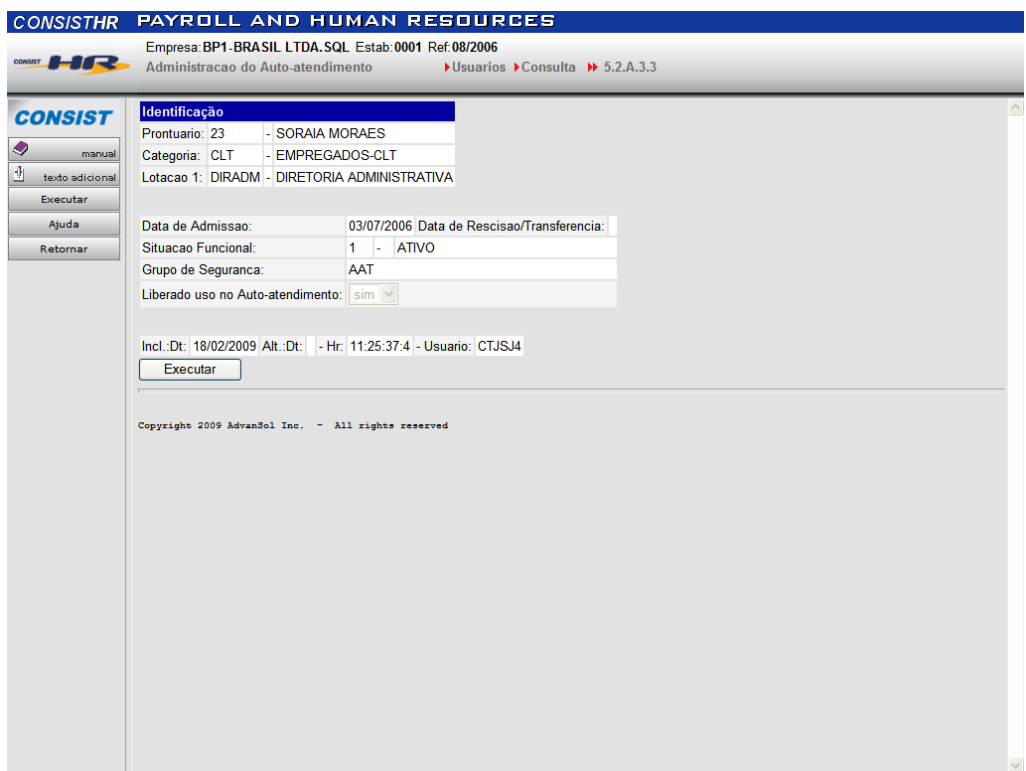

- Deve ser definido o grupo de segurança para o Autoatendimento.
- Somente os usuários liberados são considerados no processo.
- O campo relativo ao tratamento de senha (Excluir Senha), embora requerido, não está sendo aplicado.
- Maiores informações na respectiva página de ajuda da função.

## **9.16.6. Definir os usuários GEM**

O usuário AAT registrado no **CONSIST HR** também deve existir no ambiente GEM. Estão previstos dois procedimentos possíveis: por processo de carga ou a inclusão individual.

## **9.16.6.1. Processo de carga de usuários**

## **9.16.6.1.1. Gerar arquivo sequencial**

Gerar arquivo sequencial com os seguintes campos separados por ponto e vírgula, sendo que cada registro deve conter os dados dos usuários AAT do **CONSIST HR**.

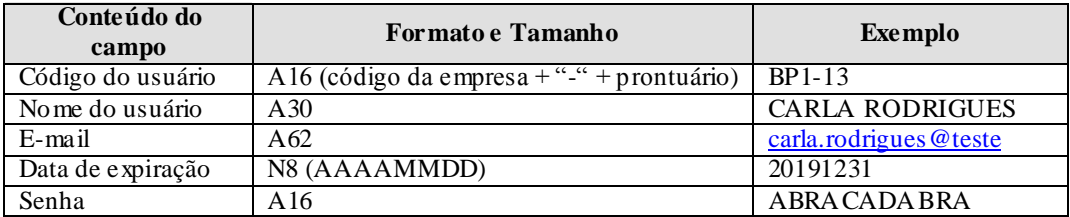

O **CONSIST HR** possibilita gerar um arquivo sequencial através da execução de um processo de *unload* de usuários do AAT utilizando a função 5.Z Funções do Usuário. Cadastrar na função 7.1 Processos Batch um processo com inicial "S" contendo:

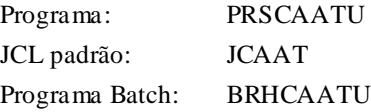

A execução de qualquer processo incluído na função 7.1 necessita, no mínimo, das definições em grupos de segurança e alocação de funções.

Ao executar o processo, são disponibilizados os seguintes campos para parametrização:

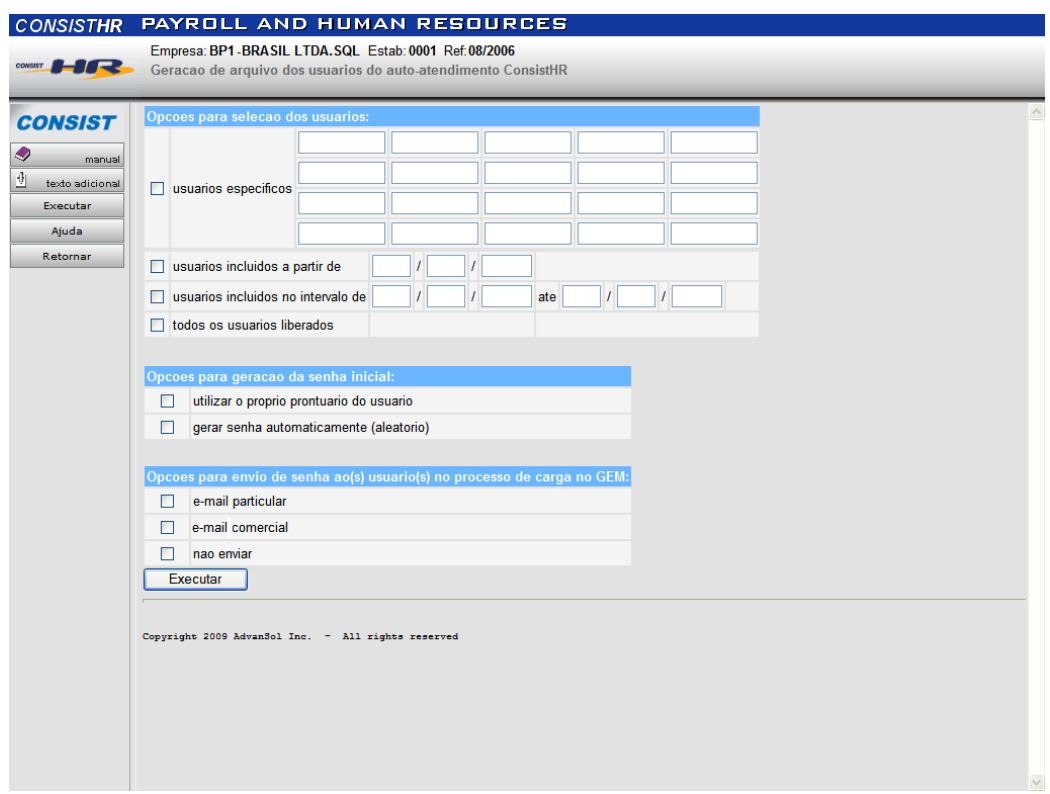

O arquivo é gerado no diretório indicado na variável \$WKF, sob o nome CARGA\_GEM.txt. Se não for possível o acesso, este arquivo deve ser transferido para outro ambiente proporcionando a sua seleção no processo de carga no GEM.

Este *unload* não executa qualquer processo de atualização de dados, podendo ser executado a qualquer momento, considerando sempre que o novo arquivo sequencial gerado sobrepõe um eventual arquivo anterior.

## **9.16.6.1.2. Criar Módulo de Segurança**

Este procedimento deve ser executado no GEM.

Um módulo de segurança define informações de acesso que serão utilizadas para todos os usuários GEM que forem carregados utilizando o respectivo módulo. Podem ser cadastrados vários módulos de segurança conforme a necessidade.

Neste momento, é indicada a inclusão de um módulo necessário para a carga de usuários do AAT do **CONSIST HR** para o GEM.

No GEM, através da barra de menu, selecionar Sistema/ Segurança/ Administração/ Criar módulo. É disponibilizado o seguinte formulário:

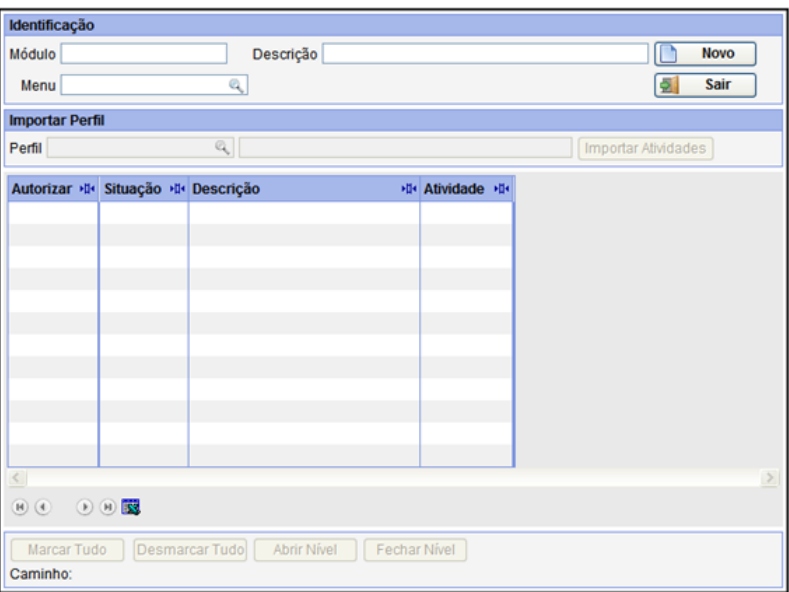

**a.** Informar:

Módulo: Exemplo: "MODULO\_002". Descrição: Exemplo: "Carga de Usuários GEM". Menu: Com o recurso da lupa, selecionar "ESPECMENU" (específico) ou " HATMENU" (padrão HR) ou digitar a informação.

**b.** Clicar no botão "Novo". Aguardar até que sejam disponibilizados os primeiros níveis do menu informado.

**c.** Informar:

Perfil: Com o recurso da lupa, selecionar "ESPECPERFIL" (específico) ou "\_HATDADOSFUNCIONAIS" (padrão HR) ou digitar a informação.

**d.** Clicar no botão "Importar Atividades". Aguardar até que sejam marcadas as autorizações nos primeiros níveis do menu informado. O resultado esperado até o momento é apresentado abaixo:

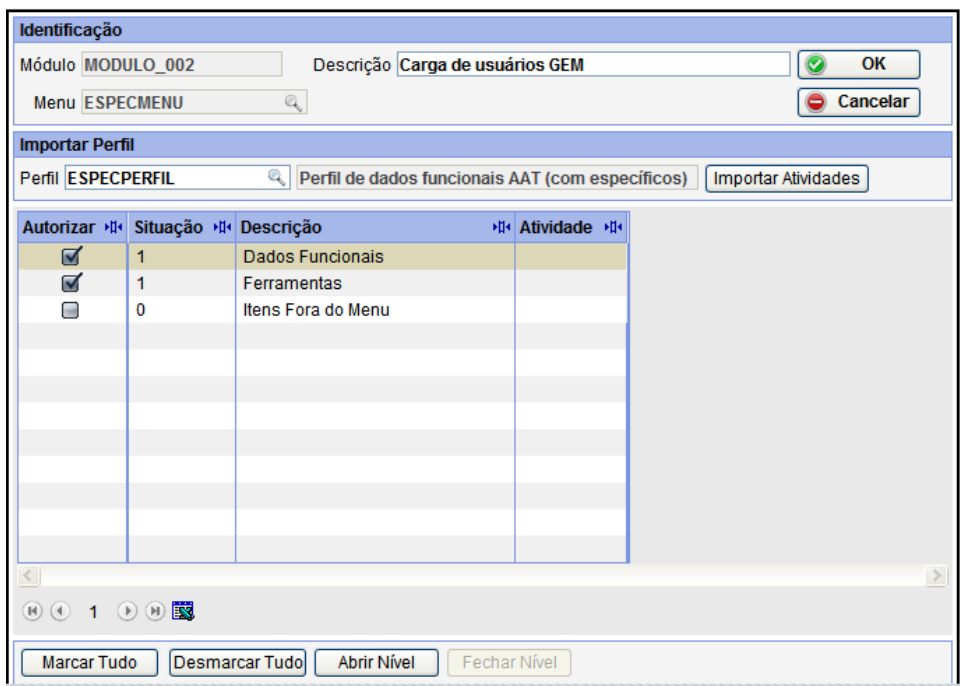

- **e.** Clicar no botão "OK". O formulário será limpo e acompanhado da mensagem "Documento incluído com sucesso".
- **f.** Clicar no botão "Sair".

## **9.16.6.1.3. Criar Política do Usuário**

Este procedimento deve ser executado no GEM.

Uma política do usuário define o tratamento para composição, renovação de senha e características de uso para inativação e bloqueio de usuários, seja por tempo de não acesso ou tentativas sem sucesso de logins. A política não é um cadastro obrigatório, porém se na criação de um usuário no GEM, seja por inclusão manual ou por processo de carga, não houver indicação de política, a alteração da senha no primeiro acesso ao Autoatendimento não é requerida. Por motivos de segurança, criar uma política que seja utilizada na criação do usuário.

A definição é utilizada para todos os usuários GEM que forem carregados utilizando a respectiva política. Podem ser cadastradas várias políticas conforme a necessidade.

No GEM, através da barra de menu, selecionar Sistema/ Administração/ Política de Usuário/ Incluir. É disponibilizado o seguinte formulário com a indicação do código da política prépreenchido automaticamente:

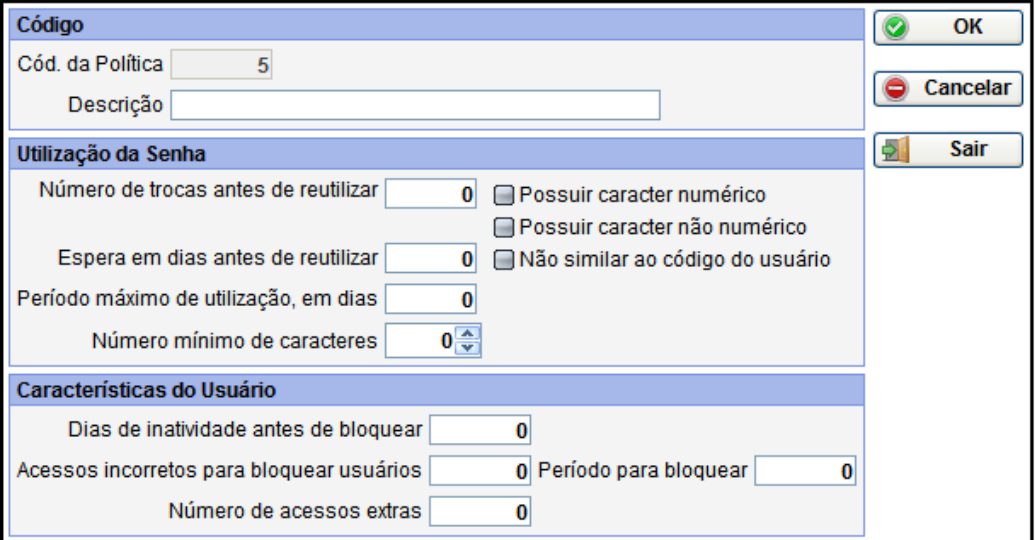

**a.** Informar:

Descrição: Exemplo: "Usuários do autoatendimento".

Incluir uma política simplificada para a carga de usuários do AAT do **CONSIST HR** para o GEM, e que pode ser alterada posteriormente para melhor contemplar as necessidades da instalação. Assim, os demais campos não precisam ser preenchidos neste momento.

Na execução da carga dos usuários, a partir do arquivo sequencial mencionado anteriormente, a política não é aplicada. Da forma como a política é definida, ela somente é aplicada no primeiro acesso ao autoatendimento para informação de nova senha.

- **b.** Clicar no botão "OK". O formulário será limpo e acompanhado da mensagem "Documento incluído com sucesso", sendo disponibilizado um novo código de política para nova inclusão.
- **c.** Clicar no botão "Sair".

## **9.16.6.1.4. Criar Modelo de Usuário**

Este procedimento deve ser executado no GEM.

Um modelo de usuário define as características utilizadas para a carga de usuários, indicando qual política e módulo de segurança serão aplicados.

A definição é utilizada para todos os usuários GEM que forem carregados utilizando o respectivo modelo. Podem ser cadastrados vários modelos conforme a necessidade.

No GEM, através da barra de menu, selecionar Sistema/ Segurança/ Administração/ Manut. do modelo de usuário. É disponibilizado o seguinte formulário:

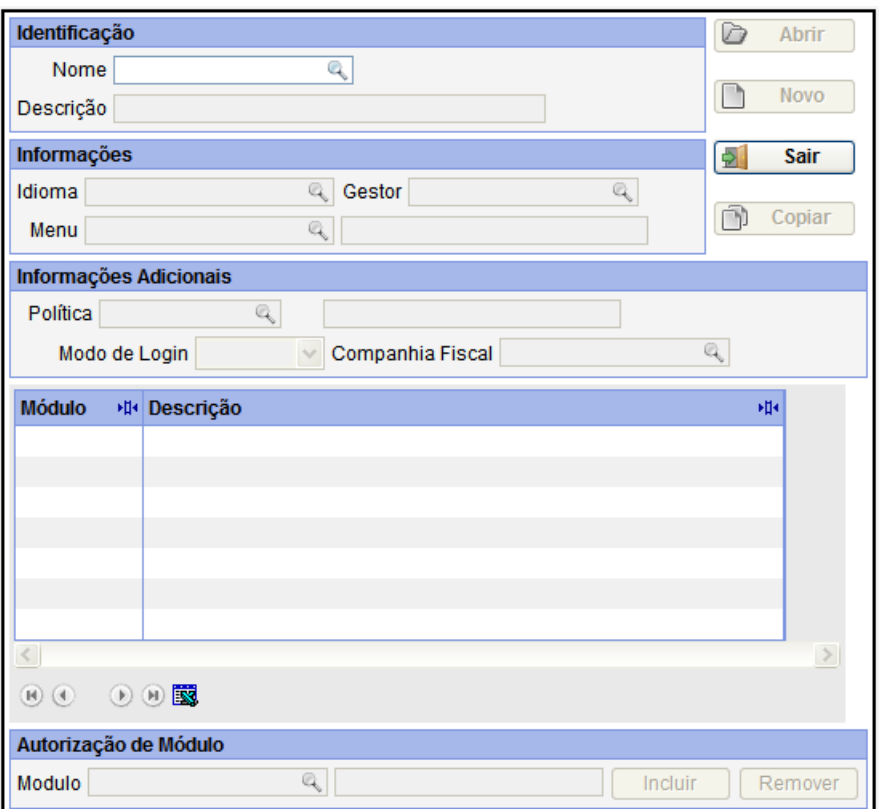

**a.** Informar:

Nome: Exemplo: "CARGA\_001".

**b.** Pressionar a tecla TAB. É disponibilizado o botão "Novo".
- **c.** Clicar no botão "Novo". São disponibilizados os demais campos permitidos para informação.
- **d.** Informar:

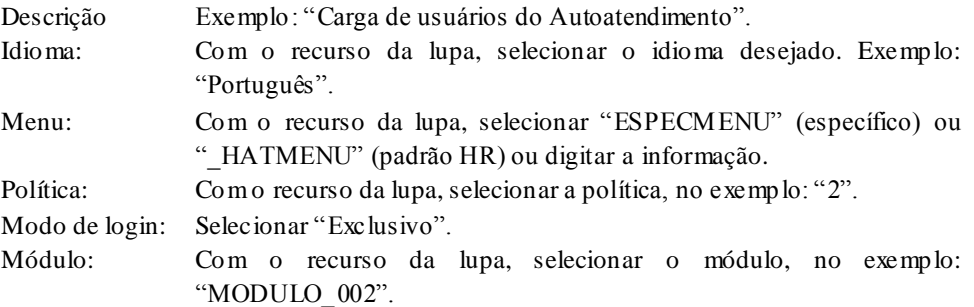

**e.** Clicar no botão "Incluir", posicionado na parte superior do formulário. Resultado esperado até o momento:

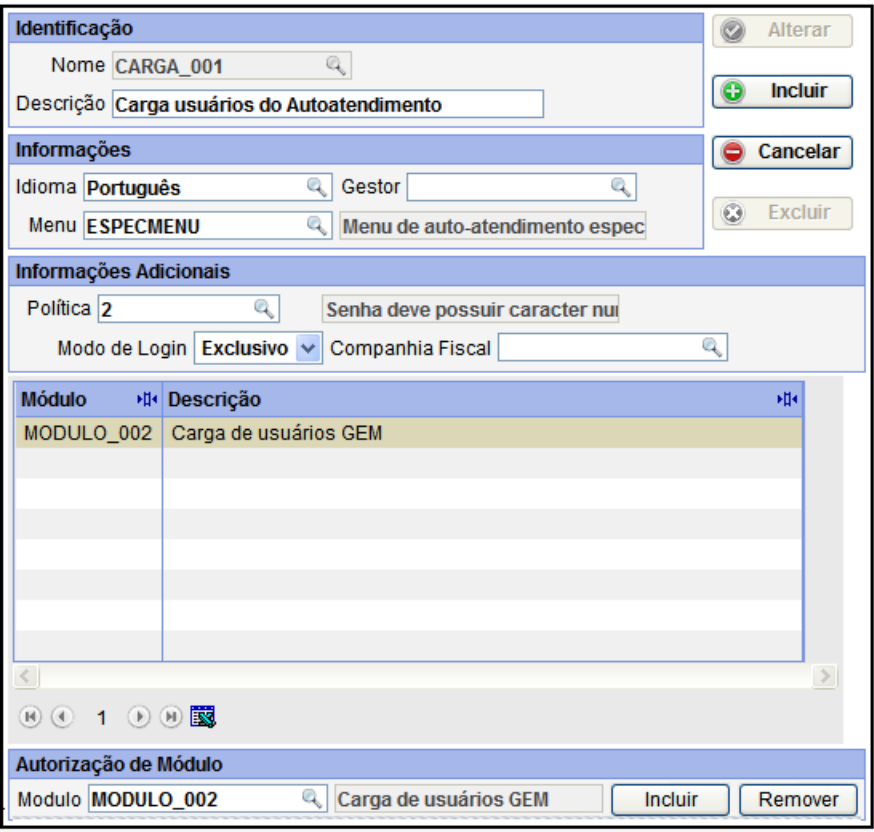

- **f.** Clicar no botão "Incluir", posicionado no canto superior direito e confirmar a inclusão da definição.
- **g.** O formulário será limpo e disponibilizado para a nova operação.
- **h.** Clicar no botão "Sair".

## **9.16.6.1.5. Criar Fila Batch**

Este procedimento deve ser executado no GEM.

O processo de carga também necessita da existência de fila na qual o processamento batch é executado. Esta fila pode ser utilizada para qualquer outro tipo de execução batch no GEM, podendo ser aproveitada qualquer definição que já exista no ambiente. Se este não for o caso, através da barra de menu, selecionar Processamento Batch/ Manutenção/ Fila de execução/ Incluir. É disponibilizado o seguinte formulário, no qual é realizado um cadastro simplificado das características da fila:

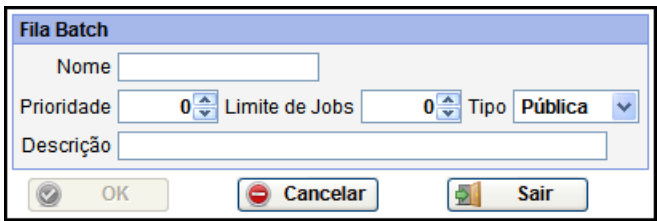

**a.** Informar:

Nome: Exemplo: "GERAL". Descrição: Exemplo: "Execução Geral".

- **b.** Clicar no botão "OK". O formulário será limpo e acompanhado da mensagem "Documento incluído com sucesso".
- **c.** Clicar no botão "Sair".

**d.** Para que a fila seja identificada e utilizada pelo ambiente, selecionar na barra de menu Processamento Batch/ Monitoração/ Situação do batch. É disponibilizado o seguinte formilário:

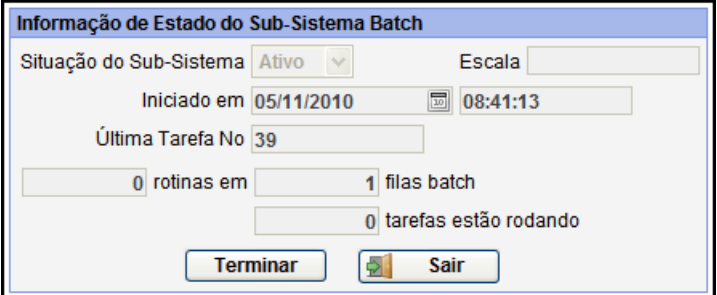

e. Clicar no botão "Terminar". O batch é restabelecido e a fila faz parte da definição do ambiente.

#### **9.16.6.1.6. Criar Tipo de Mensagem (e -mail)**

Este procedimento deve ser executado no GEM.

Se no item **9.14.6.1.1. Gerar arquivo sequencial** o arquivo sequencial foi gerado com parametrização de envio de e-mail ao usuário (isto ocorre quando há o assinalamento do campo email particular ou e-mail comercial no processo executado pela função 5.Z Funções do usuário do **CONSIST HR**), será necessário configurar o tratamento de e-mail no GEM.

O Tipo de mensagem define o remetente, assunto e o corpo utilizado para envio do e -mail e é utilizado para cada registro gerado no arquivo sequencial, para aqueles com informação do campo e-mail.

No GEM, através da barra de menu, selecionar Sistema/ Correio Eletrônico/ Tipo de Mensagem/ Incluir. É disponibilizado o seguinte formulário:

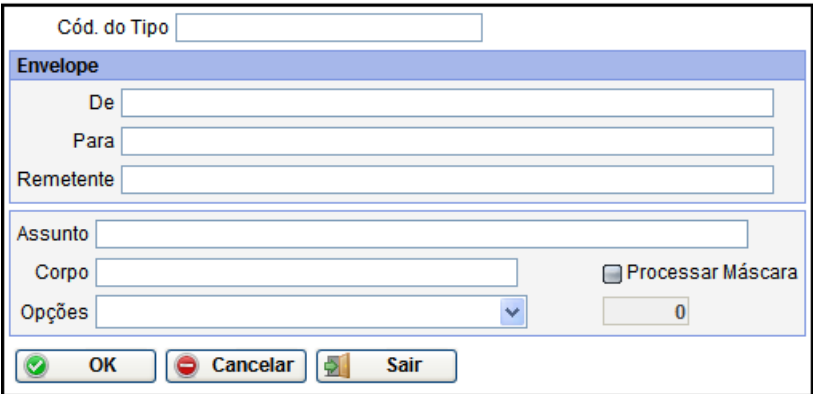

**a.** Informar:

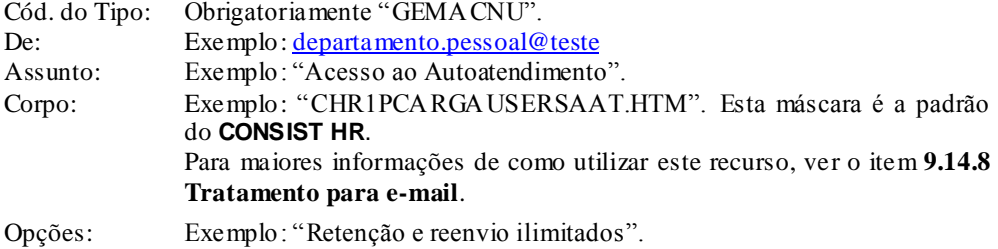

- **b.** Marcar a opção "Processar Máscara".
- **c.** Clicar no botão "OK". O formulário será limpo e acompanhado da mensagem "Documento incluído com sucesso".
- **d.** Clicar no botão "Sair".

#### **9.16.6.1.7. Executar processo de carga de usuários**

Este procedimento deve ser executado no GEM.

Uma vez definidos todos os itens anteriores relativos ao processo de carga, conforme a condição da instalação, a saber:

Gerar arquivo sequencial Criar Módulo de Segurança Criar Política do Usuário Criar Modelo de Usuário Criar Fila Batch Criar Tipo de Mensagem

Selecionar na barra de menu Sistema/ Administração/ Usuário / Carregar usuários. É disponibilizado o seguinte formulário:

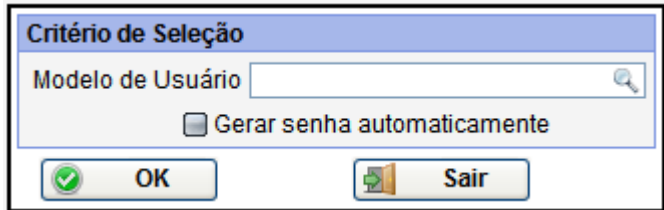

**a.** Informar:

Modelo de Usuário: Com o recurso da lupa, conforme o exemplo, selecionar o modelo "CARGA\_001" ou digitar a informação.

- **b.** Ao assinalar a opção "Gerar senha automaticamente", todos os usuários no arquivo sequencial com ou sem a informação de senha terão as senhas geradas automaticamente
- **c.** Clicar no botão "OK".

**d.** É apresentado um formulário solicitando o arquivo sequencial a ser carregado, conforme abaixo:

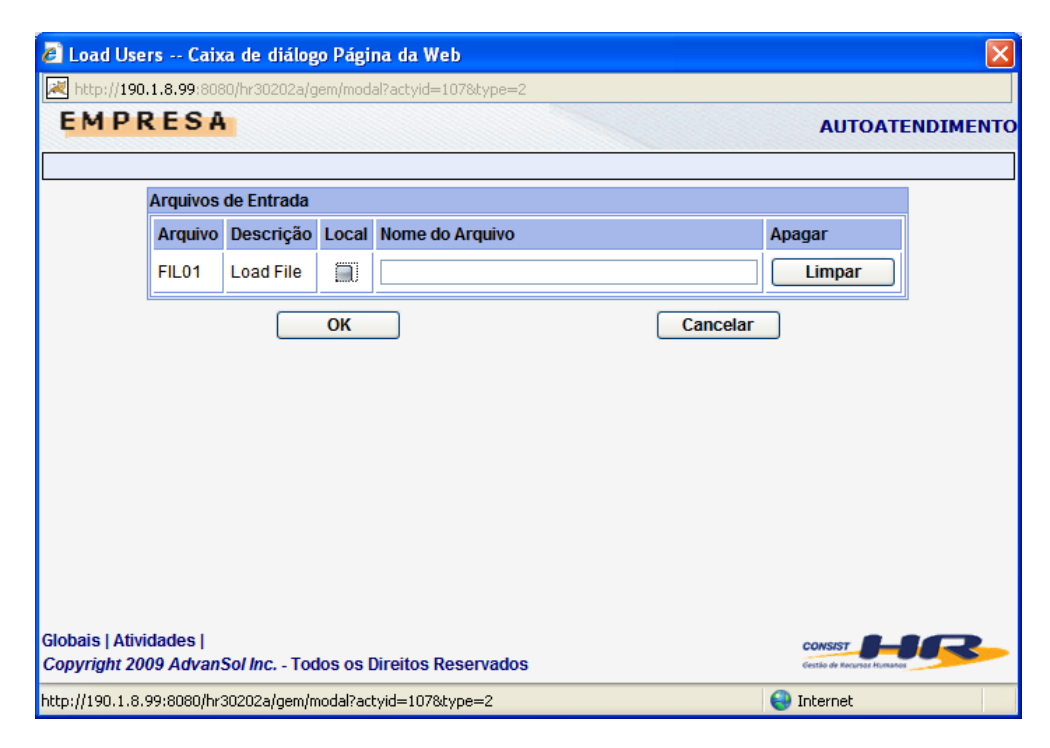

**e.** Marcar o campo Local. É disponibilizado o seguinte formulário para a informação do arquivo sequencial:

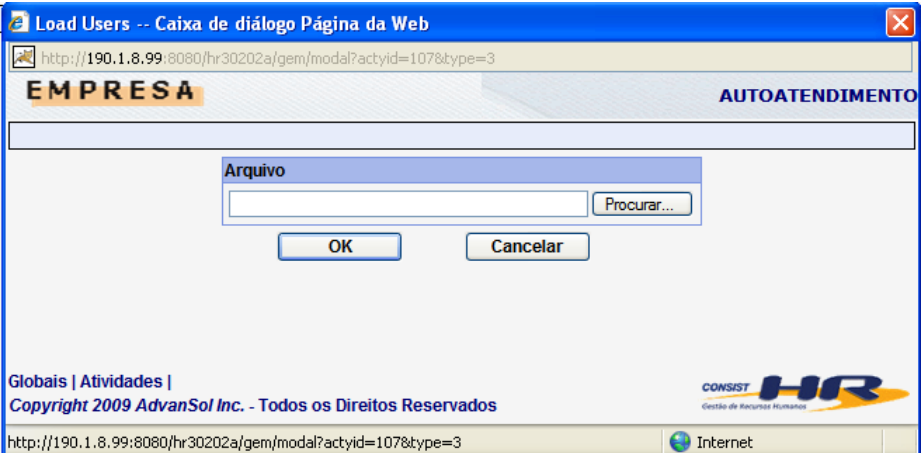

**f.** Clicar no botão Procurar e selecionar o arquivo:

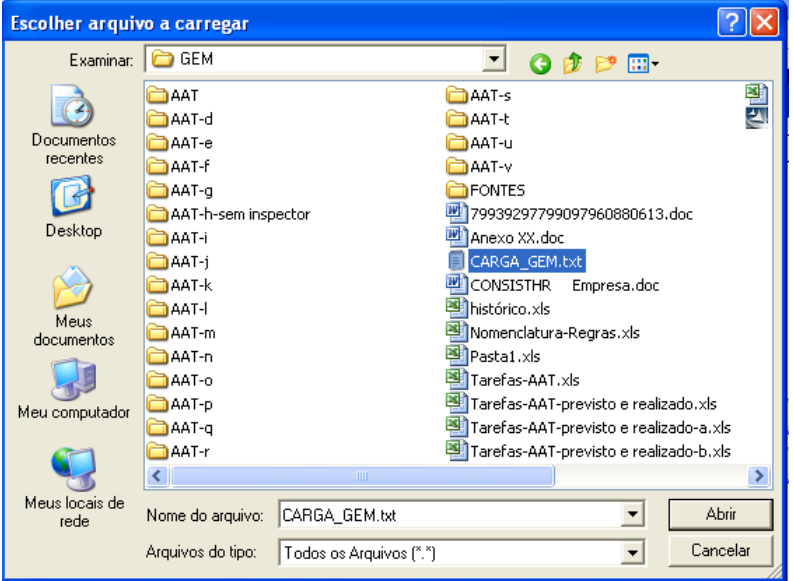

**g.** Ao selecionar o arquivo, retorna o formulário com o arquivo selecionado, conforme abaixo:

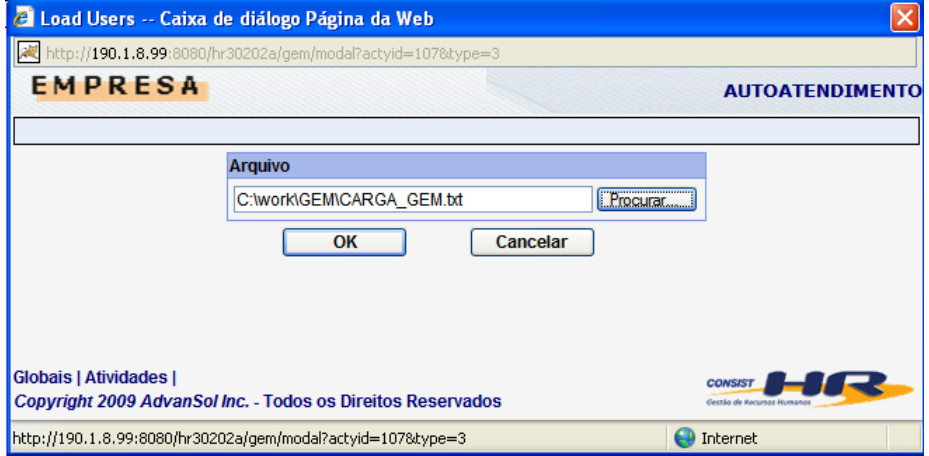

**h.** Clicar no botão "OK". É apresentado o seguinte formulário:

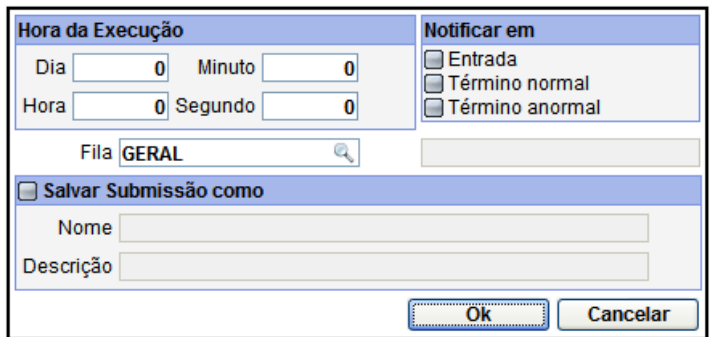

**i.** Se o campo Fila não retornar o código da Fila criada anteriormente, utilizar o recurso da lupa para selecioná-la. No exemplo "GERAL". Clicar no botão OK.

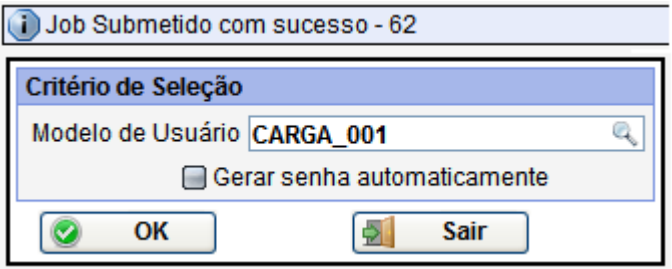

Retorna para o primeiro formulário com a indicação de execução com sucesso. Anotar o código numérico apresentado para identificar a execução batch. Neste exemplo o código é 62.

**j.** Clicar no botão "Sair".

# **9.16.6.1.8. Consultar processo batch**

Este procedimento deve ser executado no GEM.

Para consultar a execução do processo batch, selecionar na barra de menu Processamento Batch/ Administração/ Consultar execuções. É disponibilizado o seguinte formulário:

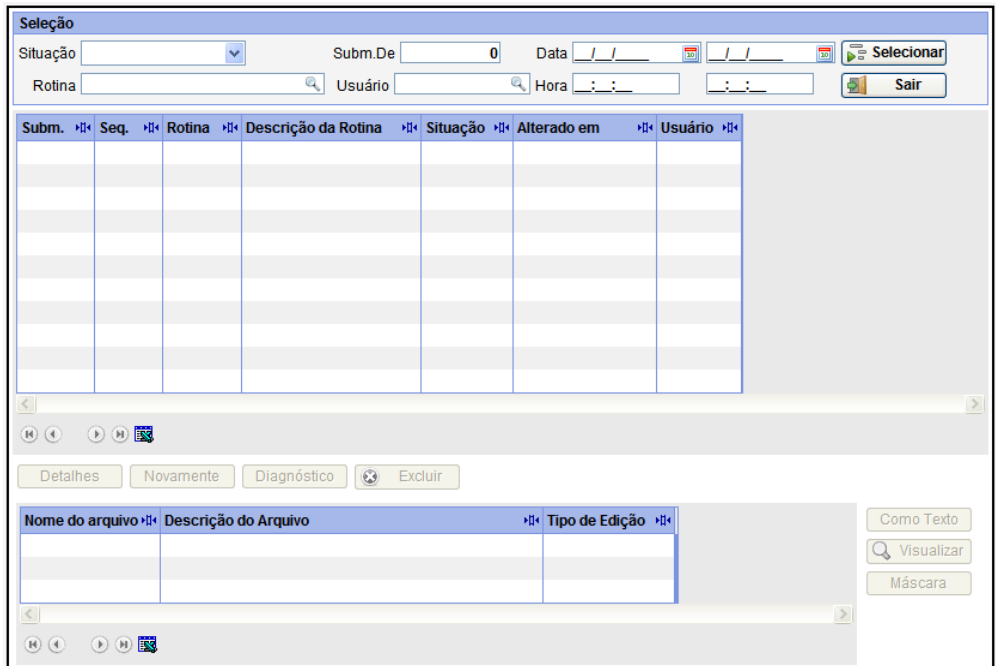

Ao acionar o botão "Selecionar", apresenta uma lista das últimas execuções batch. Usar o número de submissão (no exemplo 62) como referência para analisar as saídas, como segue:

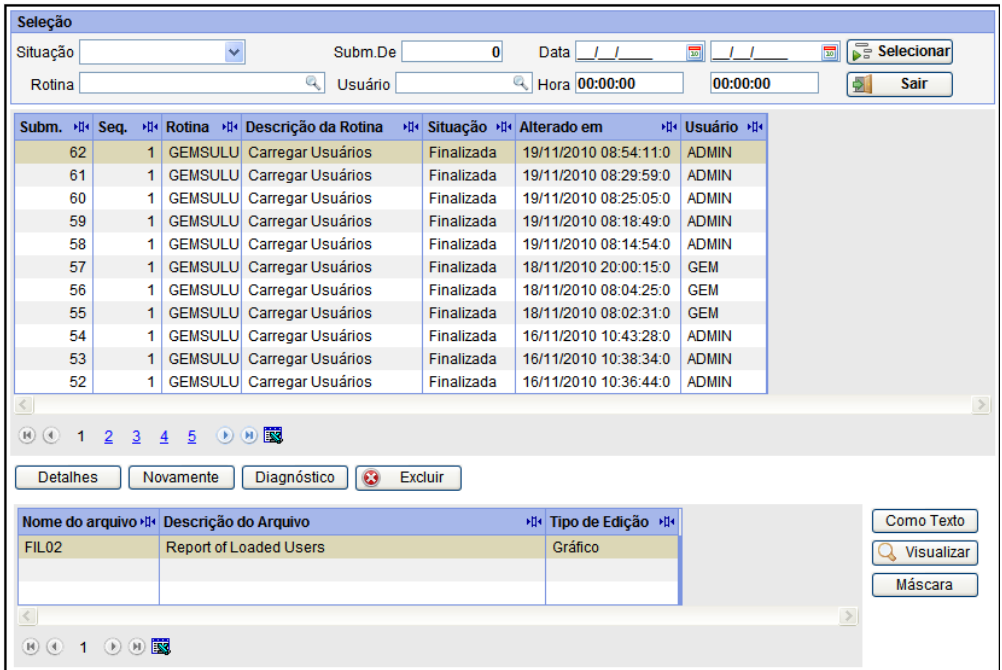

Com a linha selecionada relativa ao processo, no exemplo 62, clicar no botão "Como Texto" o qual permite visualizar a saída no formato texto, como apresentado abaixo:

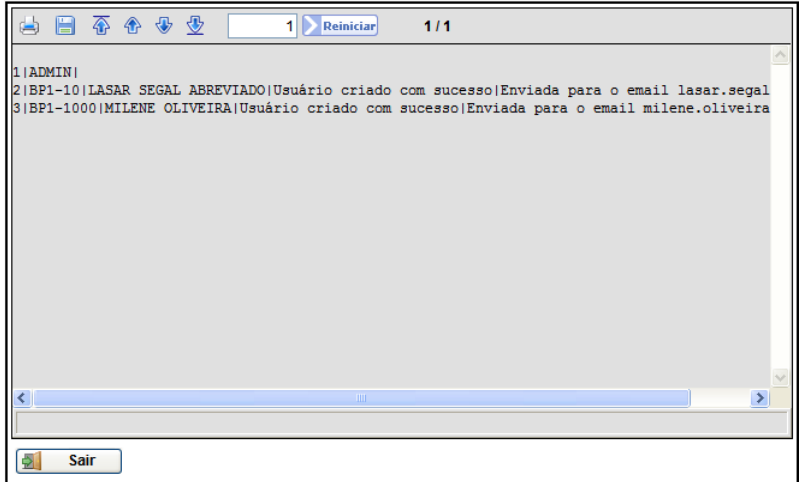

No exemplo, o usuário ADMIN executou a carga. O arquivo sequencial está composto por dois usuários oriundos do **CONSIST HR**, tendo código "BP1-10", nome "LASAR SEGAL" e código "BP1-1000", nome "MILENE OLIVEIRA", ambos com mensagem do processo de carga "Usuário criado com sucesso" e mensagem de envio de e-mail com os respectivos endereços. Originalmente o arquivo foi criado para envio de e-mail e geração de senha automática. As senhas não são visualizadas nesta saída, estando presente no e-mail enviado.

O processo de carga realiza apenas a inclusão de novos usuários. Se eventualmente o usuário já existir, nenhuma operação de atualização é realizada.

Outra forma de verificar se o usuário foi criado é selecionando na barra de menu do GEM Sistema/ Administração/ Usuário/ Listar.

# **9.16.6.1.9. Consultar envio do e-mail**

Este procedimento deve ser executado no GEM.

Se no processo de carga está previsto o envio de e-mails, para acompanhar este serviço, selecionar na barra de menu Sistema/ Correio Eletrônico/ Operação/ Monitoração. É disponibilizado o seguinte formulário:

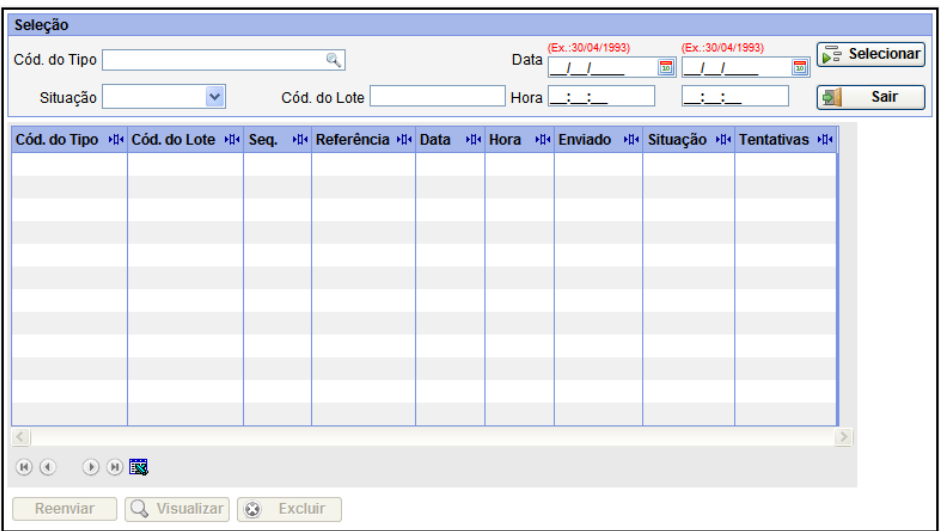

Ao acionar o botão "Selecionar", são disponibilizados todos os processos relativos ao tratamento de e-mail, conforme formulário abaixo:

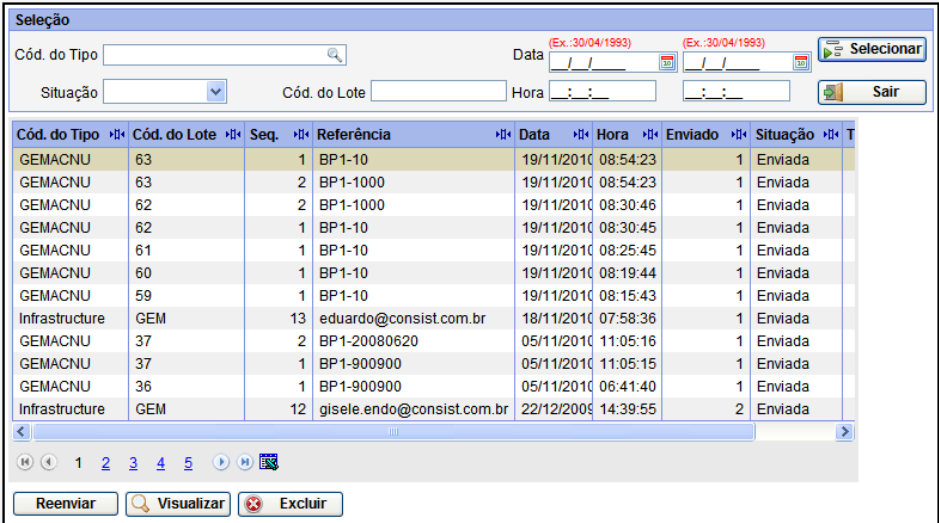

No exemplo, o código do lote é 63. Para cada registro de carga com tratamento de envio de e-mail é disponibilizada uma entrada no formulário, no caso o BP1-10 e BP1-1000, sendo que ambas estão com a situação "Enviada".

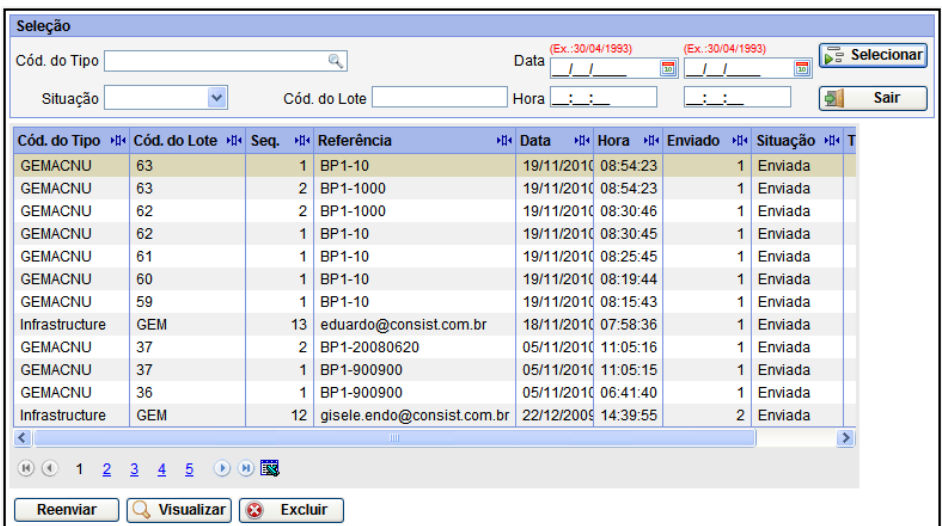

Com a linha selecionada relativa ao lote e referência desejados, no exemplo 63 e BPP-10, clicar no botão "Visualizar". É retornado o seguinte formulário para consulta:

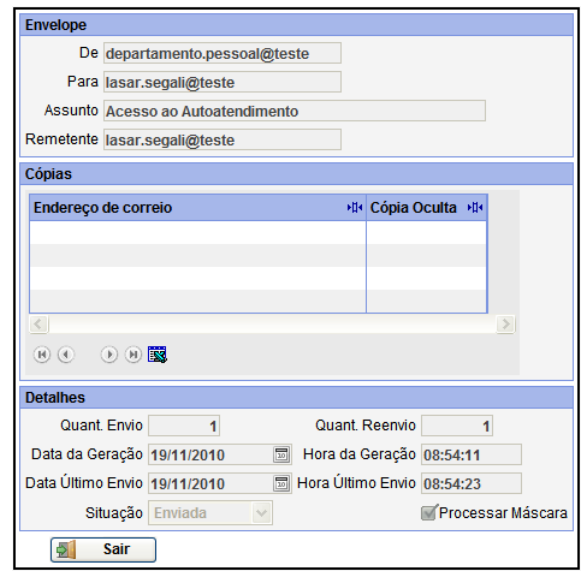

Clicar no botão "Sair".

O corpo do e-mail, definido no item 9.14.6.1.6 Criar Tipo de Mensagem (e-mail), é utilizado na montagem e encaminhado conforme abaixo.

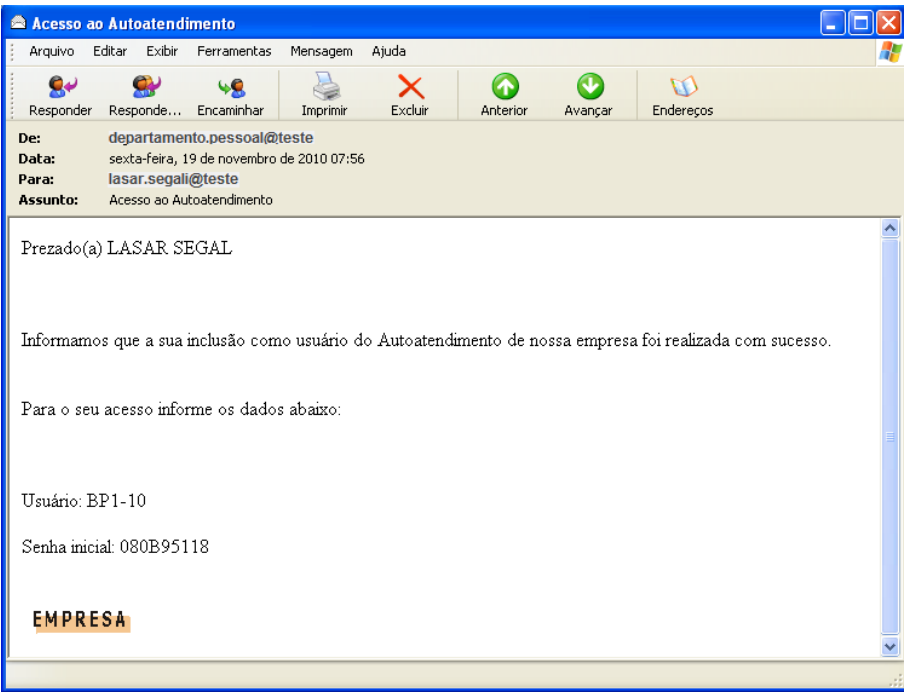

A senha automática inicial está identificada no e-mail.

#### **9.16.6.2. Incluir usuário manualmente**

Este procedimento deve ser executado no GEM.

Além do processo de carga, outra forma para incluir usuários é através do cadastramento individual.

O usuário cadastrado no GEM também deve estar cadastrado na função 5.2.A.3. Administração do Autoatendimento – Usuários, conforme abordado no item **9.14.5 – Definir os usuários AAT**. O acesso ao GEM não garante que a escolha de uma das opções de atividades disponibilizadas na barra de menu do usuário seja bem sucedida. Quando ocorre a escolha mencionada, é verificado resumidamente no **CONSIST HR**, não necessariamente na ordem apresentada abaixo:

- Se o Módulo AAT está ativo e liberado (5.2.A.1 Administração AAT Parâmetros);
- Se o respectivo serviço vinculado à atividade escolhida está liberado (5.2.A.2 Administração AAT - Serviços);
- Se a parametrização do serviço necessita existir (5.2.A.2 Administração AAT Serviços);  $\bullet$
- Se o serviço possui autorização para a empresa (5.5.3.7 Autorização de Empresas);
- Se o usuário AAT possui acesso ao serviço (5.5.2 Grupo de Segurança);
- Se o serviço está disponibilizado (5.5.4 Controle de Atividades do Sistema);
- Se o usuário AAT possui características em acordo com os parâmetros do serviço (5.2.A.2)  $\bullet$ Administração AAT – Serviços);
- Se o usuário AAT está cadastrado e com liberação de uso (5.2.A.3 Administração AAT Usuários);
- Aplicação de rotina específica vinculada à palavra chave "LOGAAT".

Na barra de menu do GEM selecionar Sistema/ Administração/ Usuário/ Incluir. É disponibilizado o seguinte formulário, sob o qual é exemplificado um cadastro simplificado.

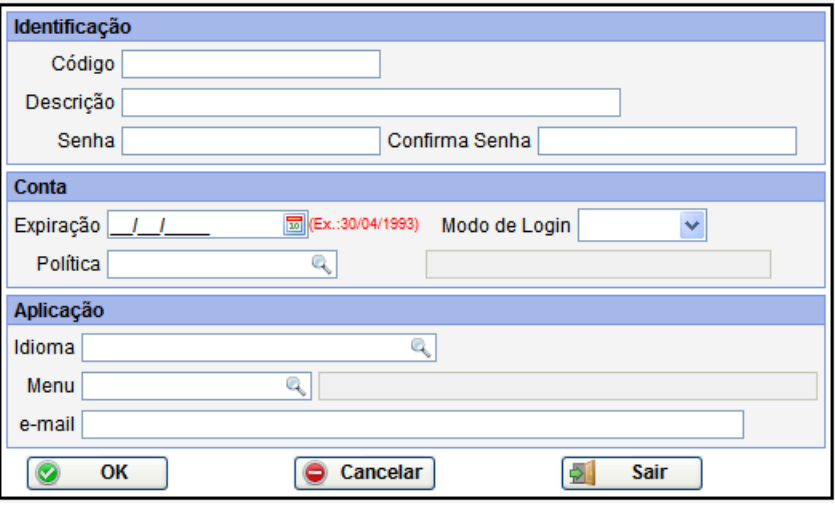

### **a.** Informar:

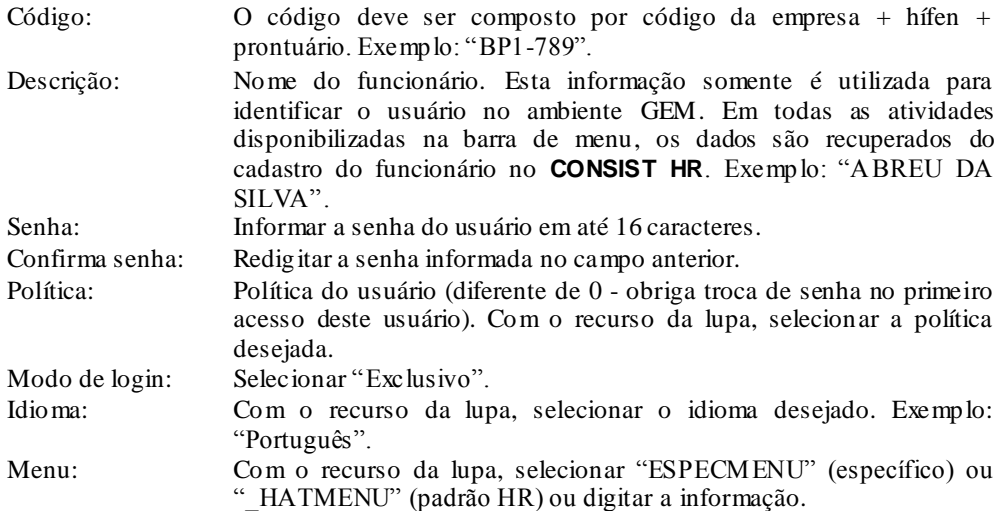

**b.** Clicar no botão "OK". O formulário será limpo e acompanhado da mensagem "Documento incluído com sucesso".

Este procedimento de inclusão não envia qualquer e-mail de confirmação para o usuário, mes mo que seja informado o campo e-mail.

**c.** Clicar no botão "Sair" para abandonar a atividade ou repetir o processo para os demais usuários para incluir.

É necessário definir o perfil de acesso destes usuários. Na barra de menu do GEM, selecionar Sistema/ Administração/ Usuário/ Segurança. É disponibilizado o seguinte formulário:

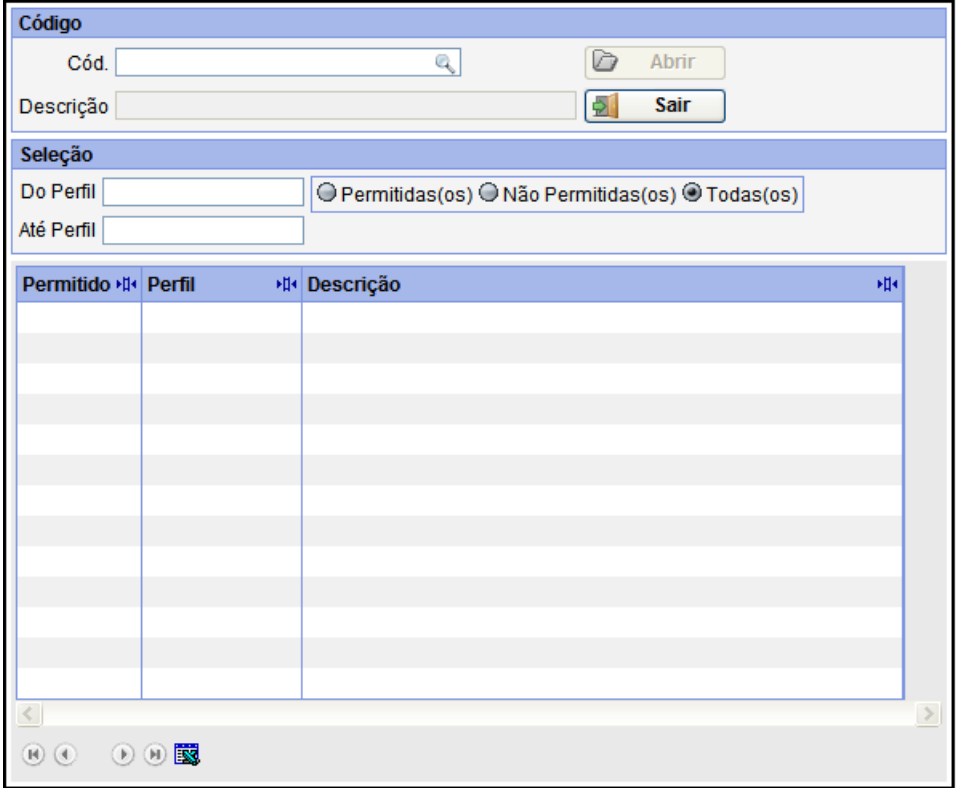

**d.** Informar o código do usuário desejado. Pode ser utilizado o recurso de lupa para pesquisar os usuários cadastrados, selecionando o desejado.

- **e.** Clicar no botão "Abrir" o qualserá carregado com os perfis existentes e eventualmente com os já definidos (marcados) para o usuário.
- **f.** De acordo com o exemplo de carga em andamento, selecionar os perfis \_HATDADOSFUNCION para que o usuário tenha acesso às funcionalidades de consulta de Dados Funcionais e/ou \_ESPECPERFIL para as funcionalidades específicas da corporação.
- **g.** Clicar no botão "Salvar". Uma janela de confirmação da alteração é aberta. Clicar em "OK" para confirmar ou em "Cancelar" para ignorar a alteração. Em caso de confirmação, o formulário será limpo e acompanhado da mensagem "Documento incluído com sucesso". Em caso de cancelamento, retorna à tela de manutenção.

#### **9.16.7. Tratamento de imagem**

Se pelo menos um dos serviços cadastrados na função 5.2.A.2 Administração do Autoatendimento utilizar tratamento de imagem, devem ser definidos os seguinte itens. Se já existir definição em utilização, ela é aplicável ao contexto GEM.

**a.** Definir o grupo de imagens CADFN (função 5.2.9.1 Definição dos Grupos de Imagens).

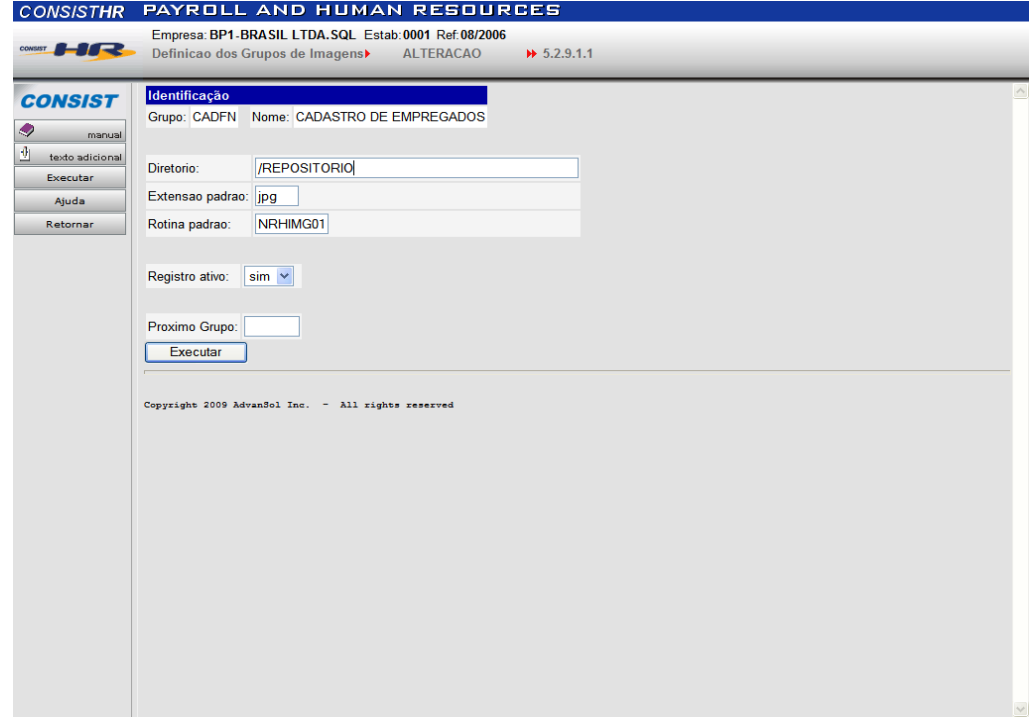

A Rotina padrão mantém-se aplicável apenas para as funções 1.1.2.X e 1.1.3.X – Cadastro de Empregados – Imagens.

O nome do diretório informado corresponde ao diretório físico onde as imagens estão/serão depositadas.

**b.** Definir os tipos de imagem utilizados (função 5.2.9.2 Definição dos Tipos de Imagens).

Exemplo:

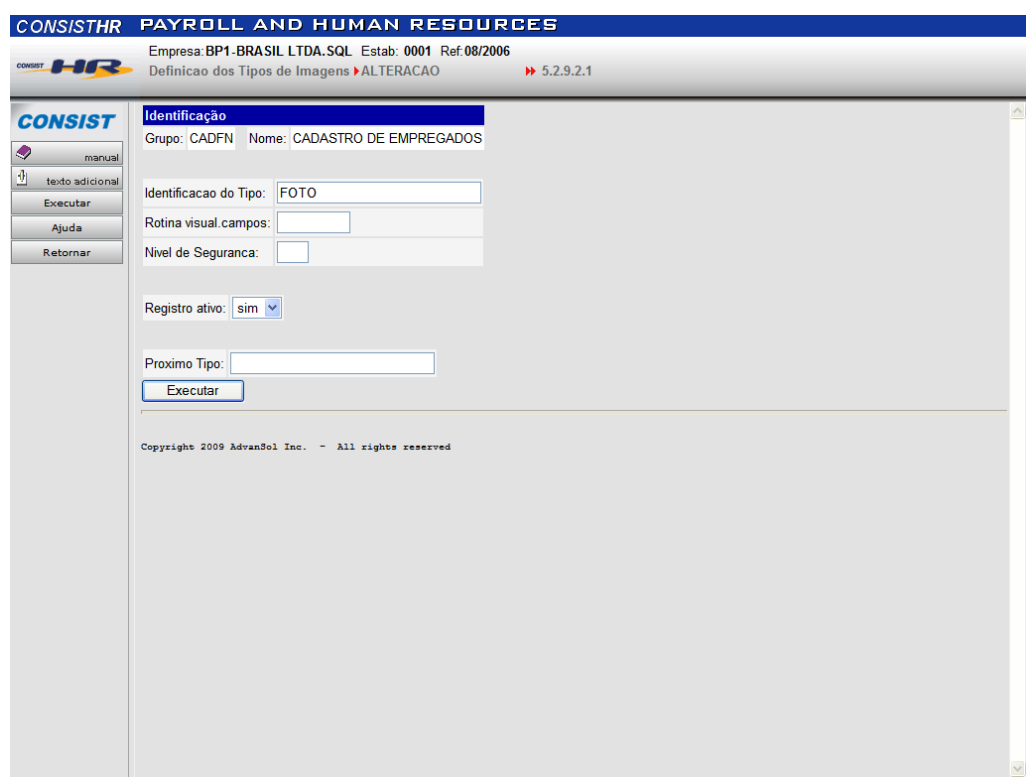

A Rotina para visualização de campos mantém-se aplicável apenas para as funções 1.1.2.X e 1.1.3.X – Cadastro de Empregados – Imagens.

**c.** Definir as imagens para cada tipo utilizado (função 1.1.2.X Cadastro de Empregados – Imagens). Exemplo:

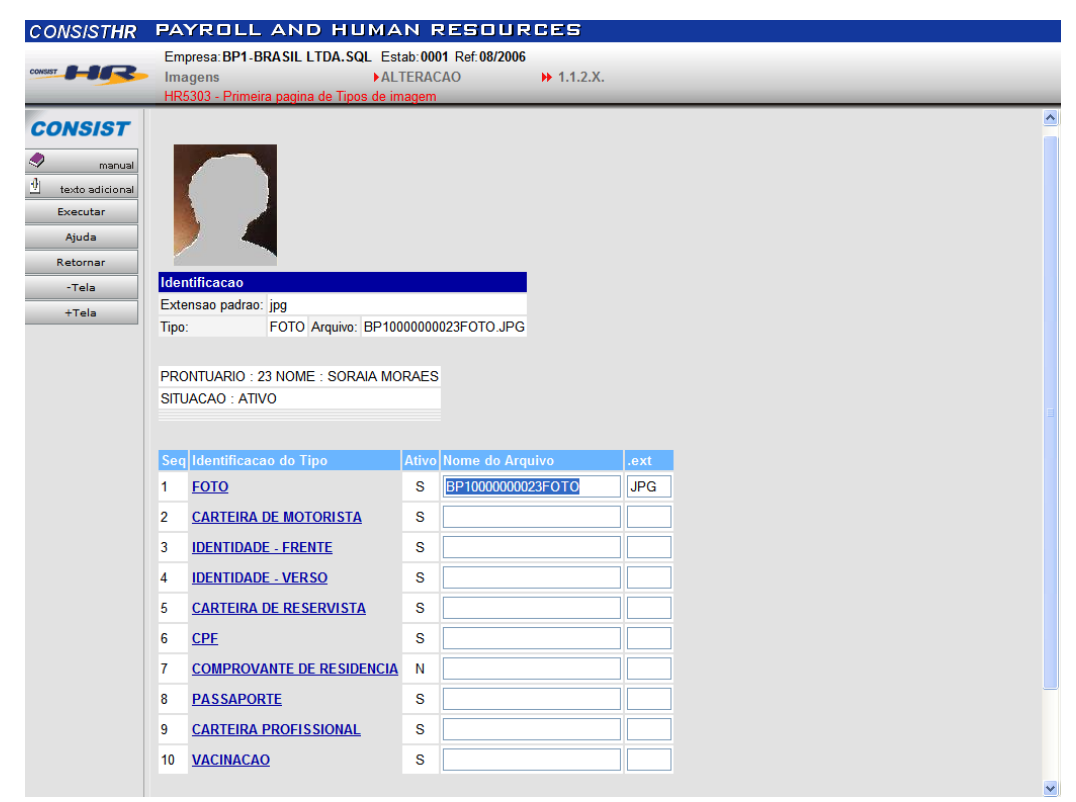

**d.** Para o **CONSIST HR,** Módulo *Web User*, as imagens devem ser depositadas no diretório especificado, inicialmente, no exemplo "REPOSITORIO". Certificar-se de que tanto o nome do diretório, quanto os nomes dos arquivos de imagens estejam corretamente informados (*case sensitive*).

O **autoatendimento - GEM** faz uso das mesmas parametrizações, sendo que no *Web server* (GEM), sob o diretório PICHR, deve ser definido o mes mo nome de diretório onde as imagens serão depositadas, no exemplo "REPOSITORIO", sendo que as imagens de vem ser depositadas/copiadas para o mesmo, de tal forma que os serviços que utilizam imagens também possam acessá-las.

#### **9.16.8. Tratamento para e-mail**

Este tratamento deve ser realizado se no processo de carga de usuários houver opção por envio de e-mail.

**a.** No arquivo **obvius.ini** deve ser configurado um "service" de e-mail com **servidor de S MTP** válido para a instalação. É ele que recebe a requisição, faz a análise do cabeçalho, texto e anexos do e-mail e envia para o destino, registrando no arquivo **mssexec.log** o que aconteceu com esse envio. Os demais parâmetros devemser configurados conforme a instalação.

Exemplo:

[Mail] Process Type=E Activation Mode=None High Water Mark=1 Low Water Mark=1 Inactivity Timeout=0 Minimum Active=0 Parallel Sessions=1 Command Line=mssexecs -SERVER=**s mtp.xxxxxx.com.br**

- **b.** Os arquivos relativos ao corpo utilizados no envio do e-mail, conforme item **9.14.6.1.6. Criar Tipo de Mensagem (e -mail)**, devem estar disponibilizados no diretório \$OBV\_INSTALL/mail no Application Server, assim como eventuais objetos do tipo imagem utilizados para este fim.
- **c.** Para utilizar corpo específico para o e-mail, gerar em HTM ou TXT. Utilizar os nomes CHR1ECARGAUSERSAAT para português ou CHR4ECARGAUSERSAAT para espanhol. Estes arquivos, bem como eventuais imagens utilizadas, também devem estar no diretório mencionado.

É importante que as variáveis V-USRID, V-PASSW D e V-DESCUSR sejam declaradas no corpo para que o processo de carga possa substituí-los pelos valores de cada usuário (respectivamente usuário, senha e nome do usuário).

- **d.** Caso seja utilizado o corpo de e-mail padrão CHR1PCARGAUSERSAAT.HTM, o mesmo faz uso da imagem cli\_logo\_pqn.gif. Se a empresa deseja utilizar o corpo padrão, com sua própria imagem, deve salvá-la no diretório já mencionado com as dimensões máximas 155 x 45 pixels e nome cli\_logo\_pqn.gif.
- **e.** Abaixo é apresentado o arquivo padrão CHR1PCARGAUSERSAAT.HTM:

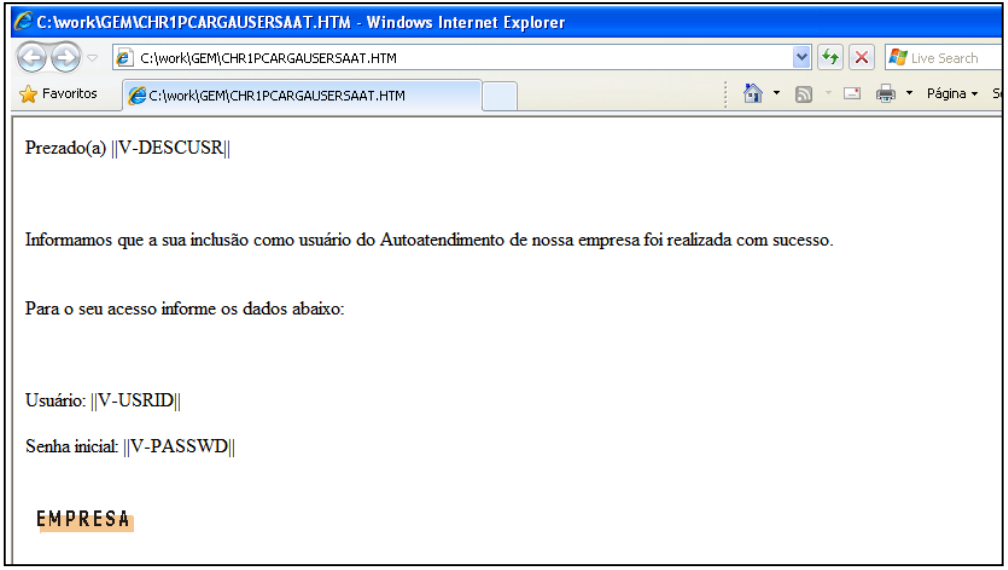

#### **9.16.9. Tratamento para impressão de formulários**

Para que os botões de impressão disponibilizados nos formulários das atividades no GEM sejam efetivos, alguns procedimentos/informações devem ser conhecidos, a saber:

- **1.** No Application Server definir a variável ambiental HR\_DOCX contendo o diretório onde serão gerados os arquivos XML necessários no processo de impressão. Vinculada à variável, deve também existir fisicamente o diretório, por exemplo, /users/sag/docx. Não utilizar o mes mo diretório padrão /users/sag/workfile.
- **2.** No Web server (GEM), sob a aplicação diretório "reports", devem estar depositados os formulários compilados utilizados no processo de impressão.
- **3.** No Web server (GEM), sob a aplicação diretório WEB-INF/classes, deve estar depositado o objeto repviewer.class.
- **4.** Esta versão está disponível apenas com a utilização do iReport.

#### **9.16.10. Outras recomendações**

#### **9.16.10.1. Menu do Administrador GEM**

Incluir um novo usuário com as características da administração padrão do GEM, porém com o menu \_HATMADM. Isto permite ter um usuário administrador específico para o Autoatendimento e com visualização das atividades que interessam. Este usuário não tem acesso às funcionalidades do Autoatendimento, de acordo com as configurações propostas nesta instalação.

Para incluir um novo usuário, ver o item **9.14.6.2. Incluir usuário manualmente** , considerando que este usuário não é um funcionário que deseja acessar o Autoatendimento e, portanto, o código do usuário não será composto por Empresa + Prontuário e o menu a ser utilizado será o **HATMADM** 

Para este usuário devem ser indicados os perfis de acesso. Selecionar na barra de menu Sistema/ Administração/ Usuário/ Segurança. Será disponibilizado o seguinte formulário:

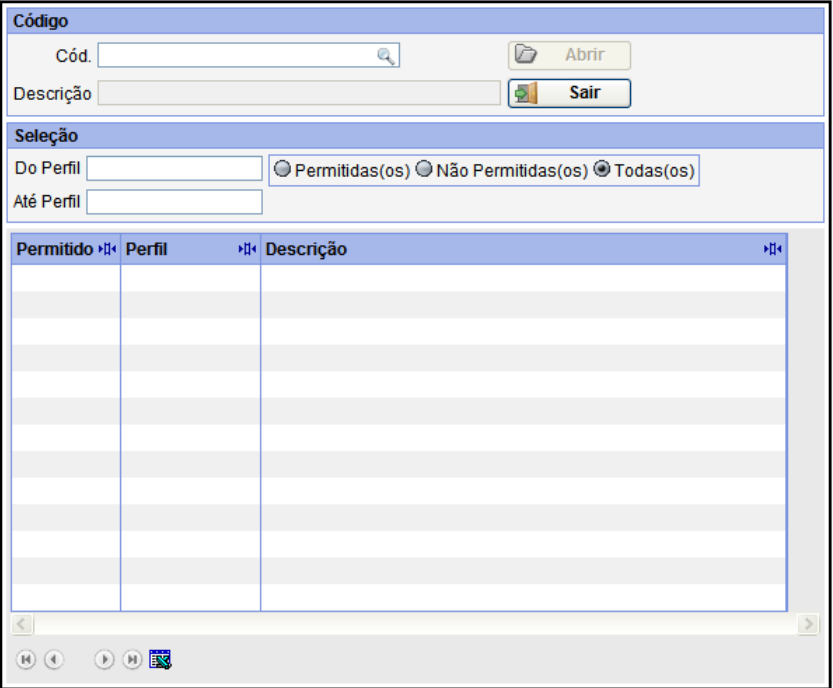

- **a.** Informar o código do usuário.
- **b.** Clicar no botão "Abrir".
- **c.** Marcar na coluna os seguintes itens: \_SYSADM, \_SYSCTL, \_SYSDEV, \_SYSMON e \_SYSUSR.
- **d.** Para navegar entre os itens, utilizar os números posicionados no rodapé da página, os quais indicam as páginas possíveis.
- **e.** Ao final do processo, clicar no botão "Salvar" e confirmar a operação conforme o caso. Se confirmada, apresenta a mensagem "Documento alterado com sucesso".

Instruções para alteração de menu de usuário:

**a.** Selecionar na barra de menu Sistema/ Administração/ Usuário/ Alterar. É disponibilizado o seguinte formulário:

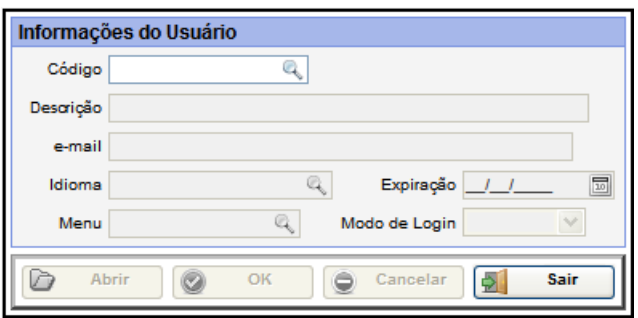

- **b.** Com o recurso da lupa, selecionar o código do usuário administrador ou digitar a informação.
- **c.** Clicar no botão "Abrir".
- **d.** Com o recurso da lupa, selecionar o código do Menu \_HATMADM ou digitar a informação.
- **e.** Clicar no botão "OK".
- **f.** Ao confirmar a operação, retorna a mensagem "Documento alterado com sucesso".
- **g.** Clicar no botão "Sair".

# **9.16.10.2. Caractere decimal**

Ao executar o Autoatendimento, se os campos numéricos com decimais forem apresentados com "." ao invés de ",", as natparms "OBVSRV<sup>"</sup> e "OBVSRVS" devem ter o parâmetro DC alterado de "**.**" para "**,**".

## **9.16.10.3. Tomcat em português**

Para que o Autoatendimento seja totalmente apresentado no idioma português, é necessário alterar o script de inicialização do Tomcat (/usr/apache-tomcat-6.0.18/logs/start\_web.sh) adicionando as seguintes definições para a variável JAVA\_OPTS:

```
-Dfile.encoding=ISO-8859-1
-Duser.language=pt
-Duser.country=BR
```
Esta modificação requer a reciclagem do Tomcat.

Identificação: **CHR-D-331\_01\_01-tp**

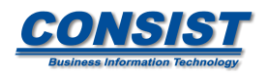

*Av. das Nações Unidas, 20.727 - CEP 04795-100 - São Paulo - SP - Brasil Telefone: (11) 5693-7000 – Fax: (11) 5693-7777 - www.consist.com.br*

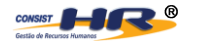

**Consist Software Solutions, Inc.** 

Todos os direitos reservados. Nenhuma parte desta publicação pode ser reproduzida ou transmitida em qualquer forma ou por qualquer meio, eletrônico ou mecânico, inclusive fotocópias, xerocópias, ou por qualquer outro sistema de armazenamento e recuperação de imagens, sem a permissão por escrito dos editores.